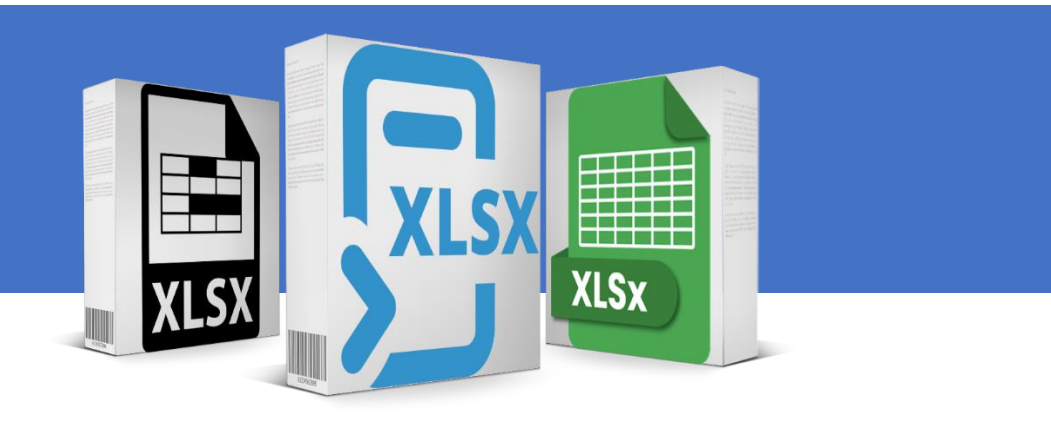

# MANUALE FORMULE E FUNZIONI EXCEL

FONTE TESTO E IMMAGINI :SUPPORT.MICROSOFT.COM SCARICATO GRATUITAMENTE DA:

[Risorse gratuite e fogli di calcolo Excel \(xlsx.it\)](https://www.xlsx.it/)

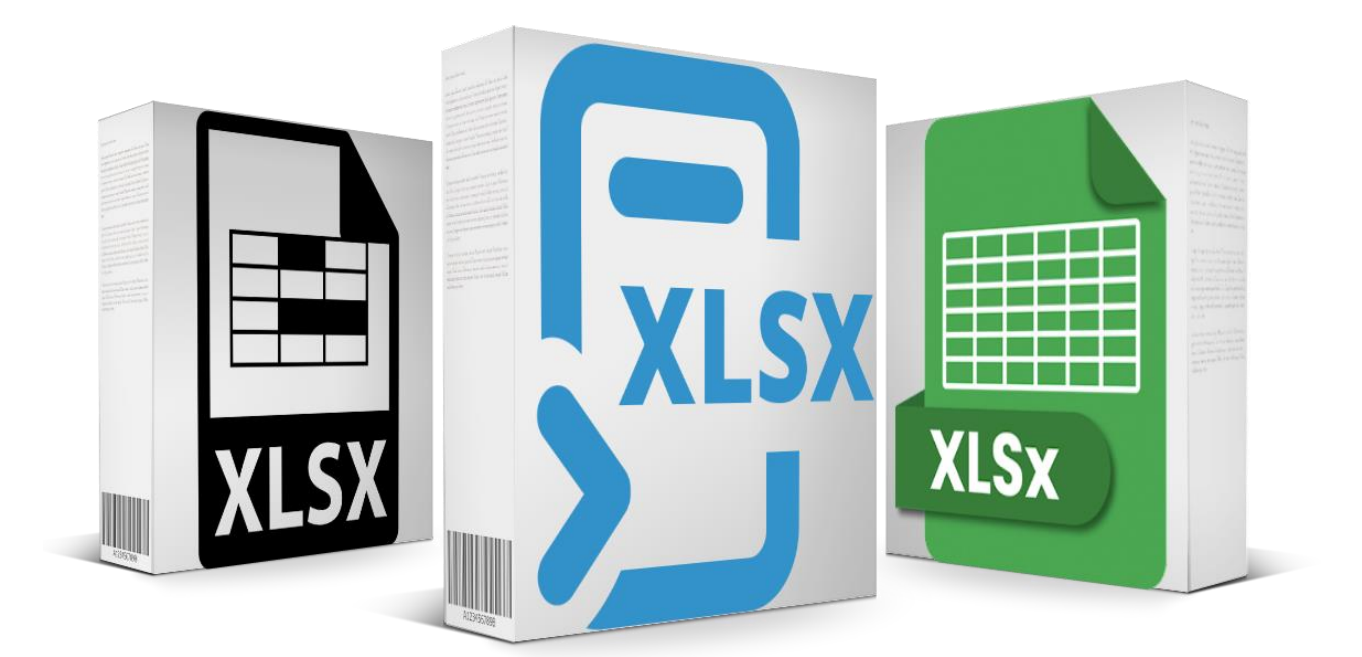

### Sommario

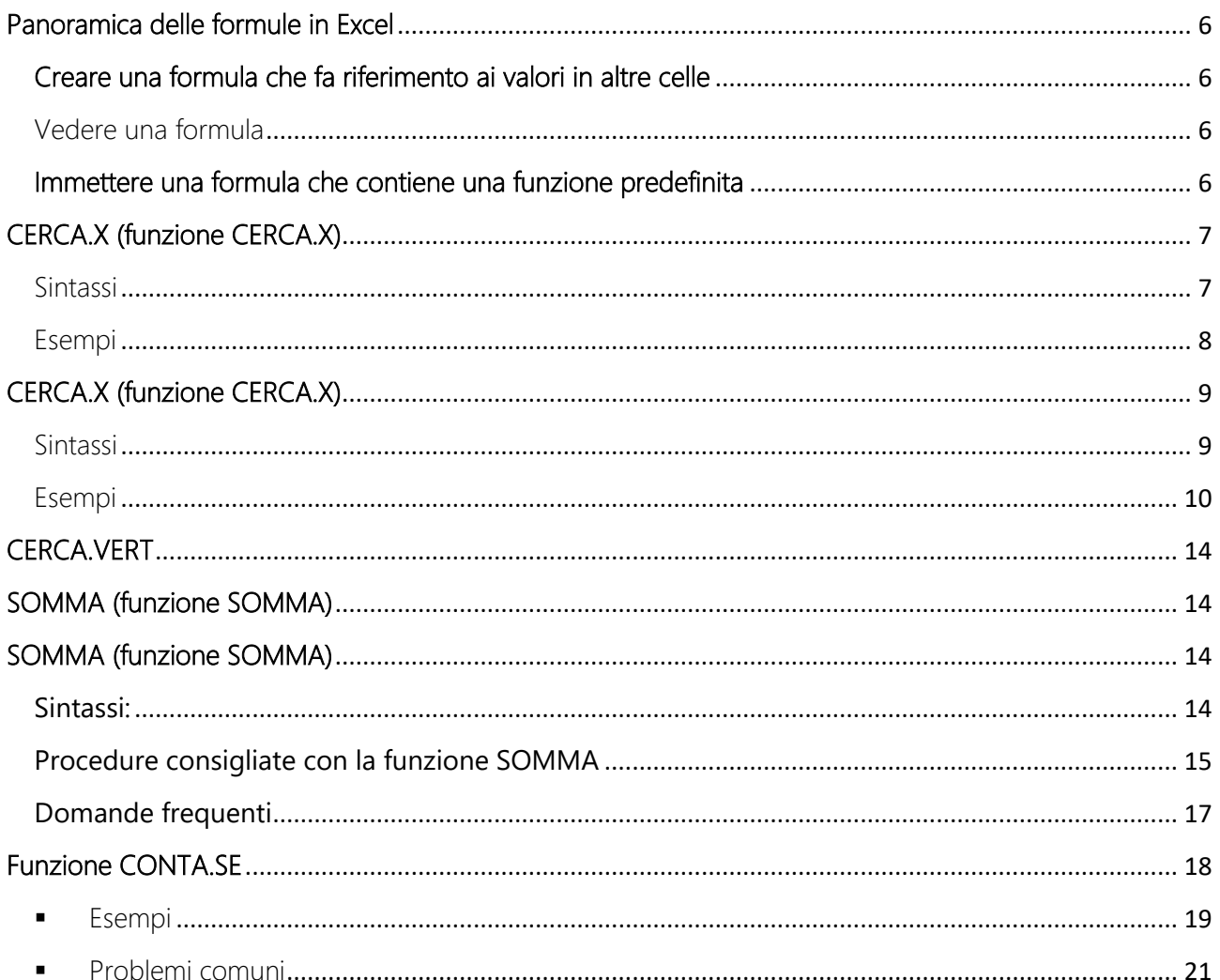

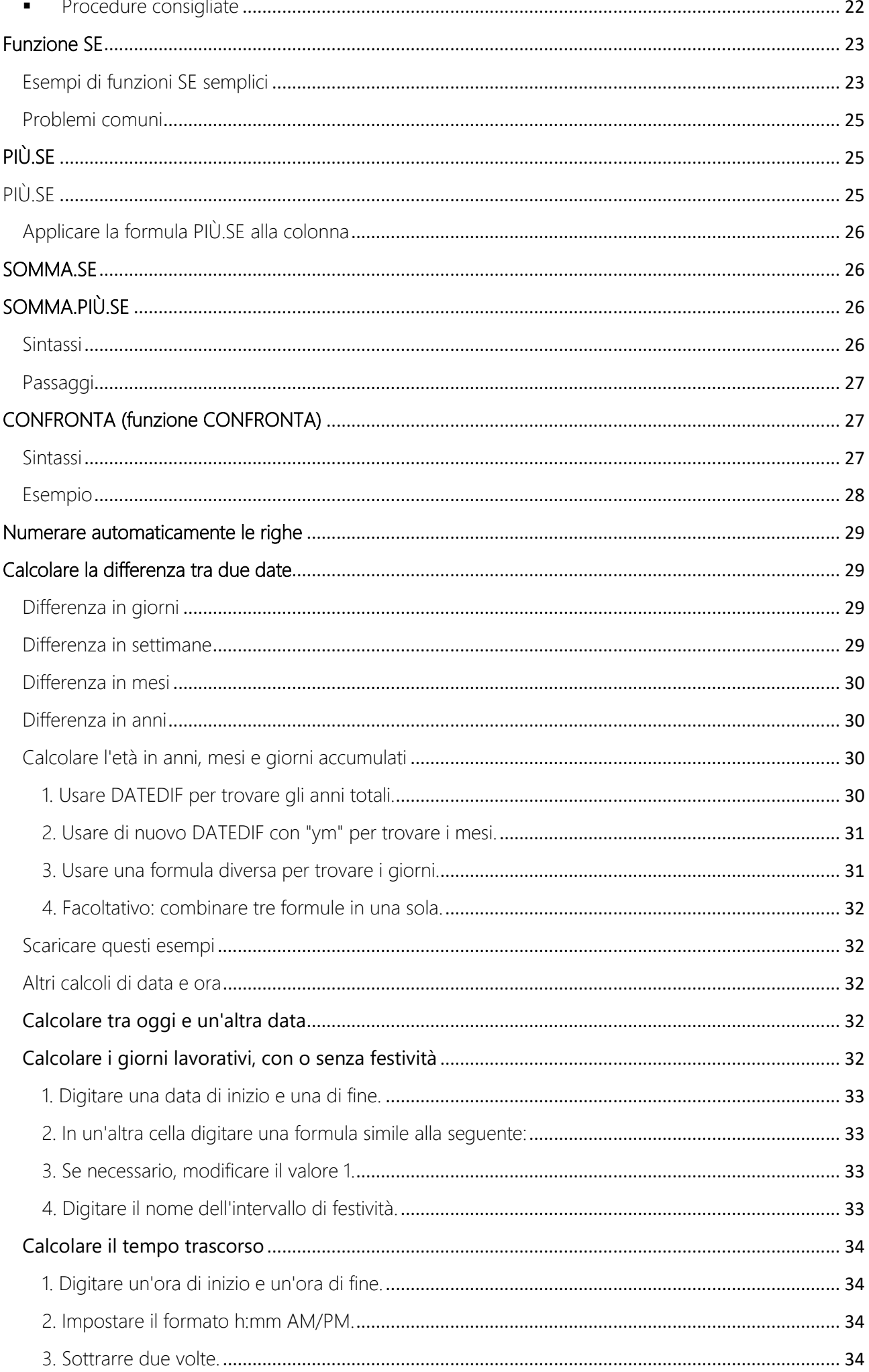

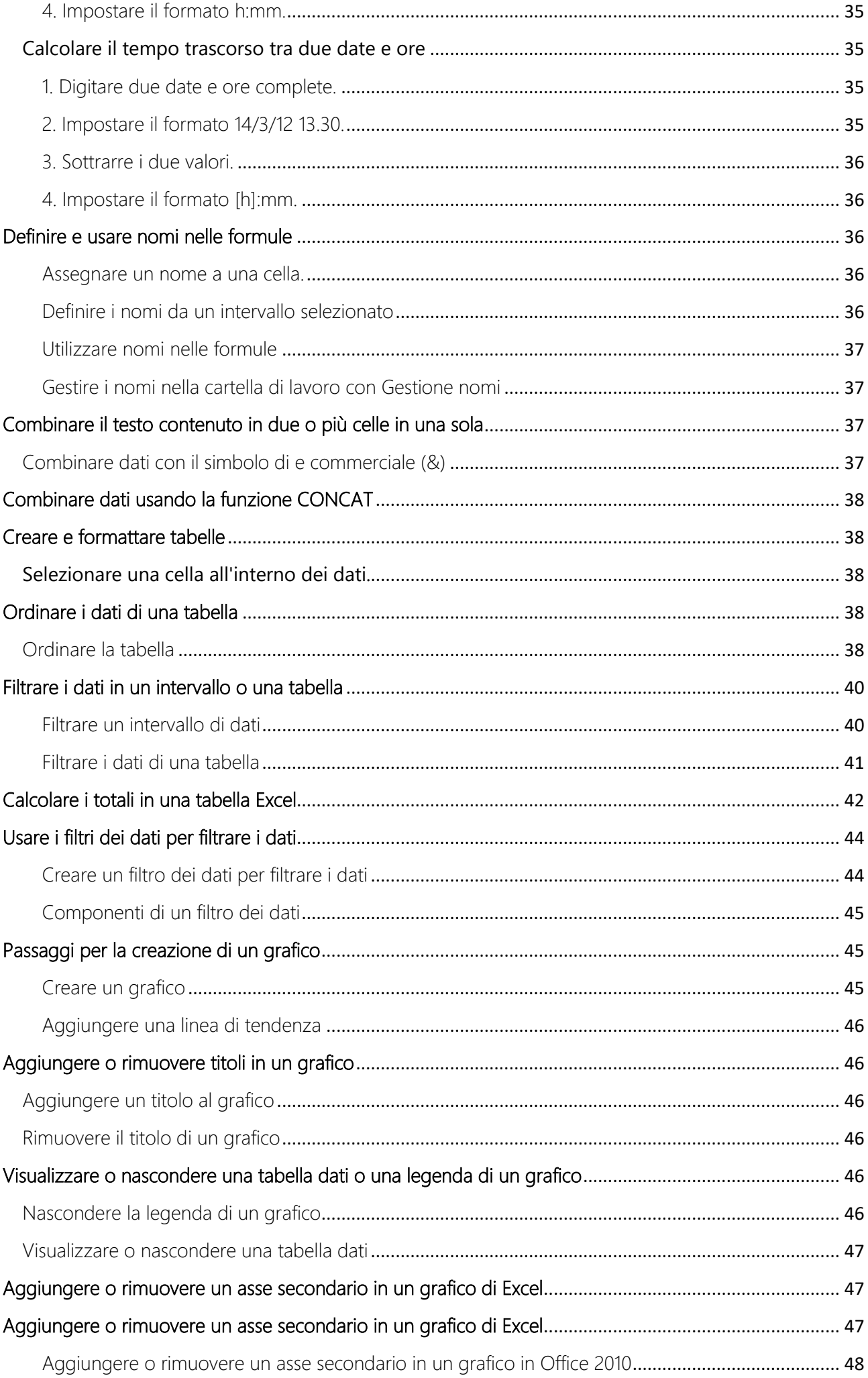

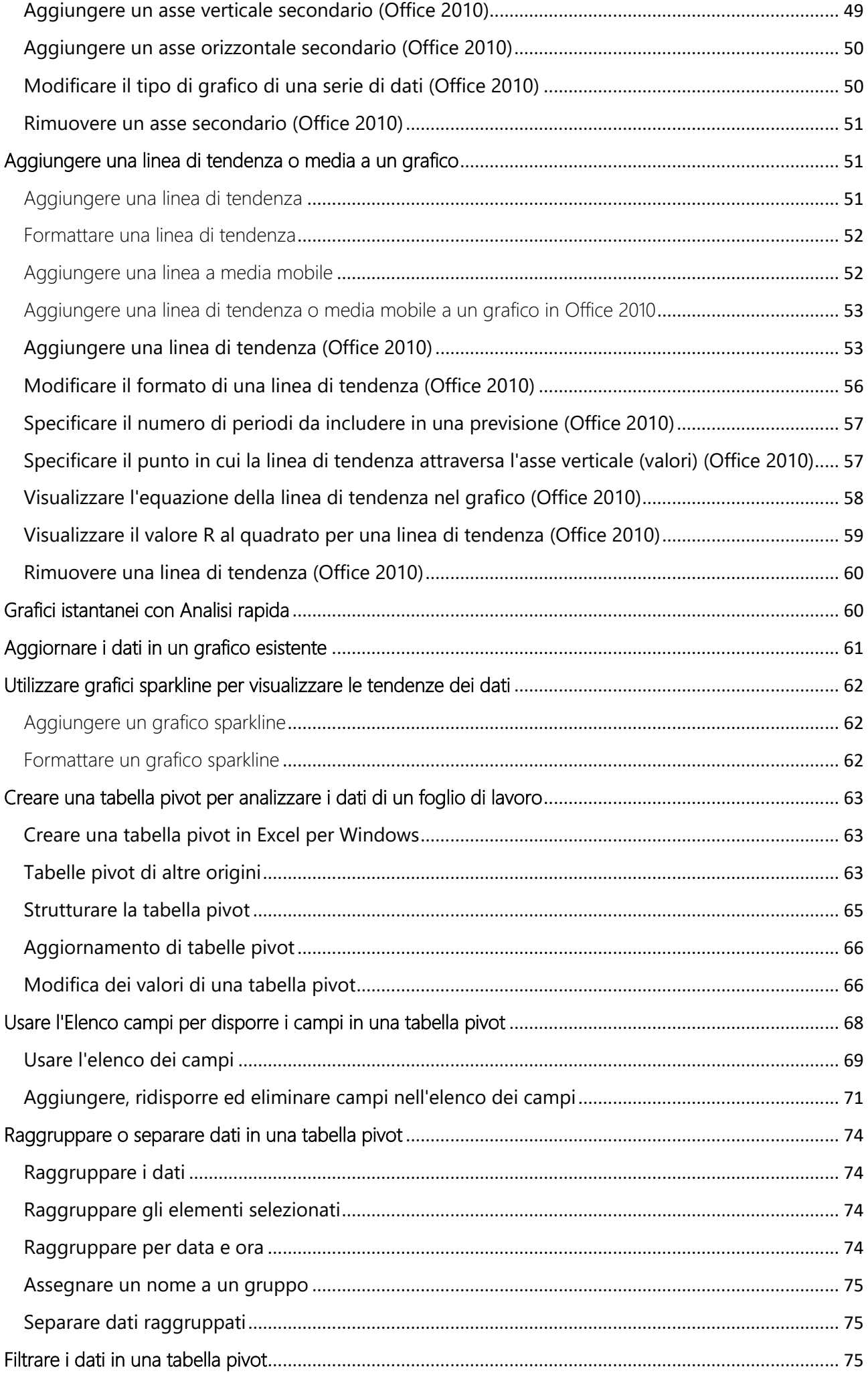

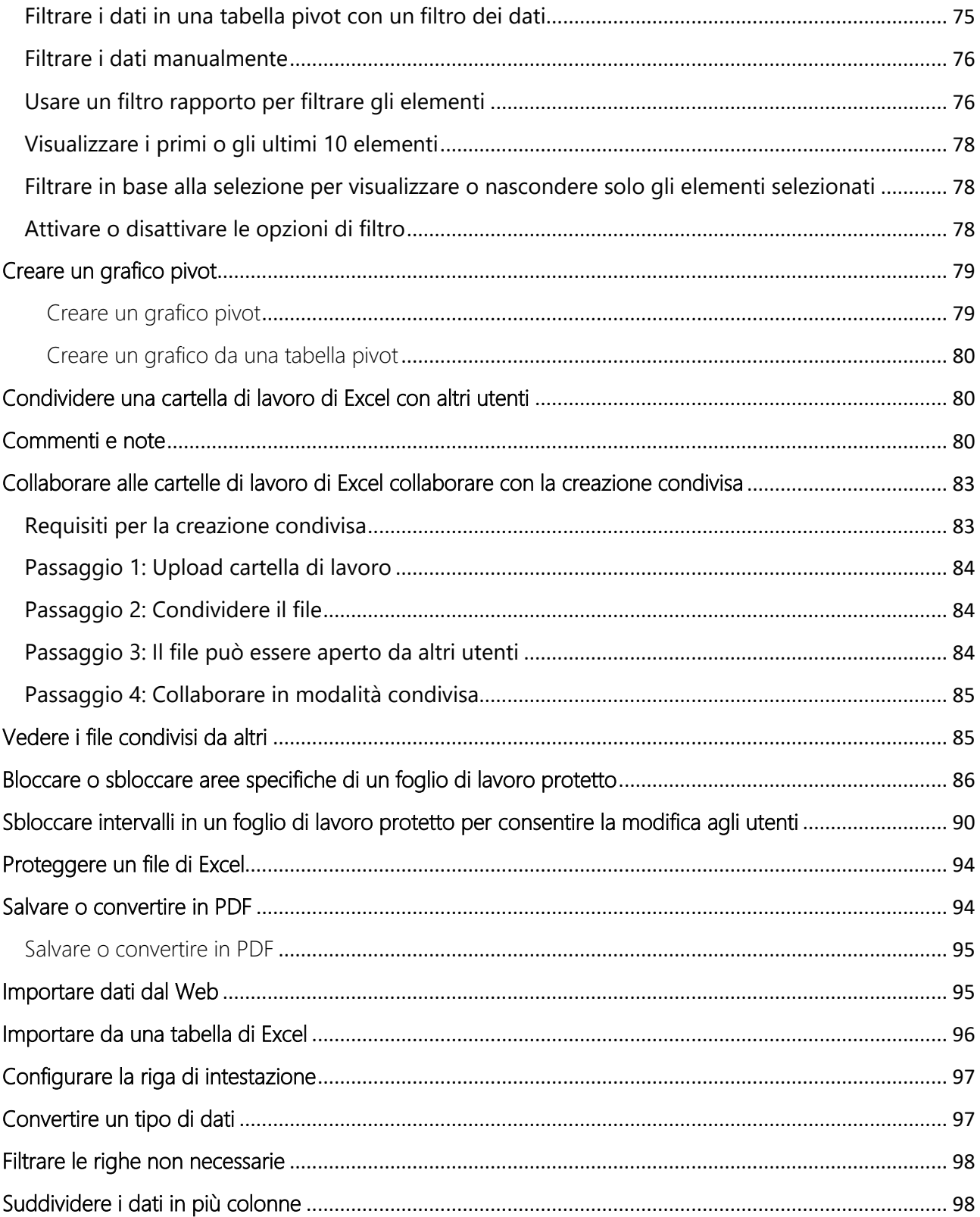

### <span id="page-6-0"></span>Panoramica delle formule in Excel

*Excel per Microsoft 365 Excel 2021 Excel 2019 Excel 2016 Excel 2013 Excel 2010 Excel 2007*

#### <span id="page-6-1"></span>Creare una formula che fa riferimento ai valori in altre celle

- 1. Selezionare una cella.
- 2. Digitare il segno di uguale (=).

**Nota:** Le formule in Excel iniziano sempre con il segno di uguale.

3. Selezionare una cella o digitarne l'indirizzo nella cella selezionata.

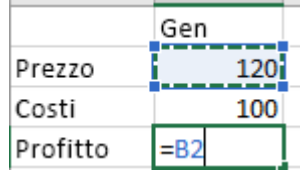

- 4. Immettere un operatore. Ad esempio, per la sottrazione.
- 5. Selezionare la cella successiva o digitarne l'indirizzo nella cella selezionata.

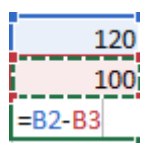

6. Premere INVIO. Il risultato del calcolo viene visualizzato nella cella che contiene la formula.

<span id="page-6-2"></span>Vedere una formula

1. Le formule immesse nelle celle vengono visualizzate anche nella **barra della formula**.

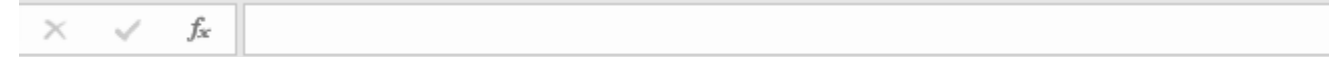

2. Per vedere una formula, selezionare una cella e verrà visualizzata nella barra della formula.

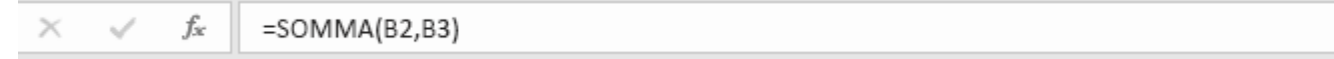

#### <span id="page-6-3"></span>Immettere una formula che contiene una funzione predefinita

- 1. Selezionare una cella vuota.
- 2. Digitare un segno di uguale (=) e quindi digitare una funzione. Ad esempio, digitare =SOMMA per ottenere il totale delle vendite.
- 3. Digitare una parentesi aperta (.
- 4. Selezionare l'intervallo di celle e quindi digitare una parentesi chiusa ).

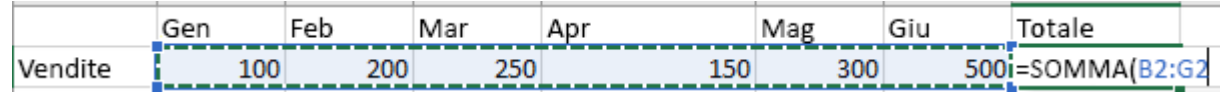

5. Premere INVIO per ottenere il risultato.

#### <span id="page-7-0"></span>CERCA.X (funzione CERCA.X)

Usare la funzione **CERCA.X** per trovare elementi in una tabella o in un intervallo per riga. Ad esempio è possibile cercare il prezzo di un componente di un'auto in base al numero del pezzo o trovare il nome di un dipendente in base al suo ID dipendente. Con CERCA.X è possibile cercare un termine di ricerca in una colonna e restituire un risultato dalla stessa riga in un'altra colonna, indipendentemente dal lato in cui si trova la colonna restituita.

**Nota:** CERCA.X non è disponibile in Excel 2016 e Excel 2019, tuttavia, potrebbe verificarsi una situazione in cui si usa una cartella di lavoro in Excel 2016 o Excel 2019 con la funzione CERCA.X creata da un altro utente che usa una versione più recente di Excel.

#### <span id="page-7-1"></span>Sintassi

La funzione CERCA.X esegue la ricerca in un intervallo o in una matrice e restituisce quindi l'elemento corrispondente alla prima corrispondenza che trova. Se non esiste alcuna corrispondenza, CERCA.X può restituire la corrispondenza più vicina (approssimativa).

#### **=CERCA.X(valore;matrice\_ricerca;matrice\_restituita;[se\_non\_trovato];[modalità\_confr onto];[modalità\_ricerca])**

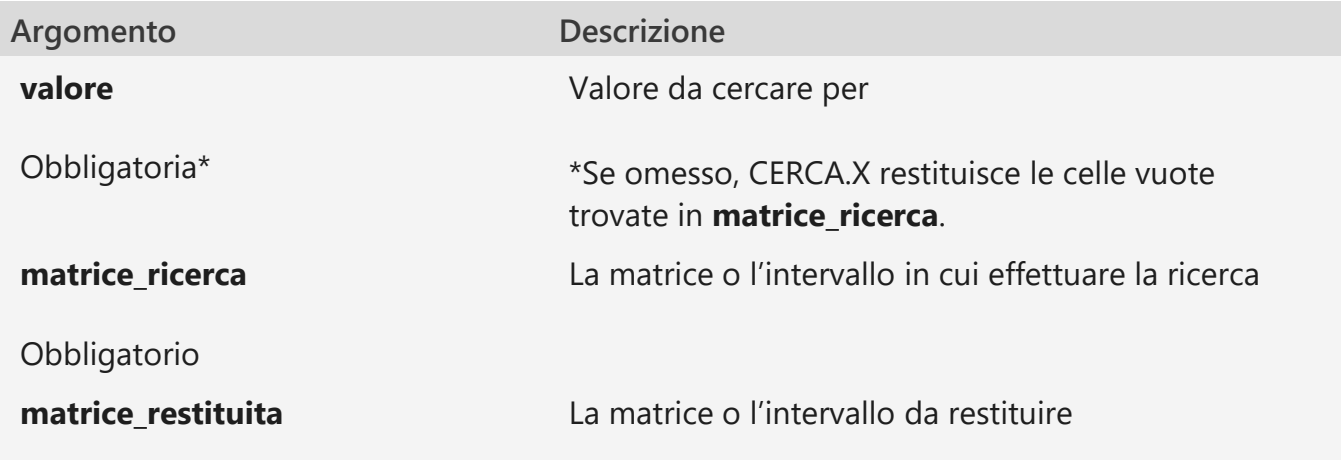

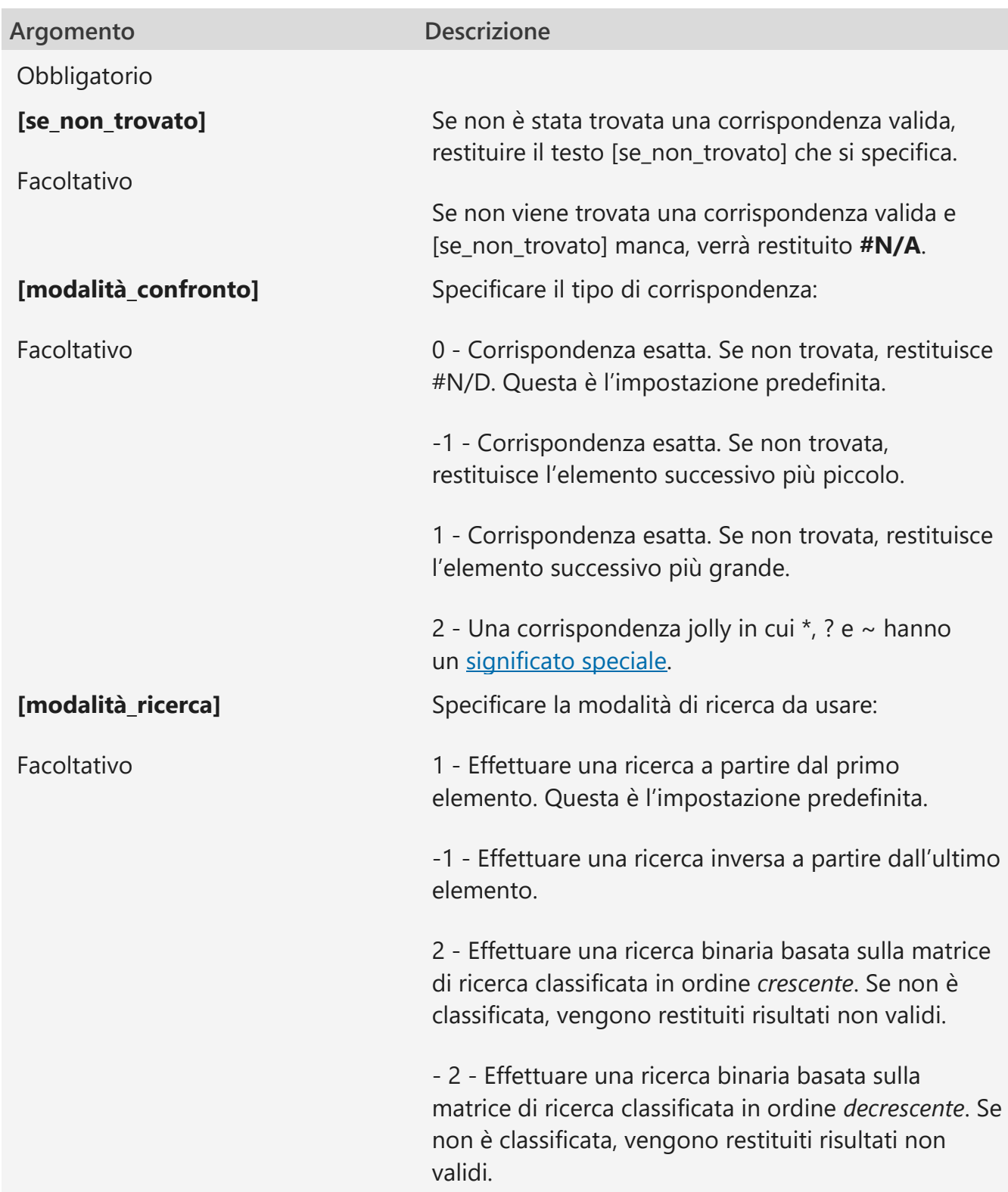

<span id="page-8-0"></span>Esempi

**L'esempio 1** utilizza XLOOKUP per cercare un nome di paese in un intervallo e quindi restituire il relativo prefisso telefonico del paese. Include gli argomenti **valore** (cella F2), **matrice\_ricerca** (intervallo B2:B11), e **matrice\_restituita** (intervallo D2:D11). Non include l'argomento **modalità\_confronto**, perché CERCA.X produce una corrispondenza esatta per impostazione predefinita.

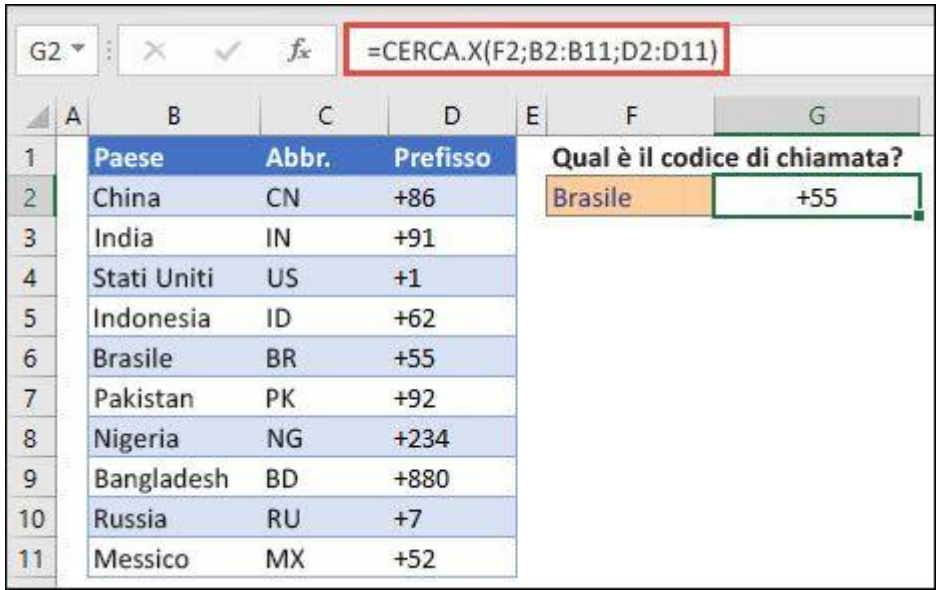

### <span id="page-9-0"></span>CERCA.X (funzione CERCA.X)

Usare la funzione **CERCA.X** per trovare elementi in una tabella o in un intervallo per riga. Ad esempio è possibile cercare il prezzo di un componente di un'auto in base al numero del pezzo o trovare il nome di un dipendente in base al suo ID dipendente. Con CERCA.X è possibile cercare un termine di ricerca in una colonna e restituire un risultato dalla stessa riga in un'altra colonna, indipendentemente dal lato in cui si trova la colonna restituita.

**Nota:** CERCA.X non è disponibile in Excel 2016 e Excel 2019, tuttavia, potrebbe verificarsi una situazione in cui si usa una cartella di lavoro in Excel 2016 o Excel 2019 con la funzione CERCA.X creata da un altro utente che usa una versione più recente di Excel.

#### <span id="page-9-1"></span>Sintassi

La funzione CERCA.X esegue la ricerca in un intervallo o in una matrice e restituisce quindi l'elemento corrispondente alla prima corrispondenza che trova. Se non esiste alcuna corrispondenza, CERCA.X può restituire la corrispondenza più vicina (approssimativa).

#### **=CERCA.X(valore;matrice\_ricerca;matrice\_restituita;[se\_non\_trovato];[modalità\_confr onto];[modalità\_ricerca])**

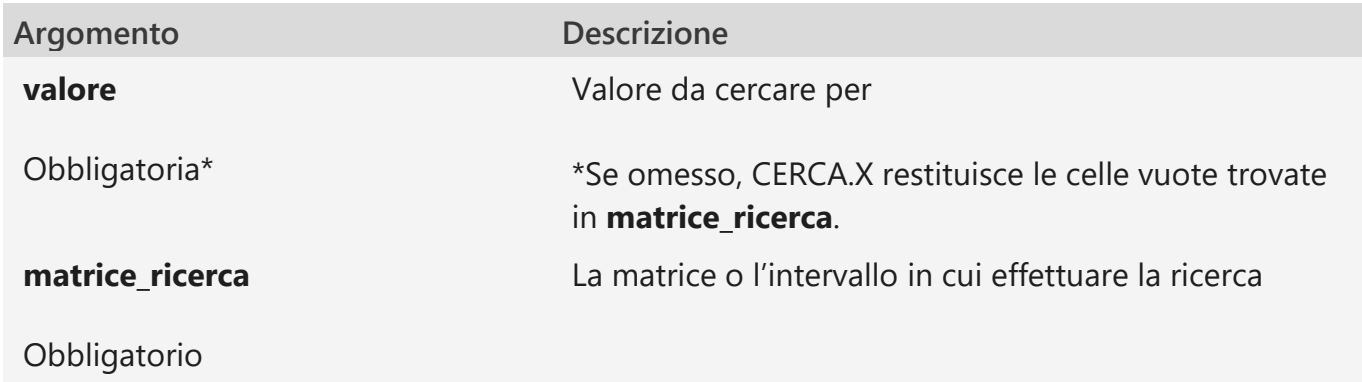

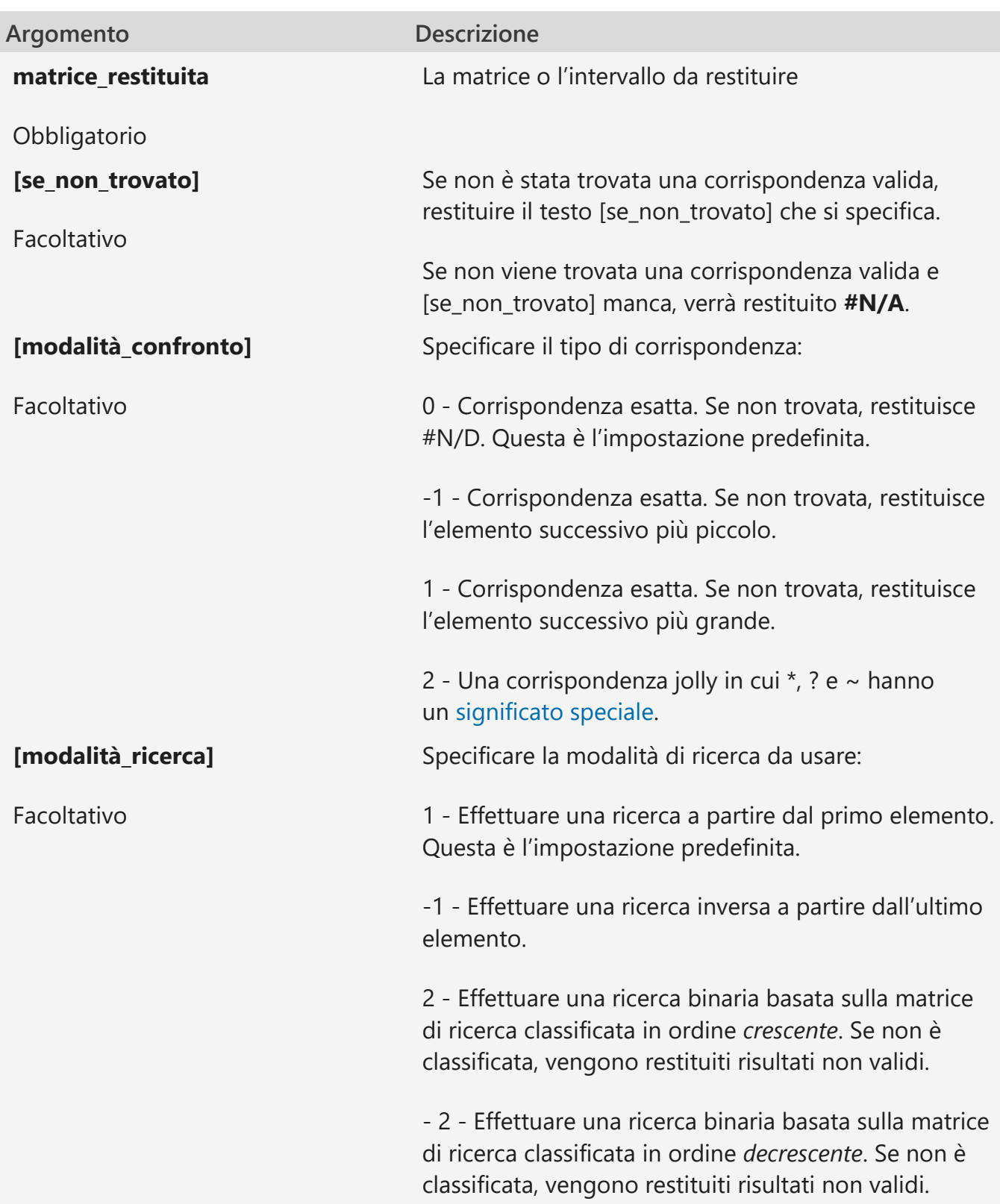

#### <span id="page-10-0"></span>Esempi

**L'esempio 1** utilizza XLOOKUP per cercare un nome di paese in un intervallo e quindi restituire il relativo prefisso telefonico del paese. Include gli argomenti **valore** (cella F2), **matrice\_ricerca** (intervallo B2:B11), e **matrice\_restituita** (intervallo D2:D11). Non include l'argomento **modalità\_confronto**, perché CERCA.X produce una corrispondenza esatta per impostazione predefinita.

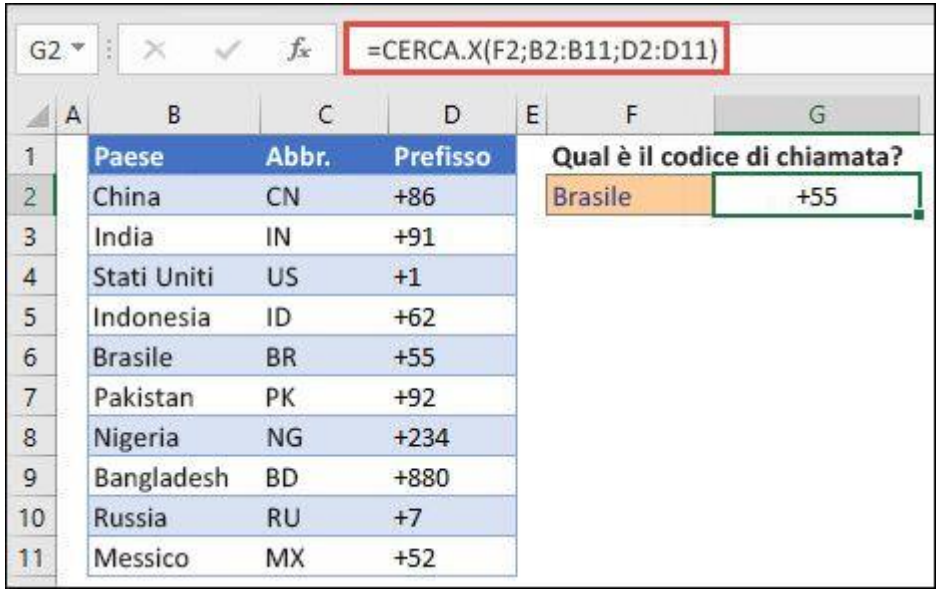

**Nota:** CERCA.X utilizza una matrice di ricerca e una matrice restituita, mentre VLOOKUP utilizza una singola matrice di tabelle seguita da un numero di indice di colonna. In questo caso la formula VLOOKUP equivalente sarà: **=VLOOKUP(F2,B2:D11,3,FALSE)**

**L'esempio 2** cerca le informazioni sui dipendenti in base al numero ID di un dipendente. A differenza di VLOOKUP, CERCA.X può restituire una matrice con più elementi, quindi una singola formula può restituire sia il nome del dipendente sia il reparto dalle celle C5:D14.

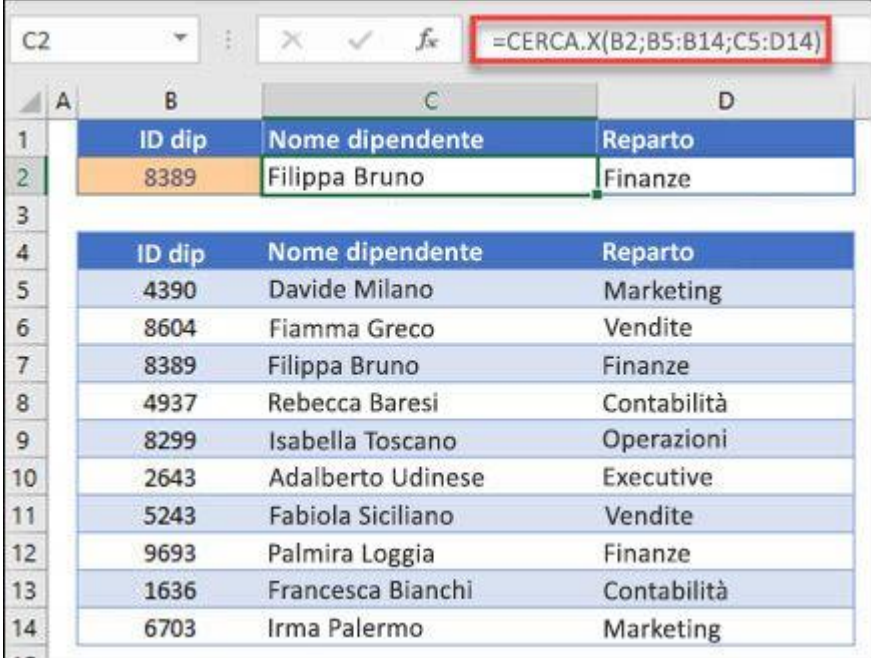

———————————————————————————

———————————————————————————

**L'esempio 3** aggiunge un argomento **se\_non\_trovato** all'esempio precedente.

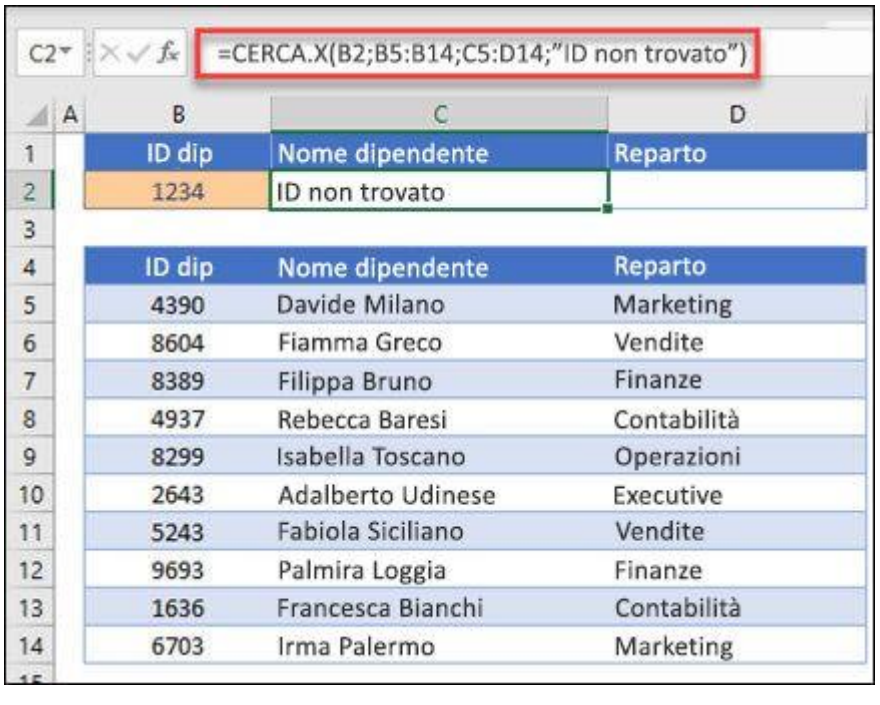

———————————————————————————

**Nell'esempio 4** viene cercato nella colonna C il reddito personale immesso nella cella E2 per trovare un'aliquota di imposta corrispondente nella colonna B.

L'argomento **se\_non\_trovato** viene impostato in modo da restituire 0 (zero) se non viene trovato alcun valore. L'argomento **modalità\_confronto** è impostato su 1, quindi la funzione cercherà una corrispondenza esatta e, se non riesce a trovarne una, restituirà l'elemento seguente più grande. Infine, l'argomento **modalità\_ricerca**è impostato su **1**, quindi la funzione eseguirà la ricerca dal primo all'ultimo elemento.

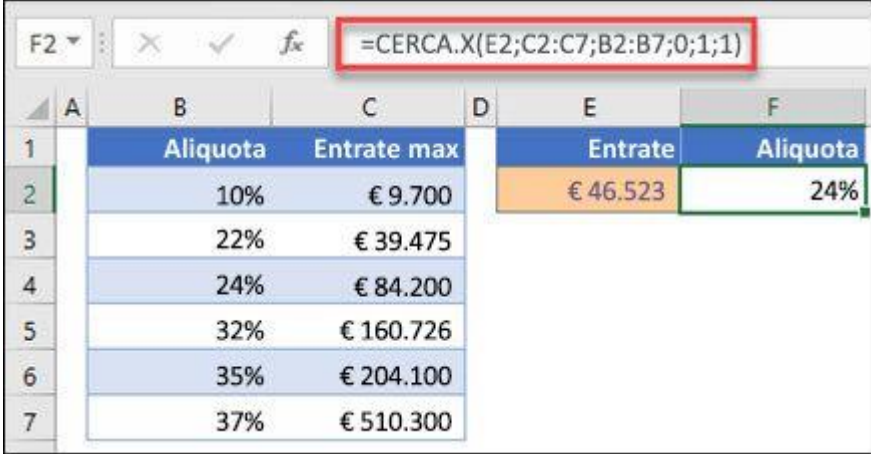

———————————————————————————

**Nota:** La colonna **matrice ricerca** di XARRAY si trova a destra della colonna **matrice\_restituita**, mentre VLOOKUP può essere visualizzata solo da sinistra a destra.

**Esempio 5** Usa una funzione CERCA.X annidata per eseguire una corrispondenza verticale e orizzontale allo stesso tempo. Cerca innanzitutto il **Profitto lordo** nella colonna B, quindi **Qtr1** nella prima riga della tabella (intervallo C5:F5) e restituisce infine il valore

all'intersezione di esse. Si tratta di un modo analogo all'uso combinato delle funzioni [INDICE](https://support.microsoft.com/it-it/office/indice-funzione-indice-a5dcf0dd-996d-40a4-a822-b56b061328bd) e [CONFRONTA.](https://support.microsoft.com/it-it/office/confronta-funzione-confronta-e8dffd45-c762-47d6-bf89-533f4a37673a)

**Suggerimento:** È anche possibile usare CERCA.X al posto della funzione [CERCA.ORIZZ.](https://support.microsoft.com/it-it/office/cerca-orizz-funzione-cerca-orizz-a3034eec-b719-4ba3-bb65-e1ad662ed95f)

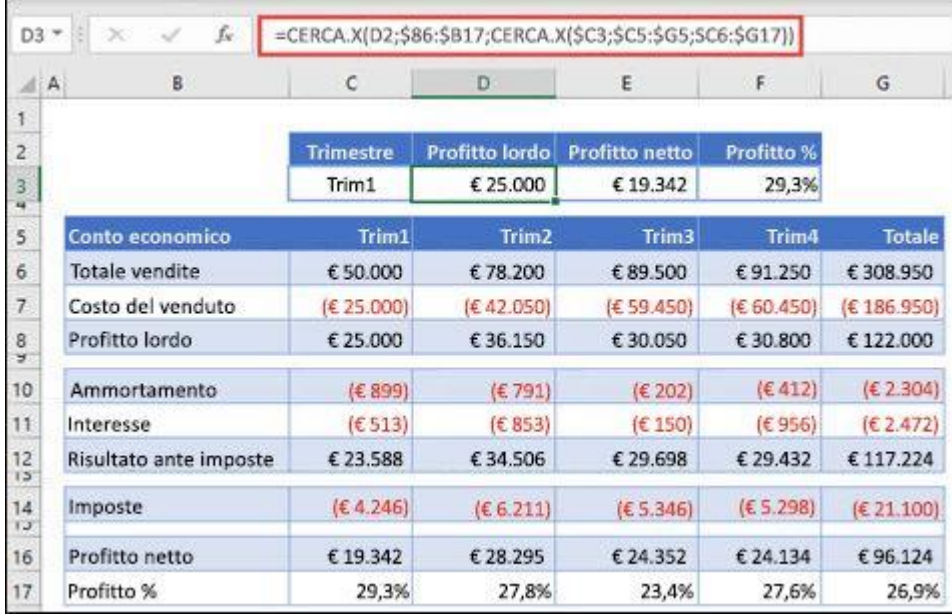

**Nota:** La formula nelle celle D3:F3 è: **=CERCA.X(D2,\$B6:\$B17,CERCA.X(\$C3,\$C5:\$G5,\$C6:\$G17))**.

———————————————————————————

**Esempio 6** usa la [funzione SOMMAe](https://support.microsoft.com/it-it/office/somma-funzione-somma-043e1c7d-7726-4e80-8f32-07b23e057f89) due funzioni CERCA.X annidate per sommare tutti i valori tra due intervalli. In questo caso, si vogliono sommare i valori di uva e banane e includere quelli delle pere, che si trovano tra di essi.

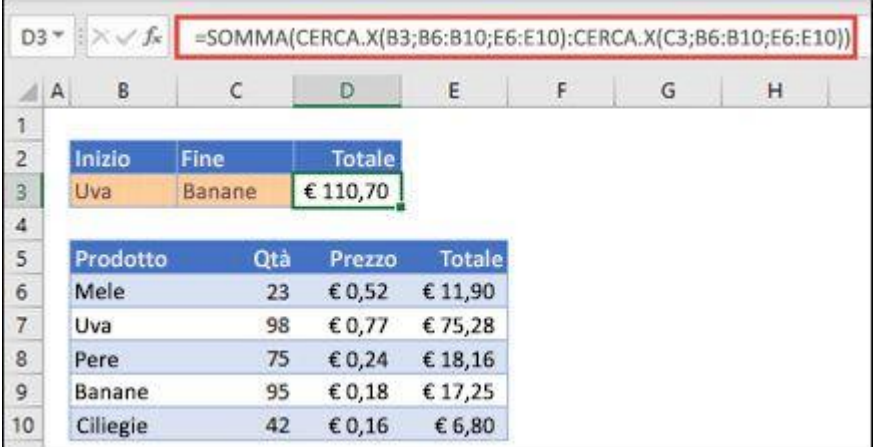

La formula nella cella E3

è: =SOMMA(CERCA.X(B3;B6:B10;E6:E10):CERCA.X(C3;B6:B10;E6:E10))

Come funziona? CERCA.X restituisce un intervallo, quindi, quando esegue il calcolo, la formula finisce per avere l'aspetto seguente: =SOMMA(\$E\$7:\$E\$9). È possibile vedere il funzionamento del processo selezionando una cella con una formula CERCA.X simile a questa, quindi selezionare **Formule** > **Verifica formule** > [Valuta formula,](https://support.microsoft.com/it-it/office/valutare-una-formula-annidata-un-passaggio-alla-volta-59a201ae-d1dc-4b15-8586-a70aa409b8a7) e selezionare**Valuta** per eseguire il calcolo.

### <span id="page-14-0"></span>CERCA.VERT

Usare CERCA.VERT per cercare valori in una tabella o un intervallo per riga.

- 1. Selezionare una cella.
- 2. Digitare =CERCA.V( e quindi selezionare il valore da cercare.
- 3. Digitare un punto e virgola (;) e selezionare l'intervallo o la tabella in cui cercare il valore.
- 4. Digitare un punto e virgola (;) e il numero della colonna in cui si trova il valore di ricerca.
- 5. Digitare ;FALSO) per trovare una corrispondenza esatta.
- 6. Premere INVIO.

La formula per l'esempio illustrato nel video è la seguente:

=CERCA.VERT(A7; A2:B5; 2; FALSO).

Nella sua forma più semplice, la funzione CERCA.VERT è:

=CERCA.VERT(valore di ricerca; intervallo che contiene il valore di ricerca; numero di colonna nell'intervallo che contiene il valore restituito; (facoltativo) VERO per una corrispondenza approssimativa o FALSO per una corrispondenza esatta).

### <span id="page-14-1"></span>SOMMA (funzione SOMMA)

La **funzione SOMMA** somma i valori. È possibile sommare singoli valori, riferimenti o intervalli di celle, o una combinazione dei tre.

Ad esempio:

- **=SOMMA(A2:A10)** Somma i valori nelle celle A2:10.
- **=SOMMA(A2:A10; C2:C10)** Somma i valori nelle celle A2:10 e C2:C10.

### <span id="page-14-2"></span>SOMMA (funzione SOMMA)

La **funzione SOMMA** somma i valori. È possibile sommare singoli valori, riferimenti o intervalli di celle, o una combinazione dei tre.

Ad esempio:

- **=SOMMA(A2:A10)** Somma i valori nelle celle A2:10.
- **=SOMMA(A2:A10; C2:C10)** Somma i valori nelle celle A2:10 e C2:C10.

<span id="page-14-3"></span>Sintassi:

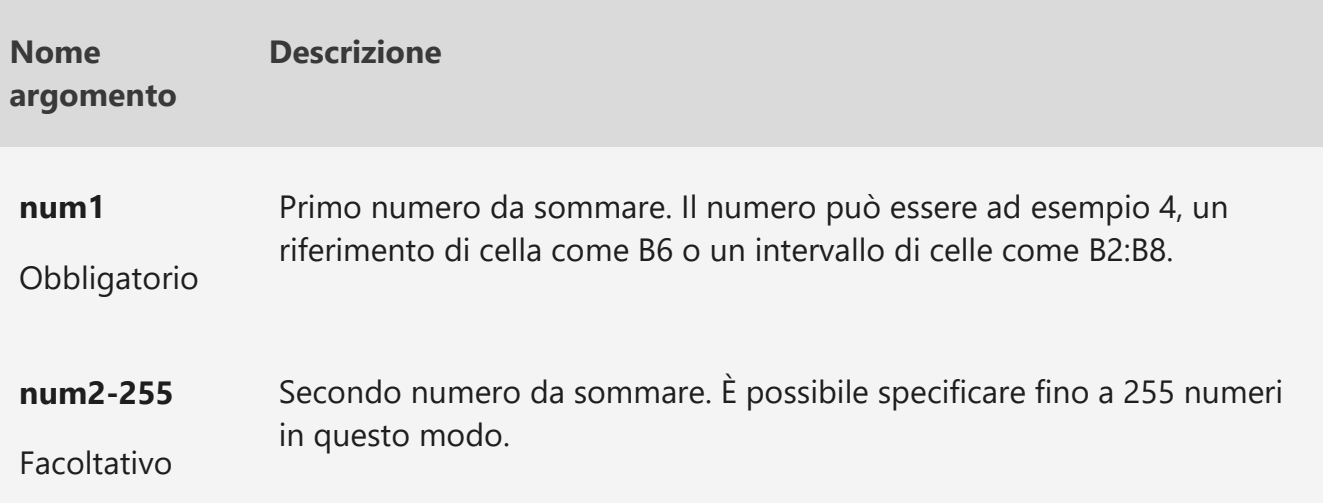

<span id="page-15-0"></span>Procedure consigliate con la funzione SOMMA

Questa sezione illustra alcune procedure consigliate per l'uso della funzione SOMMA. Molte possono essere applicate anche ad altre funzioni.

#### **Metodo =1+2 o =A+B. È possibile immettere =1+2+3 o =A1+B1+C2 e ottenere risultati del tutto corretti, tuttavia questi metodi sono soggetti a errori per diversi motivi:**

- 1. **Errori di digitazione.** Supponiamo di dover immettere diversi valori di questo tipo:
	- **=14598,93+65437,90+78496,23**

E quindi di dover verificare che le immissioni siano corrette. È molto più semplice inserire questi valori in singole celle e usare una formula SOMMA. Inoltre, quando sono all'interno di celle questi valori possono essere formattati, rendendoli più facilmente leggibili rispetto a una formula.

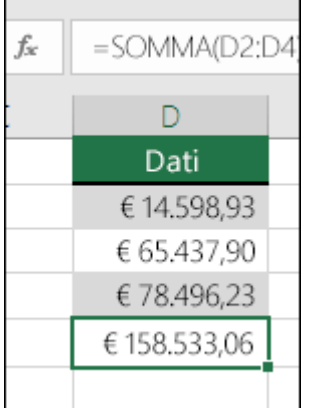

#### 2. **Errori #VALORE! generati quando si fa riferimento a testo invece che a numeri**

Se si usa una formula di questo tipo:

 $\blacksquare$  = A1+B1+C1  $\lozenge$  = A1+A2+A3

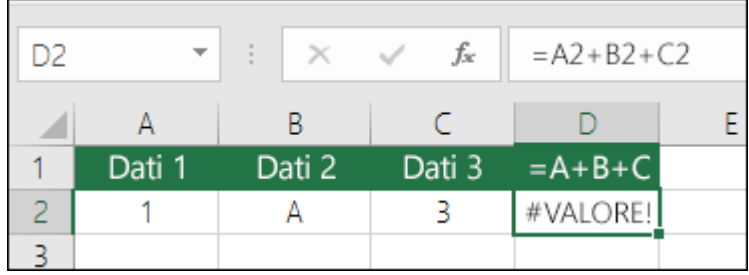

Se le celle a cui si fa riferimento contengono valori non numerici (testo), la formula restituirà un errore #VALORE! SOMMA ignora invece i valori di testo e restituisce la somma dei soli valori numerici.

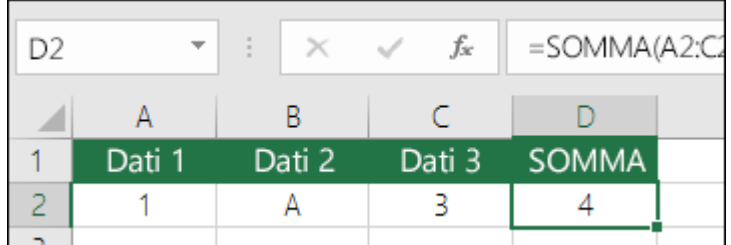

3. **Errore #RIF! generato quando si eliminano righe o colonne**

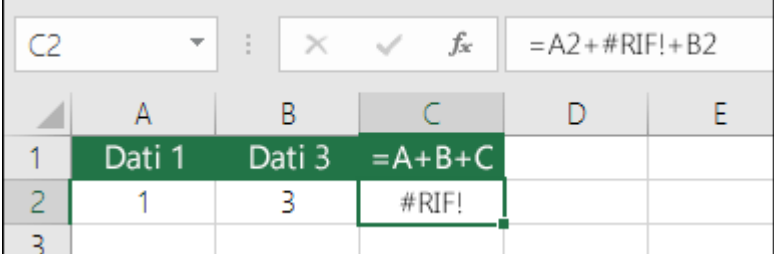

Se si elimina una riga o una colonna, la formula non viene aggiornata per escludere la riga o colonna eliminata e restituisce quindi un errore #RIF!, mentre una funzione SOMMA viene aggiornata automaticamente.

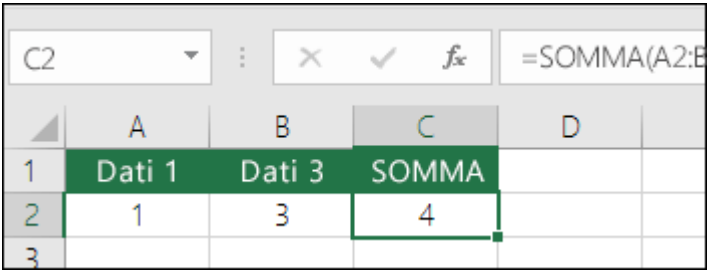

4. **Le formule non aggiornano i riferimenti quando si inseriscono righe o colonne**

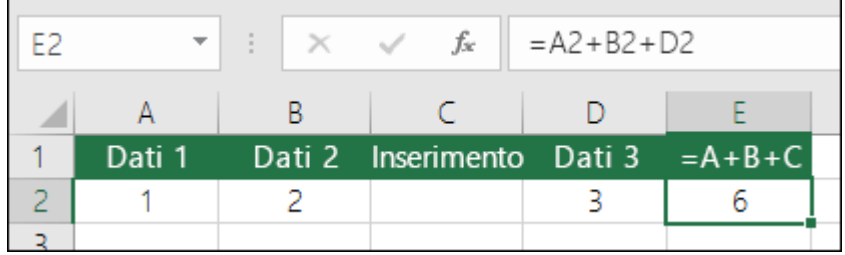

Se si inserisce una riga o una colonna, la formula non viene aggiornata per includere la riga o colonna aggiunta, mentre una funzione SOMMA viene aggiornata

automaticamente (purché si rimanga all'interno dell'intervallo a cui viene fatto riferimento nella formula). Questo è particolarmente importante quando ci si aspetta che la formula venga aggiornata ma ciò non accade, producendo risultati incompleti che potrebbero non essere identificati.

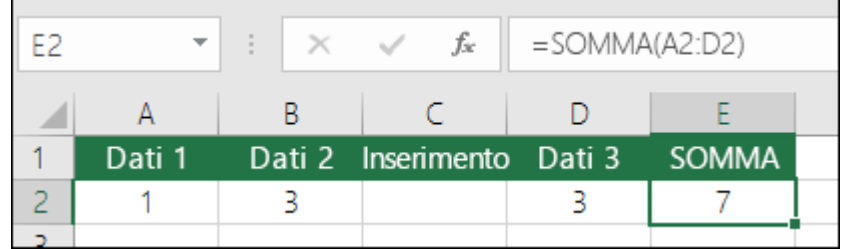

#### 5. **SOMMA con singoli riferimenti di cella o intervalli**

L'uso di una formula di questo tipo:

#### ▪ **=SOMMA(A1;A2;A3;B1;B2;B3)**

È ugualmente soggetta a errori quando si inseriscono o eliminano righe all'interno dell'intervallo a cui si fa riferimento, per gli stessi motivi. È decisamente meglio usare singoli intervalli, come:

#### ▪ **=SOMMA(A1:A3;B1:B3)**

Che vengono aggiornati quando si aggiungono e eliminano righe.

<span id="page-17-0"></span>Domande frequenti

- 1. **Come si sommano/sottraggono/moltiplicano/dividono numeri?** Vedere questa serie di video in [Eseguire semplici operazioni matematiche in Excel](https://support.microsoft.com/it-it/office/video-eseguire-semplici-operazioni-matematiche-in-excel-2013-e05703f5-7150-44c1-8a52-307738266821) o [Usare Excel](https://support.microsoft.com/it-it/office/utilizzare-excel-come-calcolatrice-a1abc057-ed11-443a-a635-68216555ad0a)  [come calcolatrice.](https://support.microsoft.com/it-it/office/utilizzare-excel-come-calcolatrice-a1abc057-ed11-443a-a635-68216555ad0a)
- 2. **Cosa occorre fare per visualizzare più/meno posizioni decimali?** È possibile cambiare il formato numerico. Selezionare la cella o l'intervallo in questione e premere **CTRL+1** per visualizzare la finestra di dialogo **Formato celle**, quindi fare clic sulla scheda **Numero** e selezionare il formato desiderato, indicando il numero di posizioni decimali da visualizzare.
- 3. **Come si sommano o sottraggono le ore?** È possibile sommare e sottrarre valori di ora in diversi modi. Ad esempio, per ottenere la differenza tra 8:00 AM - 12:00 PM per il pagamento delle retribuzioni, usare: **=("12:00 PM"-"8:00 AM")\*24**, ossia l'ora di fine meno l'ora di inizio. Tenere presente che Excel calcola le ore come frazione di un giorno, quindi è necessario moltiplicare per 24 per ottenere le ore totali. Il primo esempio usa **=((B2-A2)+(D2-C2))\*24** per ottenere la somma delle ore dall'inizio alla fine, meno la pausa pranzo (8,50 ore totali).

Se si vogliono semplicemente sommare ore e minuti, non è necessario moltiplicare per 24. Il secondo esempio quindi usa **=SOMMA(A6:C6)** poiché occorre calcolare solo il numero totale di ore e minuti per le attività assegnate (5:36 o 5 ore e 36 minuti).

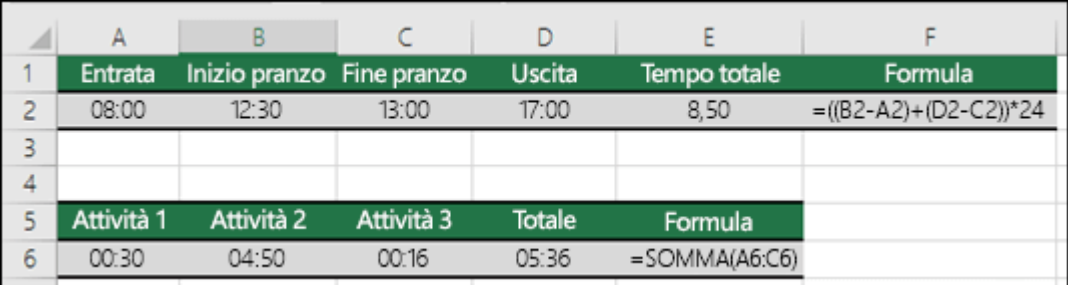

Per altre informazioni, vedere: [Sommare o sottrarre tempo.](https://support.microsoft.com/it-it/office/aggiungere-o-sottrarre-tempo-16aa6697-6d6e-49c1-8e2c-3398a7cad6ad)

4. **Come si calcola la differenza tra date?** È possibile sommare e sottrarre date allo stesso modo delle ore. Ecco un esempio molto comune di conteggio del numero di giorni tra due date. È una semplice formula di tipo **=B2-A2**. Il metodo chiave da usare con le date e ore è partire dalla data/ora di fine e sottrarre la data/ora di inizio.

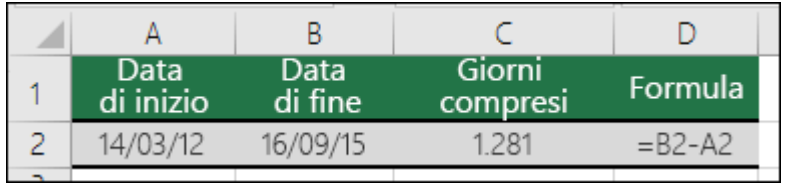

Per altri esempi di utilizzo delle date, vedere: [Calcolare la differenza tra due date.](https://support.microsoft.com/it-it/office/calcolare-la-differenza-tra-due-date-8235e7c9-b430-44ca-9425-46100a162f38)

5. **Come si sommano solo le celle visibili?** Se, dopo aver nascosto manualmente alcune righe o aver usato il filtro automatico per visualizzare solo determinati dati, si vogliono sommare solo le celle visibili, è possibile usare la [funzione SUBTOTALE.](https://support.microsoft.com/it-it/office/funzione-subtotale-7b027003-f060-4ade-9040-e478765b9939) Se si usa una riga Totale in una tabella di Excel, qualsiasi funzione selezionata nell'elenco a discesa Totale viene immessa automaticamente come subtotale. Per altre informazioni, vedere [Calcolare i totali in una tabella di Excel.](https://support.microsoft.com/it-it/office/calcolare-i-totali-in-una-tabella-excel-6944378f-a222-4449-93d8-474386b11f20)

### <span id="page-18-0"></span>Funzione CONTA.SE

Usare CONTA.SE, una delle [funzioni statistiche,](https://support.microsoft.com/it-it/office/funzioni-statistiche-riferimento-624dac86-a375-4435-bc25-76d659719ffd) per contare il numero di celle che soddisfano un determinato criterio, ad esempio per contare il numero di volte in cui una particolare città compare in un elenco clienti.

Nel formato più semplice, la funzione CONTA.SE dice:

▪ =CONTA.SE(Dove si vuole cercare?; Cosa si vuole cercare?)

Ad esempio:

- =CONTA.SE(A2:A5;"Londra")
- $\blacksquare$  = CONTA.SE(A2:A5:A4)
- **CONTA.SE(intervallo; criteri)**

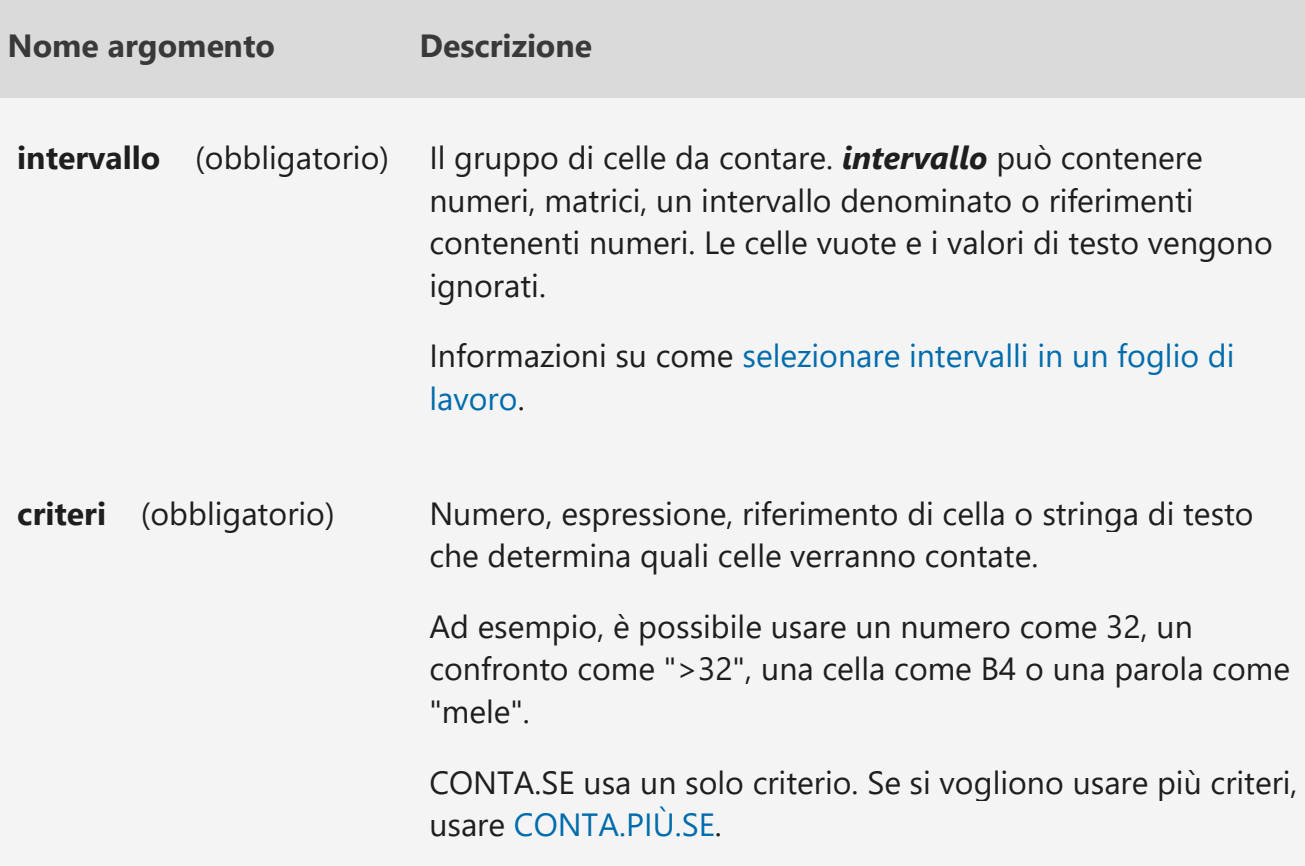

<span id="page-19-0"></span>▪ Esempi

▪ Per usare questi esempi in Excel, copiare i dati nella tabella seguente e incollarli nella cella A1 di un nuovo foglio di lavoro.

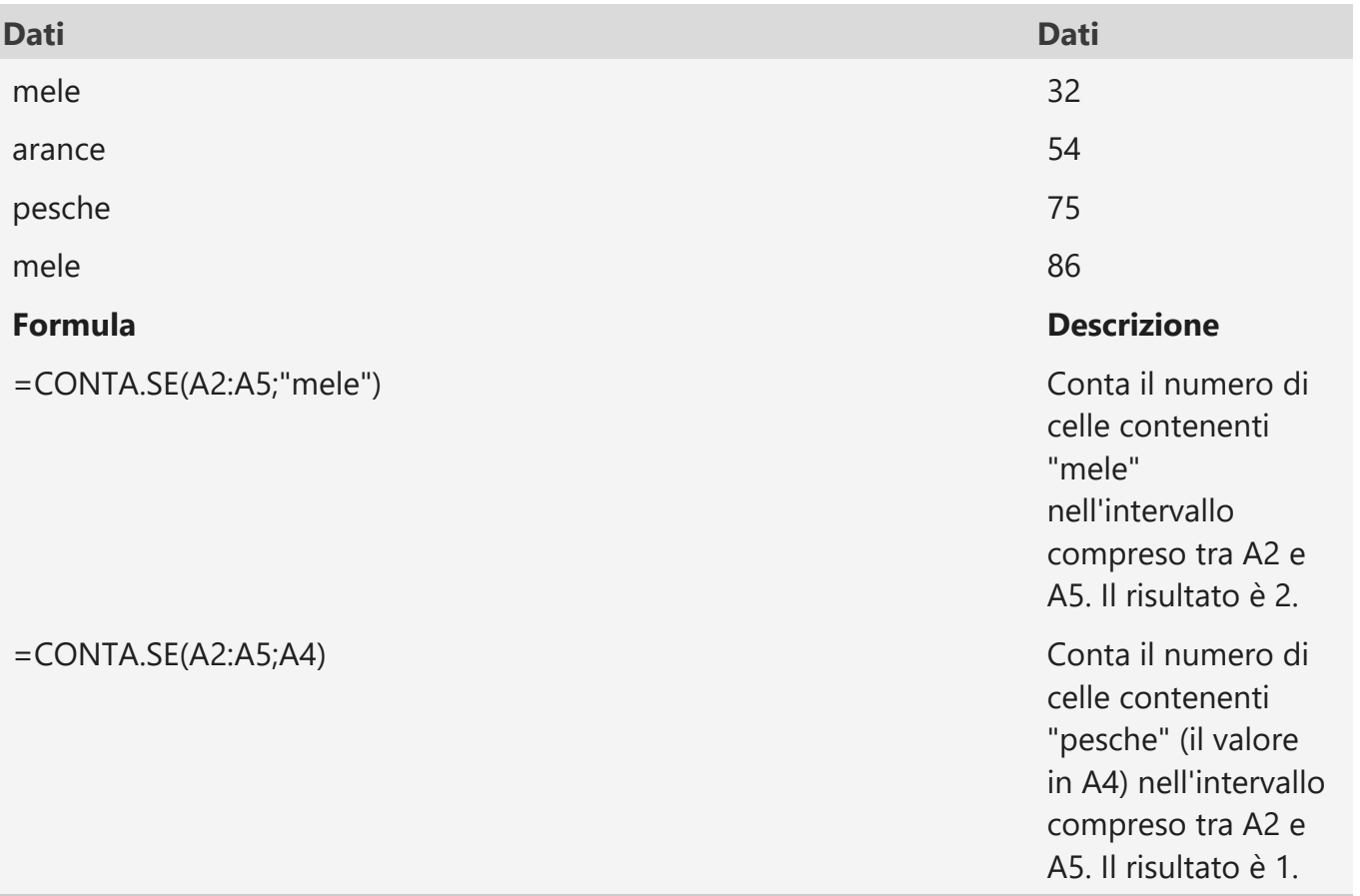

#### **Dati Dati**

#### =CONTA.SE(A2:A5;A2)+CONTA.SE(A2:A5;A3) Conta il numero di

=CONTA.SE(B2:B5;"<>"&B4) Conta il numero di

=CONTA.SE(B2:B5;">=32")-CONTA.SE(B2:B5;"<=85") Conta il numero di

celle contenenti "mele" (il valore in A2) e "arance" (il valore in A3) nell'intervallo compreso tra A2 e A5. Il risultato è 3. Questa formula usa CONTA.SE due volte per specificare più criteri, uno per ogni espressione. Si può anche usare la funzione [CONTA.PI](https://support.microsoft.com/it-it/office/funzione-conta-pi%C3%B9-se-dda3dc6e-f74e-4aee-88bc-aa8c2a866842) [Ù.SE.](https://support.microsoft.com/it-it/office/funzione-conta-pi%C3%B9-se-dda3dc6e-f74e-4aee-88bc-aa8c2a866842)

=CONTA.SE(B2:B5;">55") Conta il numero di celle contenenti un valore maggiore di 55 nell'intervallo compreso tra B2 e B5. Il risultato è 2.

> celle contenenti un valore diverso da 75 nell'intervallo compreso tra B2 e B5. La e commerciale (&) unisce l'operatore di confronto "non uguale a" (<>) e il valore in B4 per leggere  $=$  CONTA.SE(B2:B5; "<>75"). Il risultato è 3.

> celle contenenti un valore maggiore (>) o uguale (=) a 32 e minore (<) o uguale  $(=) a 85$ nell'intervallo

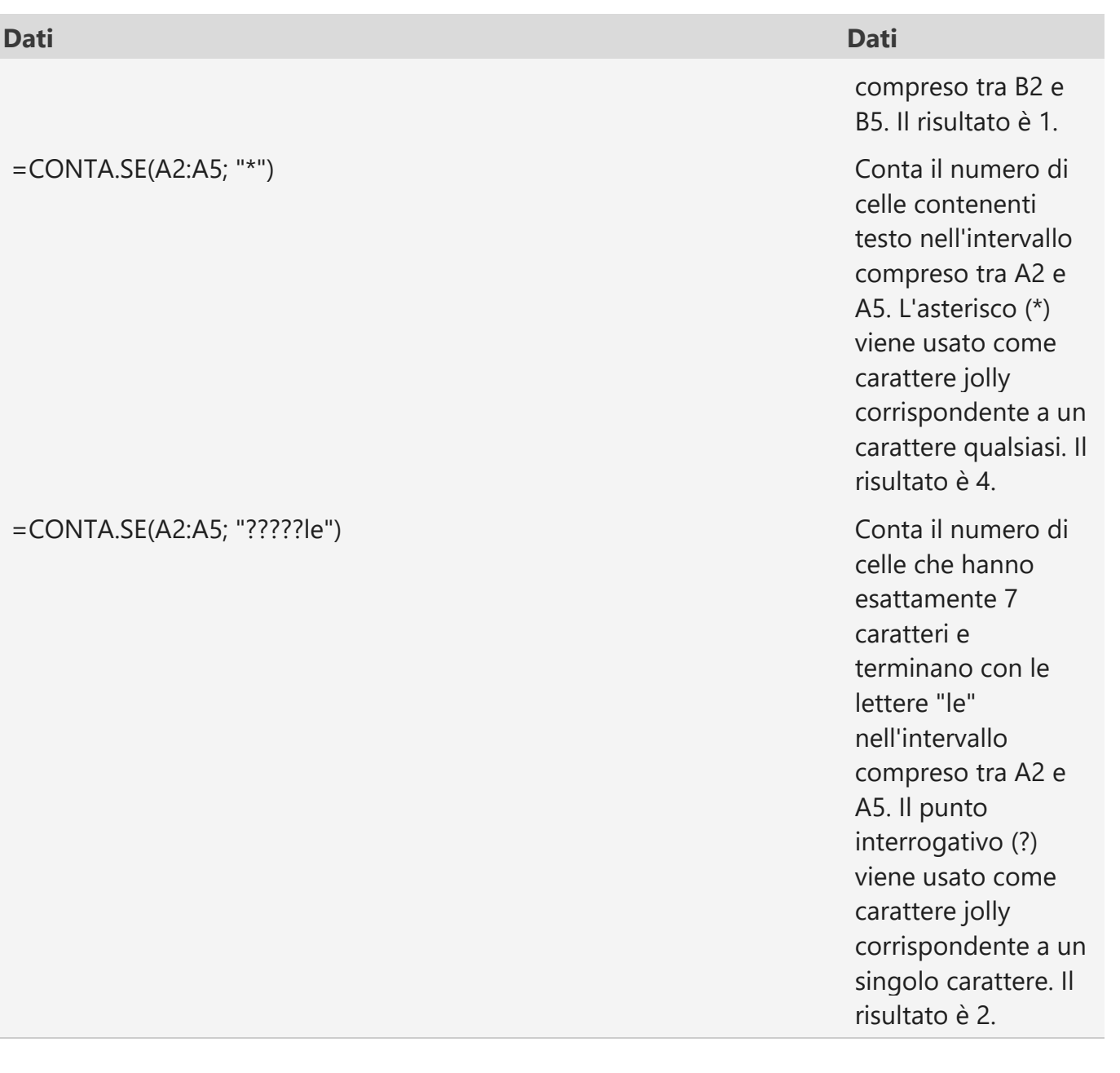

<span id="page-21-0"></span>▪ Problemi comuni

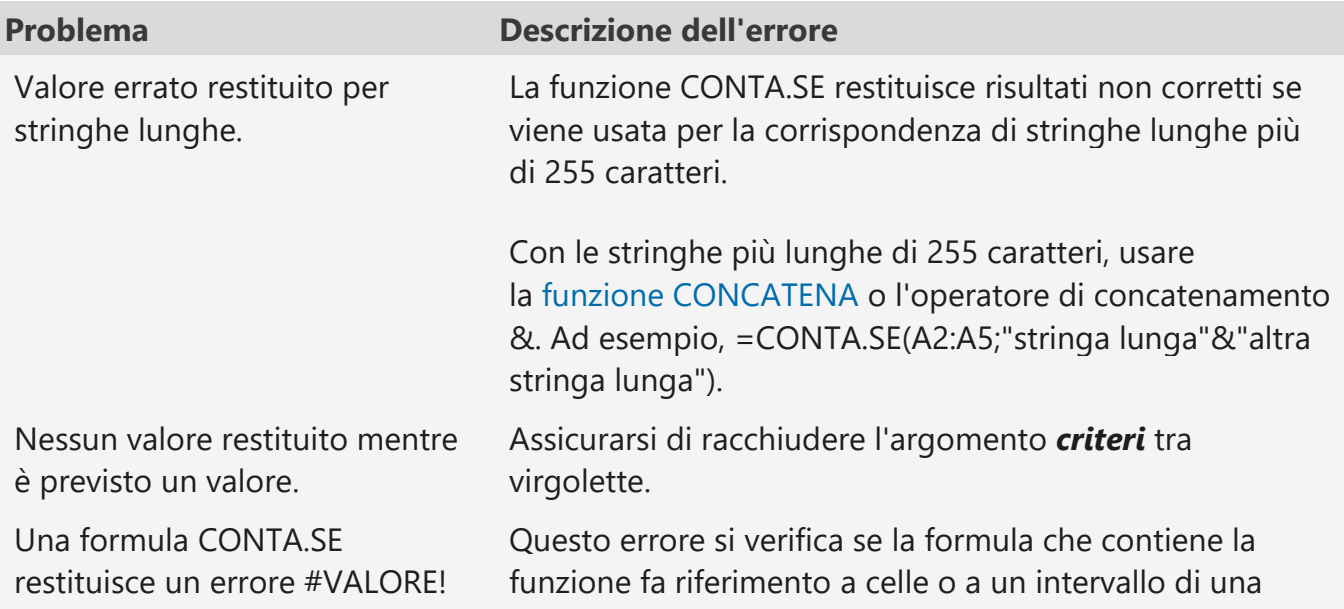

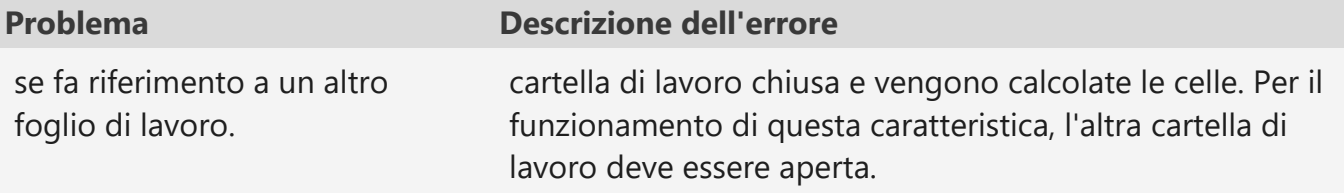

<span id="page-22-0"></span>**•** Procedure consigliate

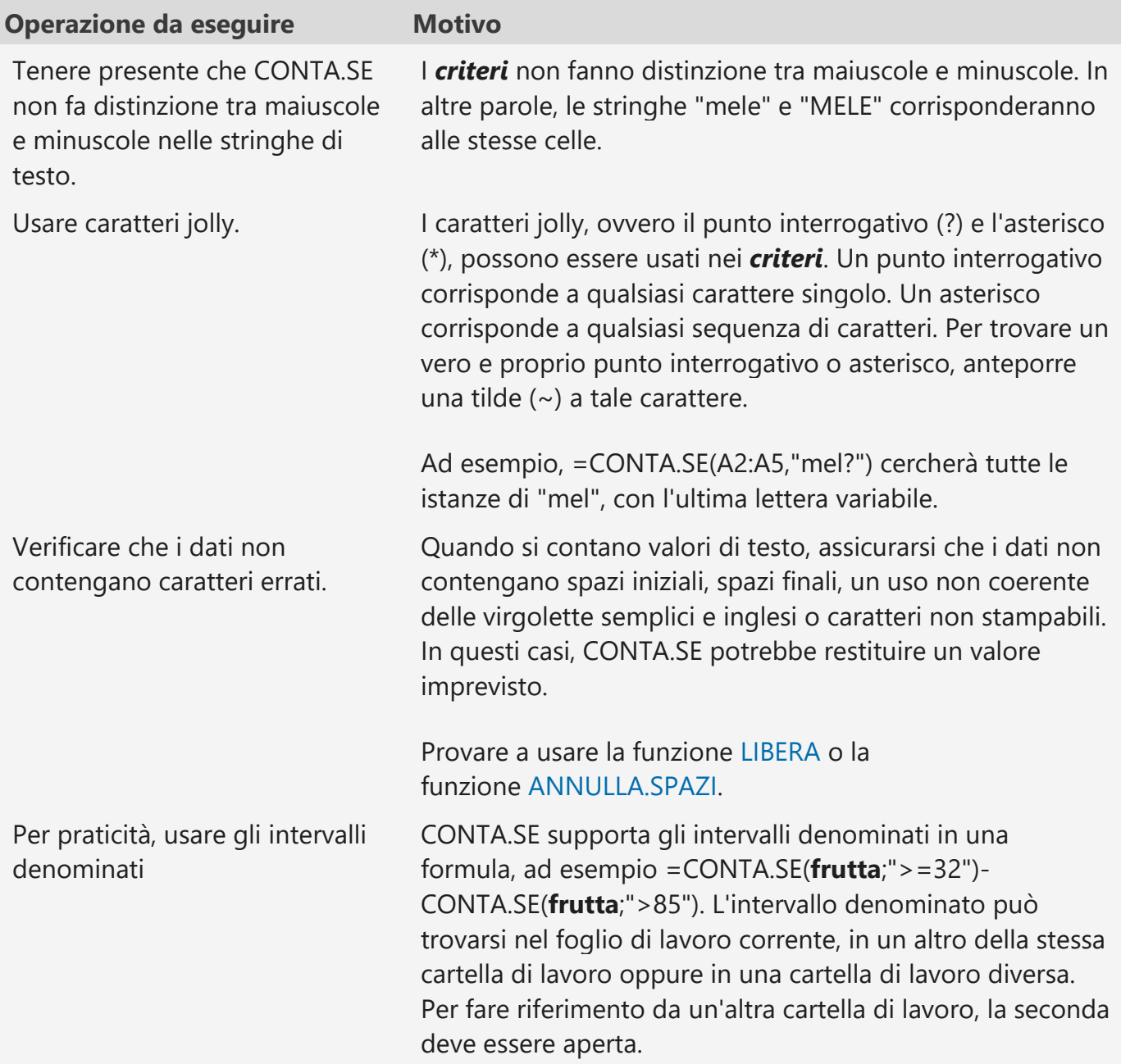

▪ **Nota:** La funzione CONTA.SE non conta le celle in base allo sfondo della cella o al colore del carattere. Tuttavia, Excel supporta le funzioni definite dall'utente che usano le operazioni di Microsoft Visual Basic, Applications Edition (VBA) sulle celle in base al colore dello sfondo o del carattere. Ecco un esempio di come [contare il](https://support.microsoft.com/kb/2815384)  [numero di celle con un colore di cella specifico usando VBA.](https://support.microsoft.com/kb/2815384)

### <span id="page-23-0"></span>Funzione SE

La funzione SE, una delle più famose di Excel, consente di eseguire confronti logici tra un valore e un risultato previsto.

Quindi un'istruzione SE può avere due risultati. Il primo risultato si ottiene se il confronto è Vero, il secondo se è Falso.

Ad esempio, =SE(C2="Sì";1;2) significa: SE(C2 = Sì, allora restituisci 1, altrimenti restituisci 2).

Usare la funzione SE, una delle [funzioni logiche,](https://support.microsoft.com/it-it/office/funzioni-logiche-riferimento-e093c192-278b-43f6-8c3a-b6ce299931f5) per restituire un valore se una condizione è vera e un altro valore se è falsa.

SE(test;se\_vero;[se\_falso])

Ad esempio:

- =SE(A2>B2;"Fuori budget";"OK")
- $=$   $SE(A2= B2:B4-A4;$ "")

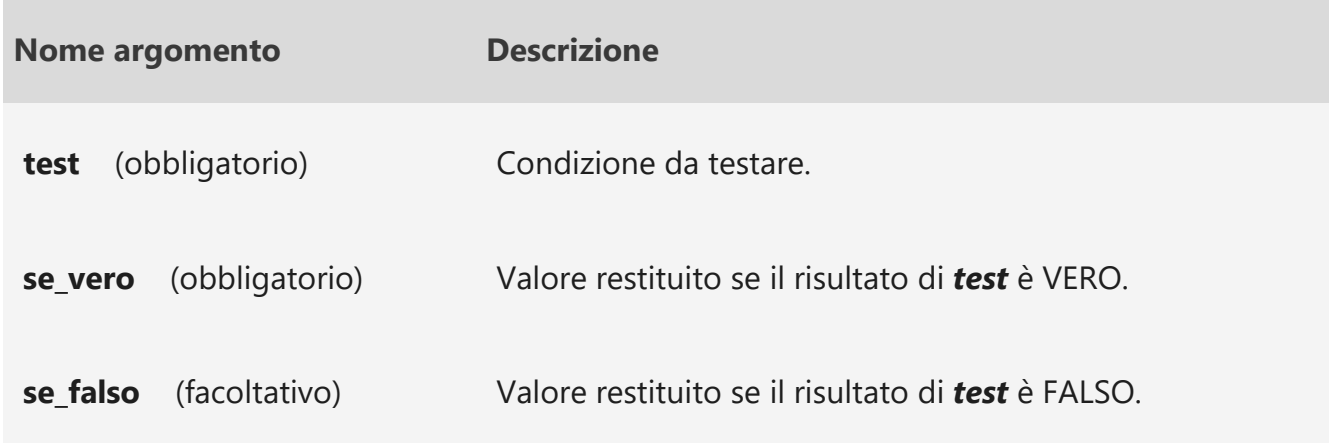

<span id="page-23-1"></span>Esempi di funzioni SE semplici

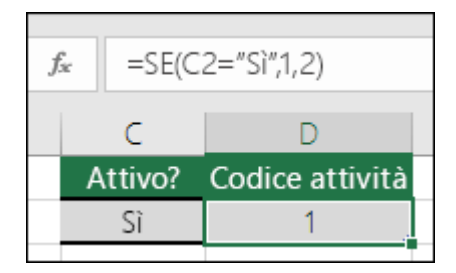

 $\bullet$  =SE(C2="Sì";1;2)

Nell'esempio qui sopra la formula nella cella D2 dice: *SE(C2 = Sì, allora restituisci 1, altrimenti restituisci 2)*

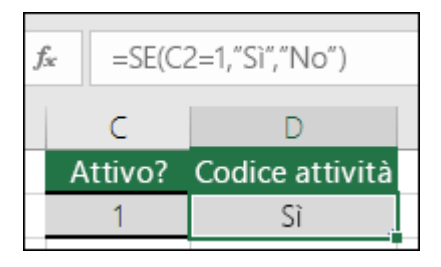

 $\blacksquare$  = SE(C2 = 1;"Sì";"No")

In questo esempio la formula nella cella D2 indica: *SE(C2 = 1, allora restituisci Sì, altrimenti No)*come si può vedere, la funzione SE è utilizzabile per valutare sia il testo che i valori. Può inoltre essere usata per [valutare gli errori.](https://support.microsoft.com/it-it/office/come-evitare-errori-nelle-formule-8309381d-33e8-42f6-b889-84ef6df1d586) Oltre a confrontare se un valore è uguale a un altro restituendo un singolo risultato, è anche possibile usare operatori matematici ed eseguire altri calcoli in base ai criteri specificati. È inoltre possibile annidare molteplici funzioni SE per eseguire più confronti.

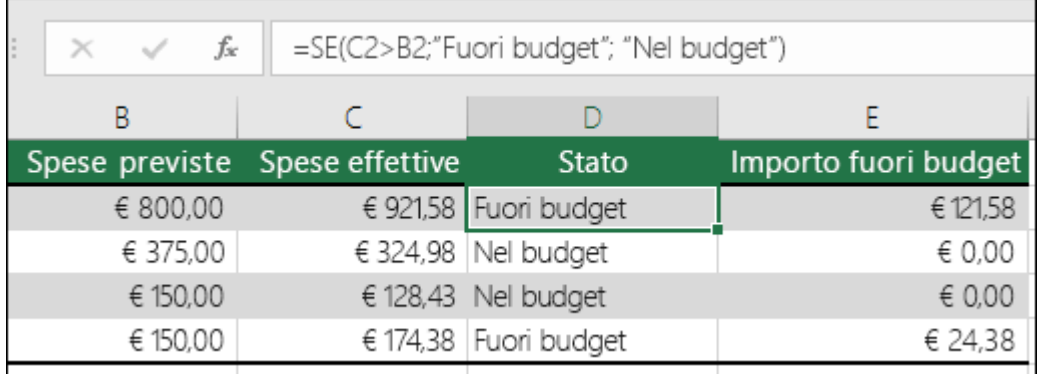

▪ =SE(C2>B2;"Fuori budget";"Nel budget")

Nell'esempio precedente la funzione SE nella cella D2 dice *SE(C2 è maggiore di B2, allora restituisci "Fuori budget", altrimenti "Nel budget")*

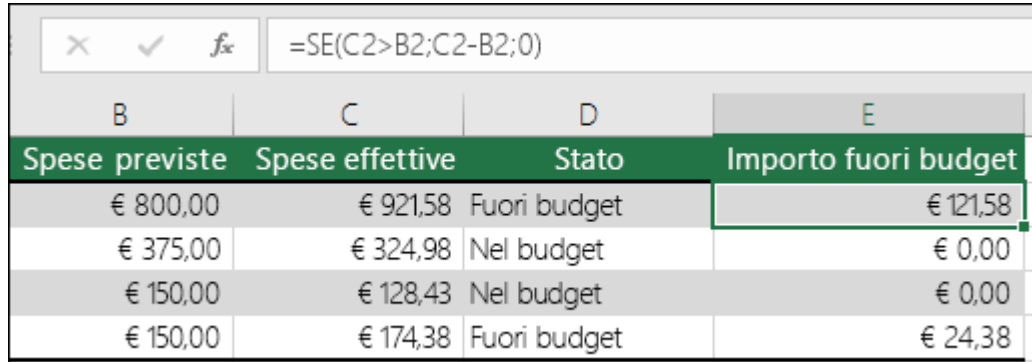

 $=$  SE(C2 > B2;C2-B2;0)

Nella figura qui sopra, invece di restituire un risultato di testo verrà restituito un calcolo matematico. Quindi la formula nella cella E2 dice *SE(Spese effettive è maggiore di Spese previste, allora sottrai l'importo di Spese previste dall'importo di Spese effettive, altrimenti non restituire nulla).*

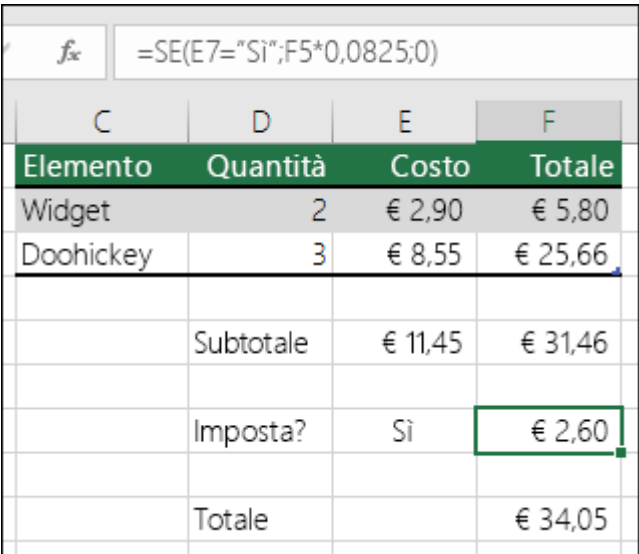

 $\blacksquare$  =SE(E7="Sì";F5\*0,0825;0)

In questo esempio la formula nella cella F7 dice *SE(E7 = "Sì", allora moltiplica l'importo totale nella cella F5 \* 8,25%, altrimenti non sono dovute imposte quindi restituisci 0)*

**Nota:** Se si intende usare testo nelle formule, è necessario racchiuderlo tra virgolette, ad esempio "Testo". L'unica eccezione è l'uso di VERO o FALSO, che Excel riconosce automaticamente.

<span id="page-25-0"></span>Problemi comuni

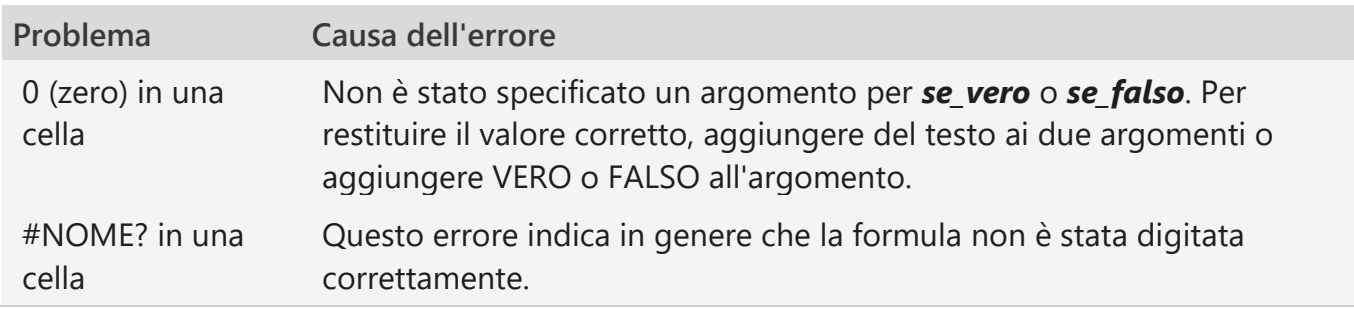

#### <span id="page-25-1"></span>PIÙ.SE

*Excel per Microsoft 365 Excel 2021 Excel 2019 Excel 2016*

Utilizzare la funzione PIÙ.SE per controllare se vengono soddisfatte una o più condizioni; restituisce un valore che corrisponde alla prima condizione vera.

**Nota:** Questa caratteristica è disponibile solo se si ha un abbonamentoMicrosoft 365 abbonamento.

<span id="page-25-2"></span>PILI SF

Utilizzare la funzione PIÙ.SE per controllare se vengono soddisfatte una o più condizioni; restituisce un valore che corrisponde alla prima condizione vera.

**Nota:** Questa caratteristica è disponibile solo se si ha un abbonamentoMicrosoft 365 abbonamento.

- 1. Selezionare la cella in cui creare una funzione PIÙ.SE.
- 2. Digitare =PIÙ.SE(
- 3. Creare la prima condizione.
- 4. Aggiungere le altre condizioni.
- 5. Premere INVIO.

<span id="page-26-0"></span>Applicare la formula PIÙ.SE alla colonna

- 1. Digitare \$ per aggiungere un riferimento assoluto a una formula PIÙ.SE esistente.
- 2. Trascinare per copiarla in basso in una colonna.

### <span id="page-26-1"></span>SOMMA.SE

Usare la funzione SOMMA.SE per sommare i valori di un intervallo che soddisfano i criteri specificati.

- 1. Selezionare una cella.
- 2. Digitare =SOMMA.SE(.
- 3. Fare clic e trascinare le celle da analizzare.
- 4. Immettere la categoria che si desidera trovare.
- 5. Fare clic e trascinare le celle dell'intervallo.
- 6. Premere INVIO.

## <span id="page-26-2"></span>SOMMA.PIÙ.SE

Usare SOMMA.PIÙ.SE per testare più condizioni e restituire un valore in base a tali condizioni. Ad esempio, è possibile usare SOMMA.PIÙ.SE per sommare il numero di unità di un prodotto vendute da un determinato venditore.

<span id="page-26-3"></span>Sintassi

SOMMA.PIÙ.SE(int\_somma; intervallo\_criteri1; criteri1; [intervallo\_criteri2; criteri2]; ...)

- $\blacksquare$  =SOMMA.PIÙ.SE(A3:A10;B3:B:10;B13;C3:C10;A13)
- Sommare i valori nelle celle da A3 a A10 per le righe in cui il valore nelle celle da B3 a B10 è B13 e il valore nelle celle da C3 a C10 è A13.

#### <span id="page-27-0"></span>Passaggi

- 1. Selezionare una cella.
- 2. Digitare =SOMMA.PIÙ.SE e una parentesi aperta (.
- 3. Selezionare l'intervallo da sommare e digitare un punto e virgola.
- 4. Selezionare il primo intervallo di criteri e digitare un punto e virgola.
- 5. Selezionare i criteri e digitare un punto e virgola.
- 6. Selezionare il secondo intervallo di criteri e digitare un punto e virgola.
- 7. Selezionare i criteri e digitare un punto e virgola.
- 8. Premere INVIO.

### <span id="page-27-1"></span>CONFRONTA (funzione CONFRONTA)

**Suggerimento:** Provare a usare la nuova [funzione XMATCH,](https://support.microsoft.com/it-it/office/confronta-x-funzione-confronta-x-d966da31-7a6b-4a13-a1c6-5a33ed6a0312) una versione migliorata di MATCH che funziona in qualsiasi direzione e restituisce corrispondenze esatte per impostazione predefinita, rendendo più semplice e comodo l'uso rispetto al predecessore.

La funzione **CONFRONTA** cerca un determinato elemento in un intervallo e restituisce la posizione relativa di tale elemento nell'intervallo. Ad esempio, se l'intervallo A1:A3 include i valori 5, 25 e 38, la formula **=CONFRONTA(25;A1:A3;0)** restituisce il numero 2 perché 25 è il secondo elemento dell'intervallo.

**Suggerimento:** Usare la funzione **CONFRONTA** invece di una delle funzioni **CERCA** quando è necessario determinare la posizione di un elemento all'interno di un intervallo piuttosto che l'elemento stesso. Usare ad esempio la funzione **CONFRONTA** per fornire un valore per l'argomento *riga* della funzione **INDICE**.

<span id="page-27-2"></span>Sintassi

CONFRONTA(valore; matrice; [corrisp])

Gli argomenti della sintassi della funzione CONFRONTA sono i seguenti:

▪ **valore** Obbligatorio. Valore del quale trovare il corrispondente in *matrice*. Se ad esempio si ricerca il numero di telefono di una persona in una rubrica, si utilizza il nome della persona come valore di ricerca, ma il valore desiderato è il numero di telefono.

L'argomento *valore* può essere un valore numerico, di testo o logico oppure un riferimento di cella a un numero, a testo o a un valore logico.

- **matrice** Obbligatorio. Intervallo di celle all'interno del quale eseguire la ricerca.
- **corrisp** Facoltativo. Numero -1, 0 o 1. L'argomento *corrisp* specifica il modo in cui Excel deve confrontare *valore* con i valori contenuti in *matrice*. Il valore predefinito è 1.

Nella tabella seguente viene illustrato il modo il cui la funzione trova valori in base all'impostazione dell'argomento *corrisp*.

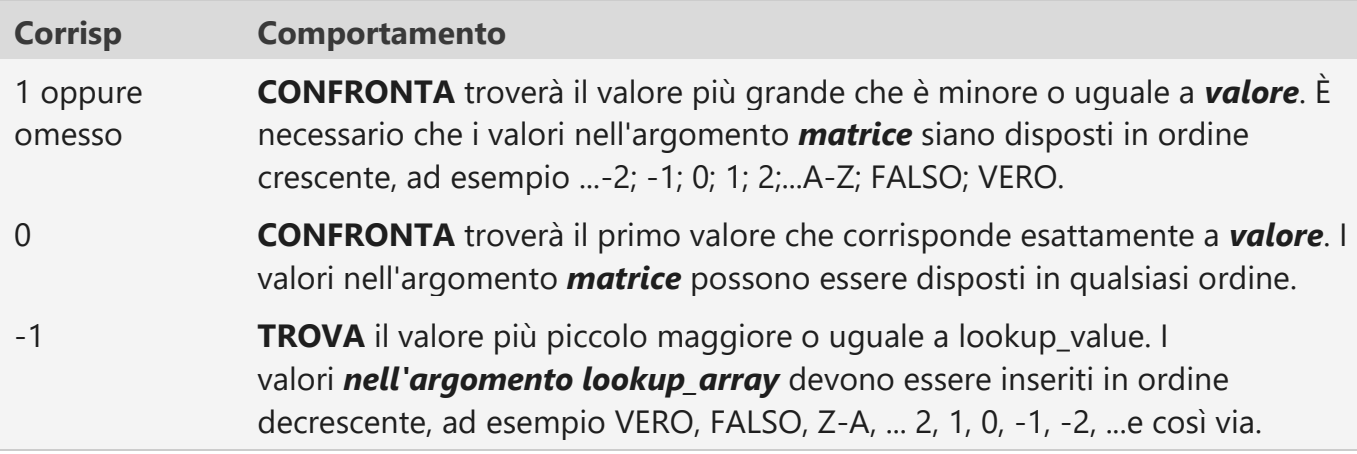

- **MATCH** restituisce la posizione del valore corrispondente all'interno *lookup\_array*, non il valore stesso. Ad esempio, **MATCH("b",{"a","b","c"},0)** restituisce 2, ovvero la posizione relativa di "b" all'interno della matrice {"a","b","c"}.
- La funzione **CONFRONTA** non rileva la differenza tra maiuscole e minuscole durante il confronto tra valori di testo.
- Se **CONFRONTA** non riesce a trovare un valore corrispondente, restituirà il valore di errore #N/D.
- Se *corrisp* è uguale a 0 e *valore* è una stringa di testo, nell'argomento *valore* sarà possibile usare i caratteri jolly, ovvero il punto interrogativo (**?**) e l'asterisco (**\***). Usare il punto interrogativo e l'asterisco per indicare rispettivamente un carattere singolo e una sequenza di caratteri qualsiasi. Se si desidera trovare un punto interrogativo o un asterisco, digitare una tilde (**~**) prima del carattere.

#### <span id="page-28-0"></span>Esempio

Copiare i dati di esempio contenuti nella tabella seguente e incollarli nella cella A1 di un nuovo foglio di lavoro di Excel. Per visualizzare i risultati delle formule, selezionarle, premere F2 e quindi premere INVIO. Se necessario, è possibile regolare la larghezza delle colonne per visualizzare tutti i dati.

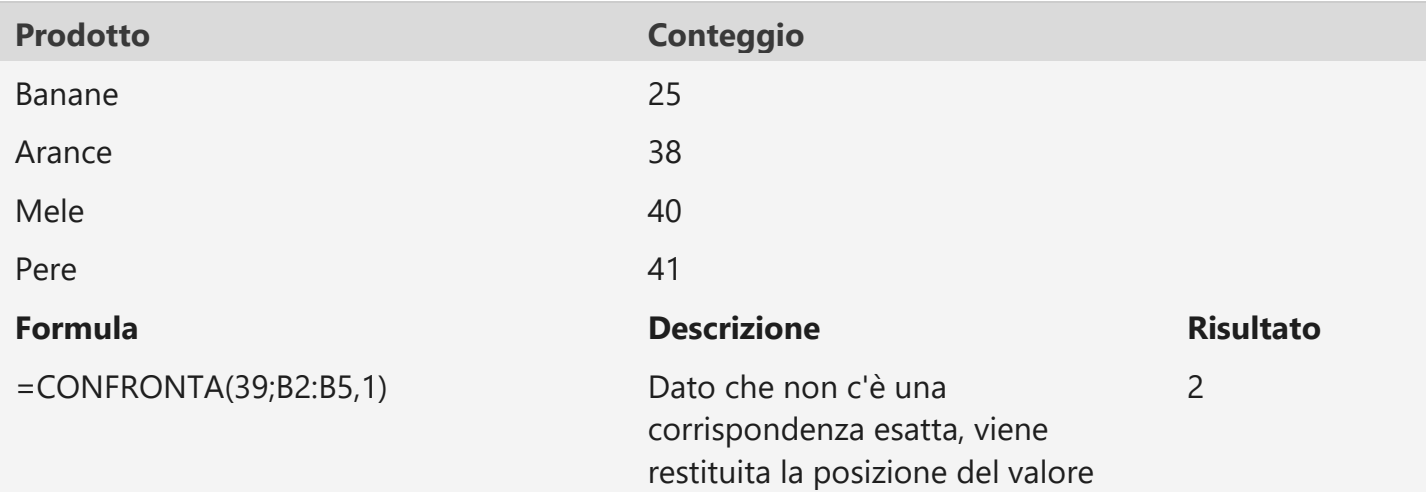

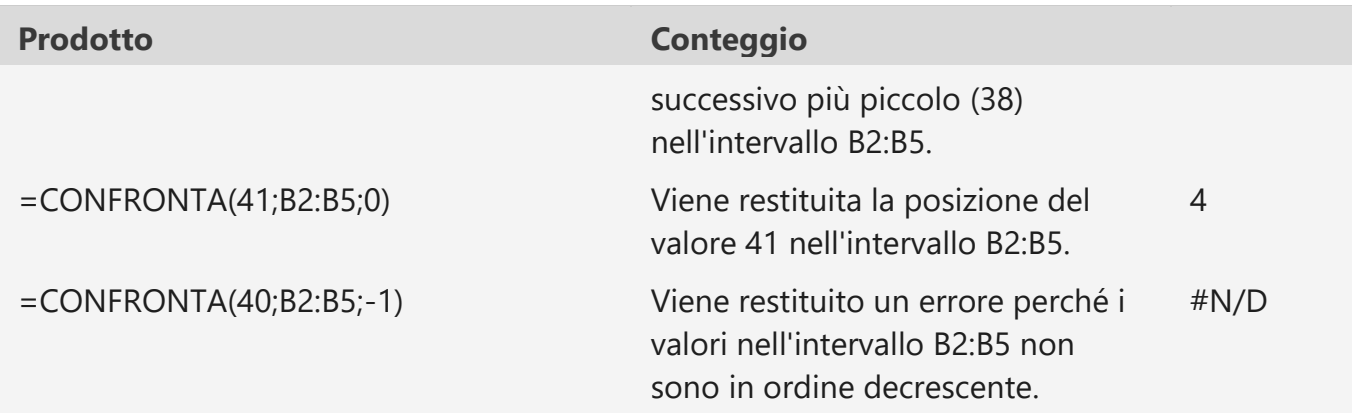

### <span id="page-29-0"></span>Numerare automaticamente le righe

A differenza di altri programmi di Microsoft Office, Excel non dispone di un pulsante per la numerazione automatica dei dati. È tuttavia possibile aggiungere con facilità numeri sequenziali alle righe di dati trascinando il quadratino di riempimento per riempire una colonna con una serie di numeri oppure usando la funzione RIF.RIGA.

**Suggerimento:** Se si sta cercando un sistema di numerazione automatica più avanzato per i dati e Access è installato nel computer, è possibile importare i dati Excel in un database di Access. In un database di Access è possibile creare un campo che genera automaticamente un numero univoco quando si immette un nuovo record in una tabella.

### <span id="page-29-1"></span>Calcolare la differenza tra due date

Usare la funzione DATA.DIF per calcolare la differenza tra due date. Inserire prima una data di inizio in una cella e una di fine in un'altra. Digitare quindi una formula simile a una delle seguenti.

**Avviso:** Se la *data\_iniziale* è successiva alla *data\_finale*, il risultato sarà [#NUM!.](https://support.microsoft.com/it-it/office/come-correggere-un-num-nome-f5193bfc-4400-43f4-88c4-8e1dcca0428b)

<span id="page-29-2"></span>Differenza in giorni

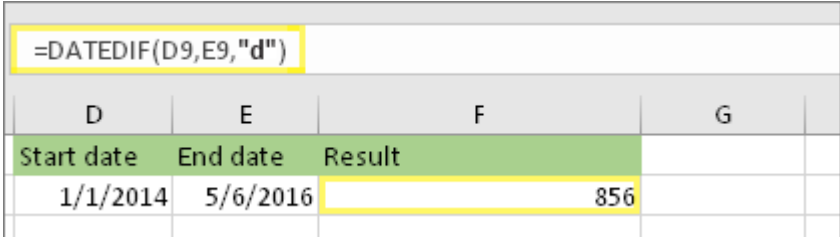

<span id="page-29-3"></span>In questo esempio la data di inizio si trova nella cella D9 e la data di fine è E9. La formula è in F9. La **"d"** restituisce il numero di giorni completi compresi tra le due date. Differenza in settimane

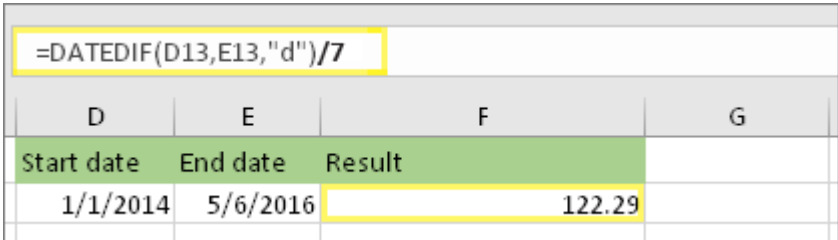

In questo esempio la data di inizio si trova nella cella D13 e la data di fine è in E13. La "d" restituisce il numero di giorni. Ma si noti **il /7** alla fine. Il numero di giorni viene diviso per 7, perché sono presenti 7 giorni in una settimana. Si noti che anche questo risultato deve essere formattato come numero. Premere CTRL+1. Quindi fare **clic su** Numero> **Posizioni decimali: 2**.

<span id="page-30-0"></span>Differenza in mesi

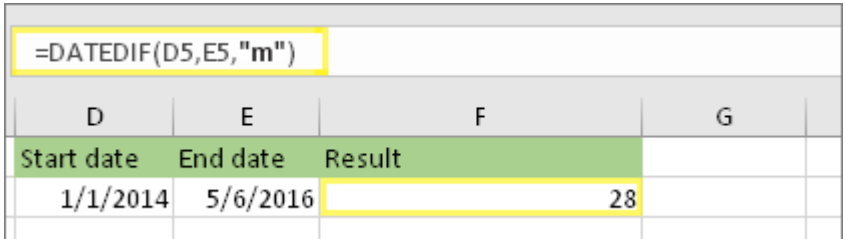

In questo esempio la data di inizio si trova nella cella D5 e la data di fine è E5. Nella formula la **"m"** restituisce il numero di mesi completi compresi tra i due giorni. Differenza in anni

<span id="page-30-1"></span>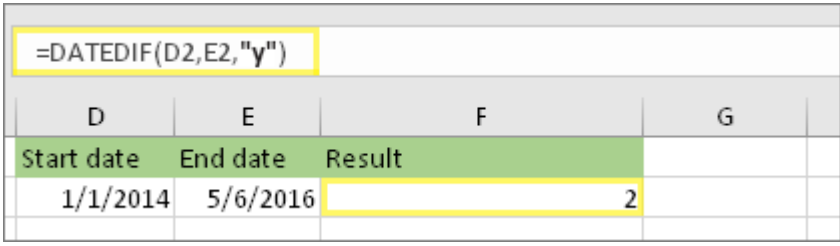

In questo esempio la data di inizio si trova nella cella D2 e la data di fine è in E2. La **"y"** restituisce il numero di anni completi compresi tra i due giorni.

<span id="page-30-2"></span>Calcolare l'età in anni, mesi e giorni accumulati

È anche possibile calcolare l'età o il tempo di servizio di un utente. Il risultato può essere simile a "2 anni, 4 mesi e 5 giorni".

<span id="page-30-3"></span>1. Usare DATEDIF per trovare gli anni totali.

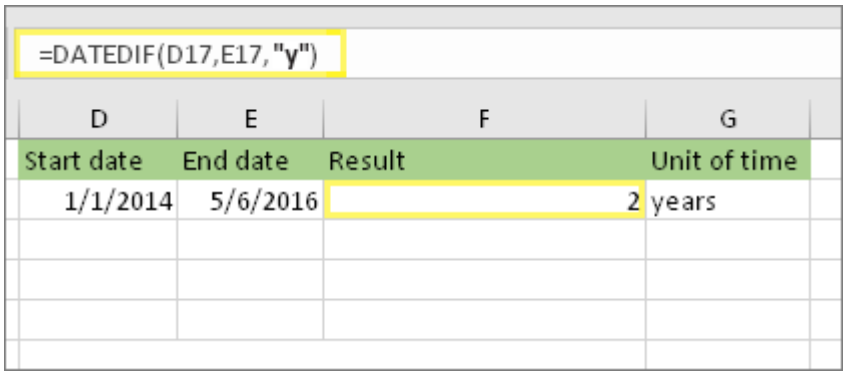

In questo esempio la data di inizio si trova nella cella D17 e la data di fine è in E17. Nella formula la **"y"** restituisce il numero di anni completi compresi tra i due giorni.

<span id="page-31-0"></span>2. Usare di nuovo DATEDIF con "ym" per trovare i mesi.

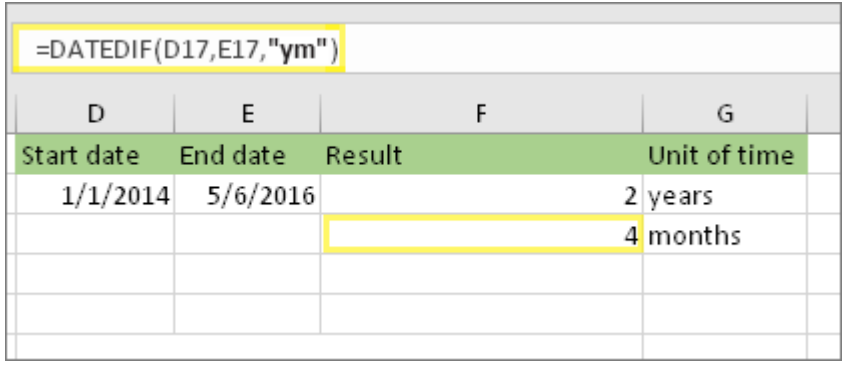

In un'altra cella usare la formula DATA.DIF con **il parametro "ym".** La funzione "ym" restituisce il numero di mesi rimanenti oltre l'ultimo anno completo.

<span id="page-31-1"></span>3. Usare una formula diversa per trovare i giorni.

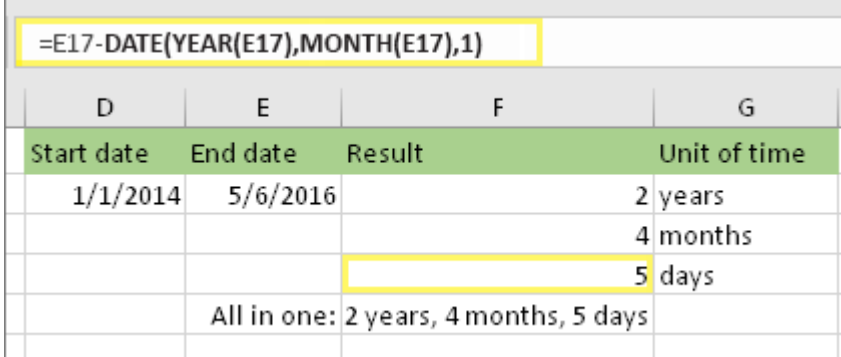

Ora è necessario trovare il numero di giorni rimanenti. A questo scopo, scriveremo un tipo diverso di formula, illustrato sopra. La formula sottrae il primo giorno del mese che sta finendo (01/05/2016) dalla data di fine originale nella cella E17 (06/05/2016). Ecco come viene eseguita questa operazione: La funzione DATA crea la data, 01/05/2016. La data viene creata usando l'anno nella cella E17 e il mese nella cella E17. Quindi **1** rappresenta il primo giorno del mese. Il risultato della funzione DATA è 01/05/2016. Quindi, si sottrae questa data dalla data di fine originale nella cella E17, ovvero 06/05/2016. 06/05/2016 meno 01/05/2016 equivale a 5 giorni.

**Avviso:** Non è consigliabile usare l'argomento DATEDIF "md" perché può calcolare risultati non accurati.

<span id="page-32-0"></span>4. Facoltativo: combinare tre formule in una sola.

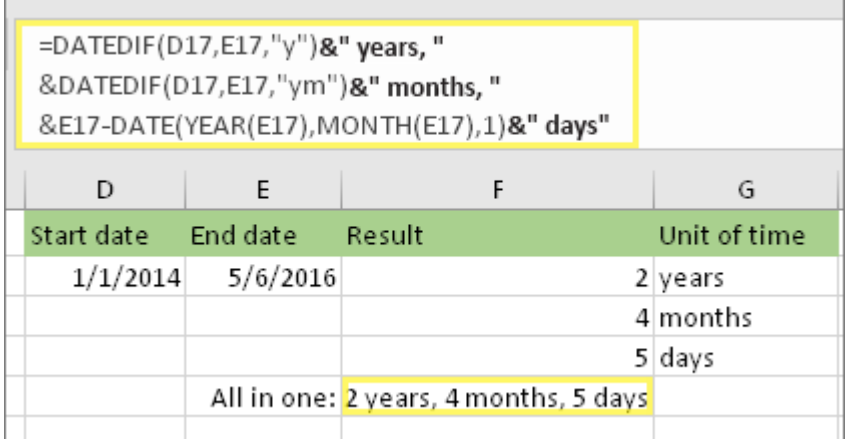

È possibile inserire tutti e tre i calcoli in una cella come in questo esempio. Usare e commerciale, virgolette e testo. È una formula più lunga da digitare, ma almeno è tutto in una. **Suggerimento:** Premere ALT+INVIO per inserire interruzioni di riga nella formula. In questo modo è più facile leggere. Inoltre, premere CTRL+MAIUSC+U se non è possibile visualizzare l'intera formula.

<span id="page-32-1"></span>Scaricare questi esempi

È possibile scaricare una cartella di lavoro di esempio con tutti gli esempi di questo articolo. È possibile seguire questa procedura o creare formule personalizzate.

[Scarica esempi di calcolo della data](http://download.microsoft.com/download/1/6/E/16E53176-D46B-401F-893C-B70B1414F167/Calculate%20difference%20between%20dates.xlsx)

<span id="page-32-2"></span>Altri calcoli di data e ora

<span id="page-32-3"></span>Calcolare tra oggi e un'altra data

Come illustrato in precedenza, la funzione DATA.DIF calcola la differenza tra una data di inizio e una di fine. Tuttavia, invece di digitare date specifiche, è anche possibile usare la funzione **OGGI()** all'interno della formula. Quando si usa la funzione OGGI(), Excel la data corrente del computer per la data. Tenere presente che questa modifica cambia quando il file viene riaperto in un giorno futuro.

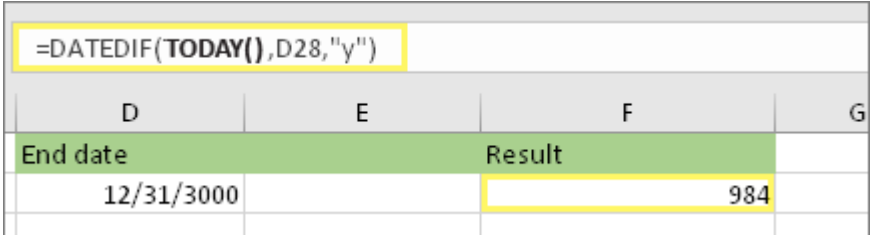

Tenere presente che al momento della scrittura, il giorno era il 6 ottobre 2016.

<span id="page-32-4"></span>Calcolare i giorni lavorativi, con o senza festività

Usare la funzione GIORNI.RETE. INTL quando si vuole calcolare il numero di giorni lavorativi tra due date. È anche possibile fare in modo che escludi anche i fine settimana e le festività.

**Prima di iniziare:** Decidere se si vogliono escludere le date delle festività. In questo caso, digitare un elenco di date delle festività in un'area o in un foglio separato. Inserire ogni data di festività nella propria cella. Selezionare quindi le celle, selezionare **Formule >Definisci nome**. Assegnare all'intervallo il nome **MyHolidays**e fare clic su **OK.** Creare quindi la formula usando la procedura seguente.

<span id="page-33-0"></span>1. Digitare una data di inizio e una di fine.

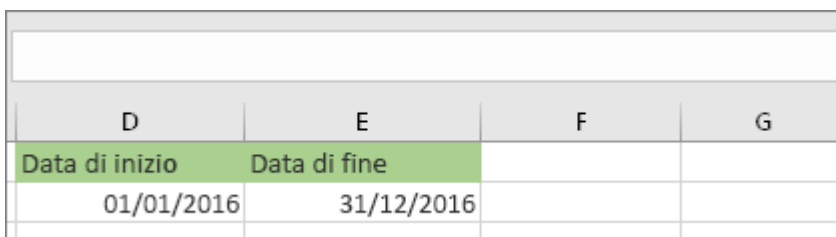

In questo esempio la data di inizio si trova nella cella D53 e la data di fine nella cella E53.

<span id="page-33-1"></span>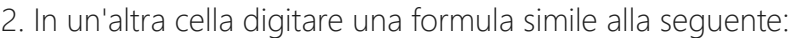

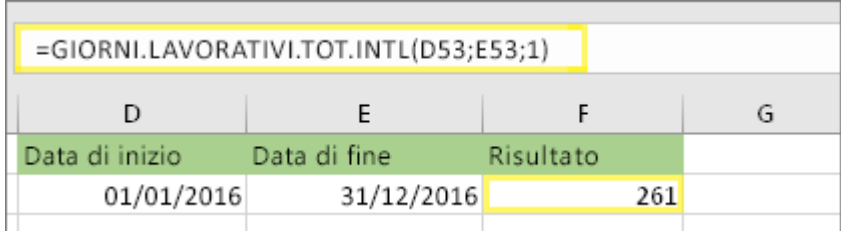

Digitare una formula come nell'esempio precedente. L'1 nella formula definisce il sabato e la domenica come giorni festivi e li esclude dal totale.

Nota: Excel 2007 non ha i GIORNI.RETE. INTL. Tuttavia, ha GIORNI.RETE. L'esempio precedente è simile al seguente in Excel 2007: **=GIORNI.RETE(D53;E53)**. Non si specifica 1 perché GIORNI.RETE presuppone che il fine settimana sia il sabato e la domenica. 3. Se necessario, modificare il valore 1.

<span id="page-33-2"></span>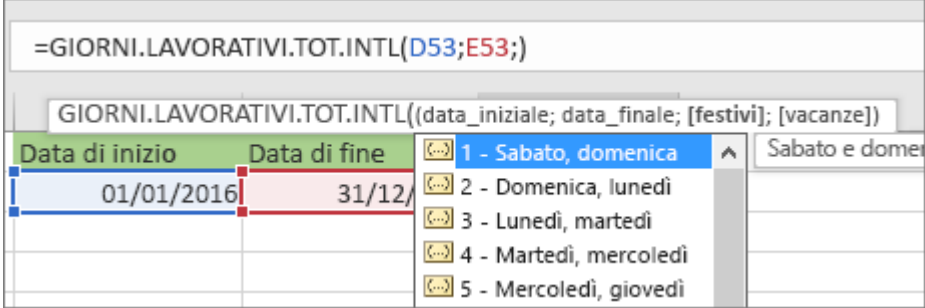

Se il sabato e la domenica non sono i giorni festivi, modificare il numero 1 in un altro numero nell'IntelliSense di lavoro. Ad esempio, 2 definisce la domenica e il lunedì come giorni festivi.

Se si usa Excel 2007, ignorare questo passaggio. Excel la funzione GIORNI.RETE del 2007 presuppone sempre che il fine settimana sia il sabato e la domenica.

<span id="page-33-3"></span>4. Digitare il nome dell'intervallo di festività.

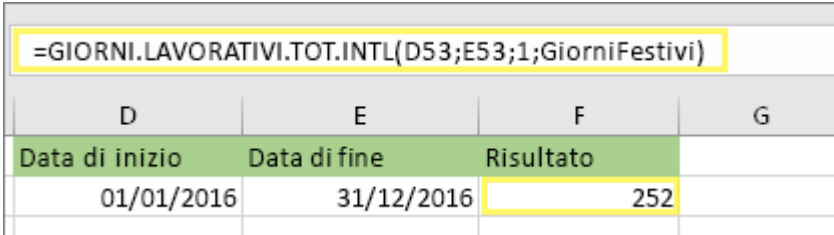

Se è stato creato un nome di intervallo di festività nella sezione "Prima di iniziare", digitarlo alla fine in questo modo. Se non si hanno festività, è possibile lasciare fuori la virgola e MyHolidays. Se si usa Excel 2007, l'esempio precedente sarebbe il seguente: **=GIORNI.RETE(D53,E53,MyHolidays)**.

**Suggerimento:** Se non si vuole fare riferimento al nome di un intervallo di festività, è anche possibile digitare un intervallo, ad esempio **D35:E:39.** In caso contrario, è possibile digitare ogni festività all'interno della formula. Ad esempio, se le festività sono state il 1 gennaio e il 2 gennaio 2016, digitarle in questo modo: **=GIORNI.RETE. INTL(D53;E53,1;{"1/1/2016";"2/1/2016"})**. In Excel 2007, l'aspetto sarà simile al seguente: **=GIORNI.RETE(D53;E53;{"1/1/2016";"02/1/2016"})**

<span id="page-34-0"></span>Calcolare il tempo trascorso

È possibile calcolare il tempo trascorso sottraendo un tempo da un altro. Inserire prima un'ora di inizio in una cella e un'ora di fine in un'altra. Assicurarsi di digitare un orario completo, inclusi l'ora, i minuti e *uno spazio prima di AM o PM.* Ecco come:

<span id="page-34-1"></span>1. Digitare un'ora di inizio e un'ora di fine.

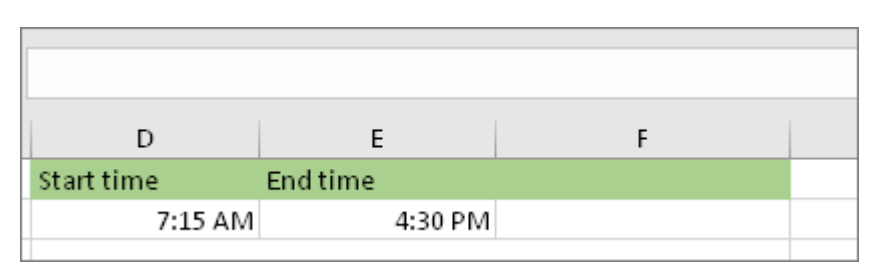

In questo esempio l'ora di inizio si trova nella cella D80 e l'ora di fine è in E80. Assicurarsi di digitare l'ora, il minuto *e uno spazio prima di AM o PM.*

<span id="page-34-2"></span>2. Impostare il formato h:mm AM/PM.

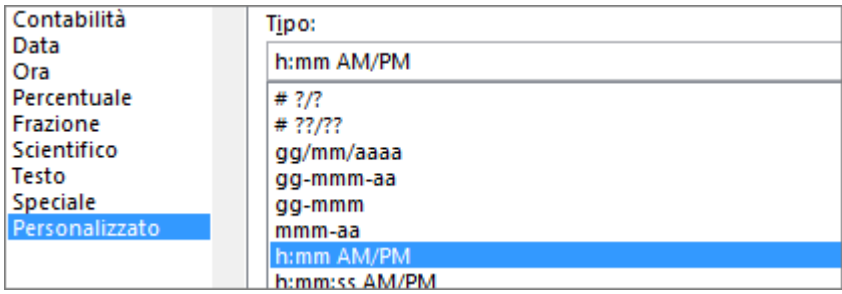

Selezionare entrambe le date e premere CTRL+1 ( $\sigma$   $\#$  + 1 nel Mac). Assicurarsi di selezionare **Personalizzato >h:mm AM/PM,**se non è già impostato.

<span id="page-34-3"></span>3. Sottrarre due volte.

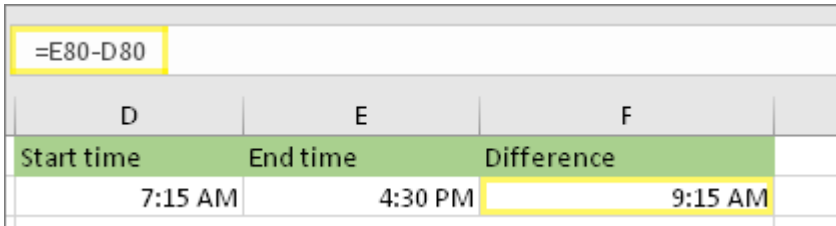

In un'altra cella sottrarre la cella dell'ora di inizio dalla cella dell'ora di fine.

<span id="page-35-0"></span>4. Impostare il formato h:mm.

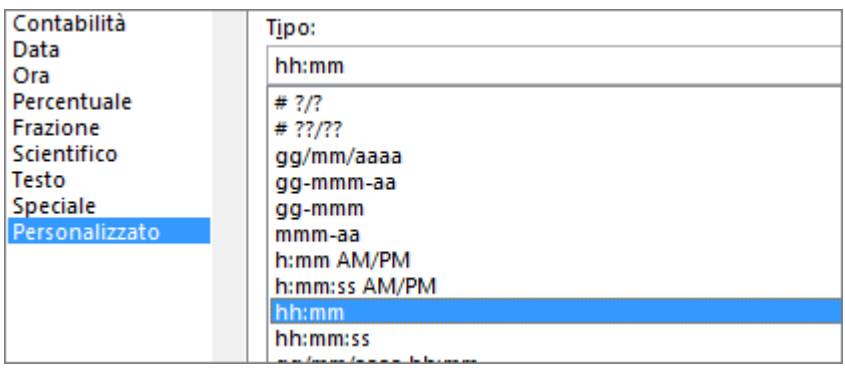

Premere CTRL+1 (o  $* + 1$  nel Mac). Scegliere **Personalizzato** > **h:mm** in modo che il risultato escludi AM e PM.

<span id="page-35-1"></span>Calcolare il tempo trascorso tra due date e ore

Per calcolare l'ora tra due date e ore, è sufficiente sottrarne una dall'altra. Tuttavia, è necessario applicare la formattazione a ogni cella per assicurarsi che Excel restituisca il risultato desiderato.

<span id="page-35-2"></span>1. Digitare due date e ore complete.

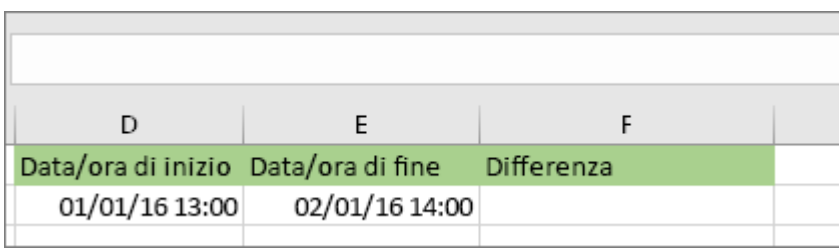

In una cella digitare una data/ora di inizio completa. In un'altra cella digitare una data/ora di fine completa. Ogni cella deve avere un mese, un giorno, un anno, un'ora, un minuto e *uno spazio prima di AM o PM.*

<span id="page-35-3"></span>2. Impostare il formato 14/3/12 13.30.

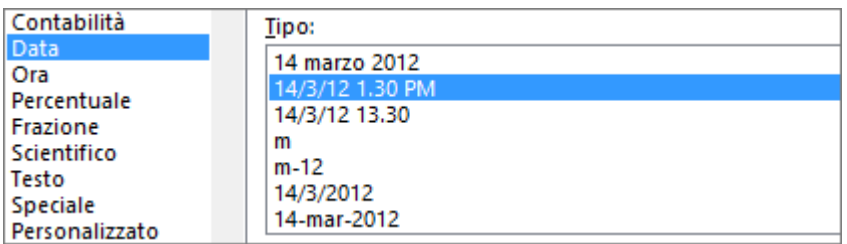

Selezionare entrambe le celle e quindi premere CTRL+1 (o  $* + 1$  nel Mac). Selezionare quindi **Data** > **14/03/12 13.30**. Questa non è la data impostata, ma solo un esempio
dell'aspetto del formato. Nelle versioni precedenti a Excel 2016, questo formato potrebbe avere una data di esempio diversa, ad esempio**14/3/01** 13.30.

3. Sottrarre i due valori.

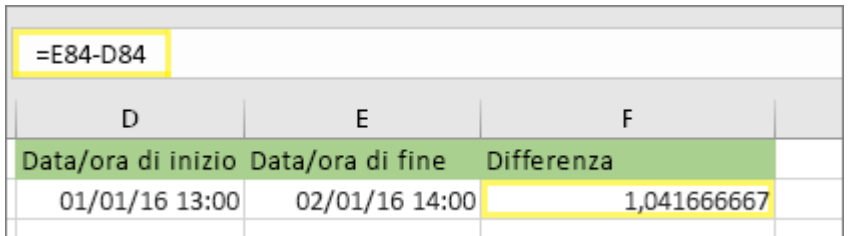

In un'altra cella sottrarre la data/ora di inizio dalla data/ora di fine. Il risultato avrà probabilmente l'aspetto di un numero e di un decimale. Questo problema verrà risolto nel passaggio successivo.

4. Impostare il formato [h]:mm.

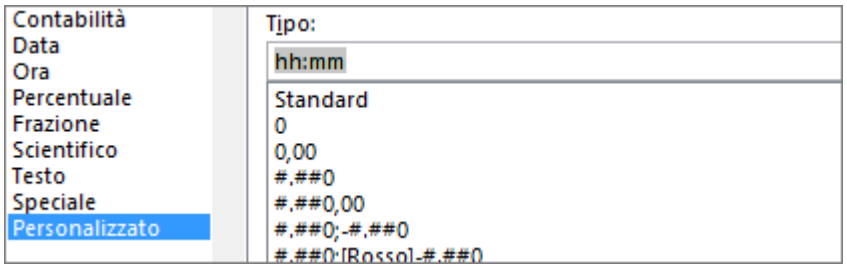

Premere CTRL+1 (o  $* + 1$  nel Mac). Selezionare **Personalizzato**. Nella casella **Tipo** digitare **[h]:mm**.

### Definire e usare nomi nelle formule

Con i nomi, le formule diventano molto più facili da capire e da gestire. È possibile definire un nome per un intervallo di celle, una funzione, una costante o una tabella. I nomi usati nella cartella di lavoro potranno essere facilmente aggiornati, controllati e gestiti.

**[WindowsmacOSWeb](javascript:)**

Assegnare un nome a una cella.

- 1. Selezionare una cella.
- 2. Digitare un nome nella casella **Nome**.

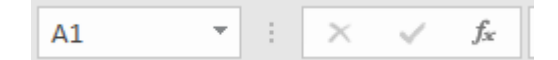

3. Premere INVIO.

Definire i nomi da un intervallo selezionato

- 1. Selezionare l'intervallo per cui definire un nome, includendo le etichette delle righe e delle colonne.
- 2. Selezionare **Formule** > **Crea da selezione**.
- 3. Nella finestra di dialogo **Crea nomi da selezione** specificare la posizione delle etichette selezionando la casella di controllo **Riga superiore**, **Colonna sinistra**, **Riga inferiore** o **Colonna destra**.
- 4. Selezionare **OK**.

Excel assegna i nomi alle celle in base alle etichette nell'intervallo specificato.

Utilizzare nomi nelle formule

- 1. Selezionare una cella e immettere una formula.
- 2. Posizionare il cursore nella posizione in cui si vuole usare il nome nella formula.
- 3. Digitare la prima lettera del nome e selezionare il nome nell'elenco visualizzato.

In alternativa, selezionare **Formule** > **Usa nella formula** e selezionare il nome desiderato.

4. Premere Invio.

Gestire i nomi nella cartella di lavoro con Gestione nomi

1. Sulla barra multifunzione, passare a **Formule > Nomi definiti** > **Gestione nomi**. È quindi possibile creare, modificare, eliminare e trovare tutti i nomi nella cartella di lavoro.

# Combinare il testo contenuto in due o più celle in una sola

È possibile unire i dati di più celle in un'unica cella usando il simbolo di e commerciale (&) o la funzione CONCAT.

Combinare dati con il simbolo di e commerciale (&)

- 1. Selezionare la cella in cui si vogliono inserire i dati combinati.
- 2. Digitare = e quindi selezionare la prima cella da combinare.
- 3. Digitare**&**e racchiudere uno spazio tra virgolette.
- 4. Selezionare la cella successiva da combinare e premere INVIO. Una formula d'esempio può essere **=A2&" "&B2**.

## Combinare dati usando la funzione CONCAT

- 1. Selezionare la cella in cui si vogliono inserire i dati combinati.
- 2. Digitare **=CONCAT(**.
- 3. Selezionare la prima cella da combinare.

Usare il punto e virgola per separare le celle da combinare e le virgolette per aggiungere spazi, virgole o altro testo.

4. Chiudere la formula con una parentesi e premere INVIO. Una formula d'esempio può essere **=CONCAT(A2; " Famiglia")**.

## Creare e formattare tabelle

Creare e formattare una tabella per raggruppare e analizzare visivamente i dati.

**Nota:** Le tabelle di Excel non devono essere confuse con le [tabelle dati](https://support.microsoft.com/it-it/office/calcolare-pi%C3%B9-risultati-usando-una-tabella-dati-e95e2487-6ca6-4413-ad12-77542a5ea50b) che fanno parte di un insieme di comandi per le analisi di simulazione (**Previsione** nella scheda **Dati**). Per altre informazioni , vedere [Introduzione alle analisi di simulazione.](https://support.microsoft.com/it-it/office/introduzione-alle-analisi-di-simulazione-22bffa5f-e891-4acc-bf7a-e4645c446fb4)

Selezionare una cella all'interno dei dati.

- 1. Selezionare **Home** > **Formatta come tabella**.
- 2. Scegliere uno stile per la tabella.
- 3. Nella finestra di dialogo **Crea tabella** impostare l'intervallo di celle.
- 4. Indicare se la tabella contiene intestazioni.
- 5. Scegliere **OK**.

### Ordinare i dati di una tabella

L'ordinamento è uno degli strumenti più usati per la gestione dei dati. In Excel è possibile ordinare una tabella in base a una o più colonne, in ordine crescente o decrescente, oppure impostare un ordinamento personalizzato.

Ordinare la tabella

1. Selezionare una cella all'interno dei dati.

2. Selezionare **Home** > **Ordina e filtra**.

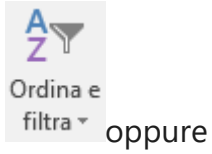

selezionare **Ordinamento**> **dati.**

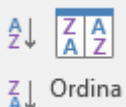

- 3. Selezionare un'opzione:
	- **Ordina dalla A alla Z** dispone la colonna selezionata in ordine crescente.
	- **Ordina dalla Z alla A** dispone la colonna selezionata in ordine decrescente.
	- **Ordinamento personalizzato** ordina i dati in più colonne applicando diversi criteri di ordinamento.

Ecco come eseguire un ordinamento personalizzato:

. Selezionare **Ordinamento personalizzato**.

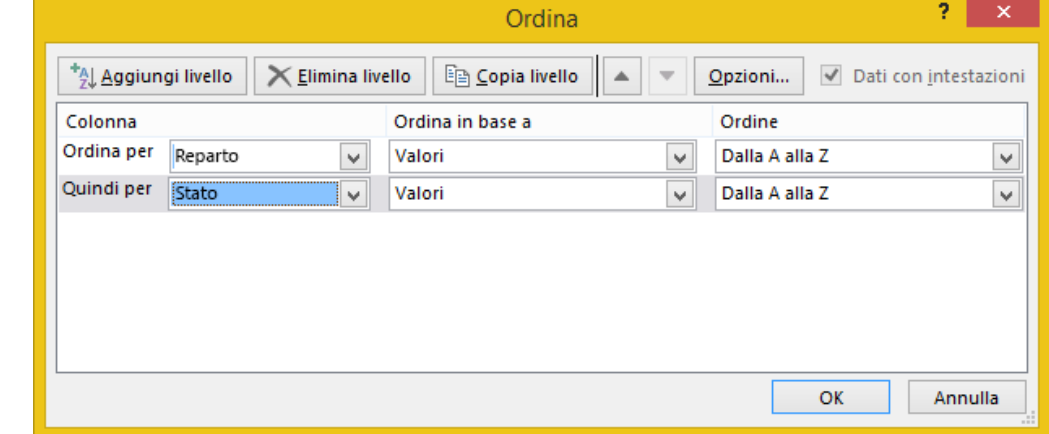

i. Selezionare **Aggiungi livello**.

- ii. In **Colonna** selezionare la prima colonna in base alla quale ordinare i dati nell'elenco a discesa **Ordina per**, quindi selezionare la seconda colonna in **Quindi per**. Ad esempio, **Ordina per** Reparto e **Quindi per** Stato.
- iii. In **Ordina in base a** selezionare **Valori**.
- iv. In **Ordine** selezionare un'opzione come **Dalla A alla Z**, **Dal più piccolo al più grande** o **Dal più grande al più piccolo**.
- v. Ripetere i passaggi da 2 a 5 per ogni colonna aggiuntiva in base alla quale ordinare i dati.

**Nota:** Per eliminare un livello, scegliere **Elimina livello**.

- vi. Se i dati hanno una riga di intestazione, selezionare la casella di controllo **Dati con intestazioni**.
- vii. Scegliere **OK**.

### Filtrare i dati in un intervallo o una tabella

Usare il filtro automatico o gli operatori di confronto predefiniti come "maggiore di" e "primi 10" in Excel per visualizzare i dati desiderati e nascondere gli altri. Dopo aver filtrato i dati in un intervallo di celle o in una tabella, è possibile riapplicare un filtro per ottenere risultati aggiornati oppure deselezionare un filtro per visualizzare di nuovo tutti i dati.

Filtrare un intervallo di dati

- 1. Selezionare una cella all'interno dell'intervallo.
- 2. Selezionare **Filtro** > **dati**.

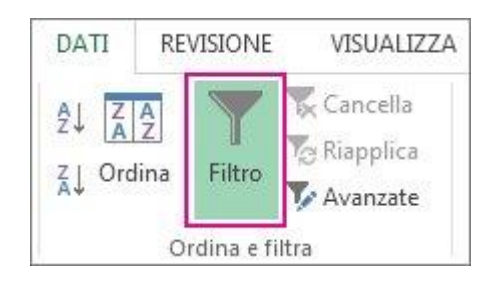

- 3. Selezionare la freccia dell'intestazione di colonna ...
- 4. Selezionare **Filtri testo** o Filtri numeri **e** quindi selezionare un confronto, ad esempio **Tra**.

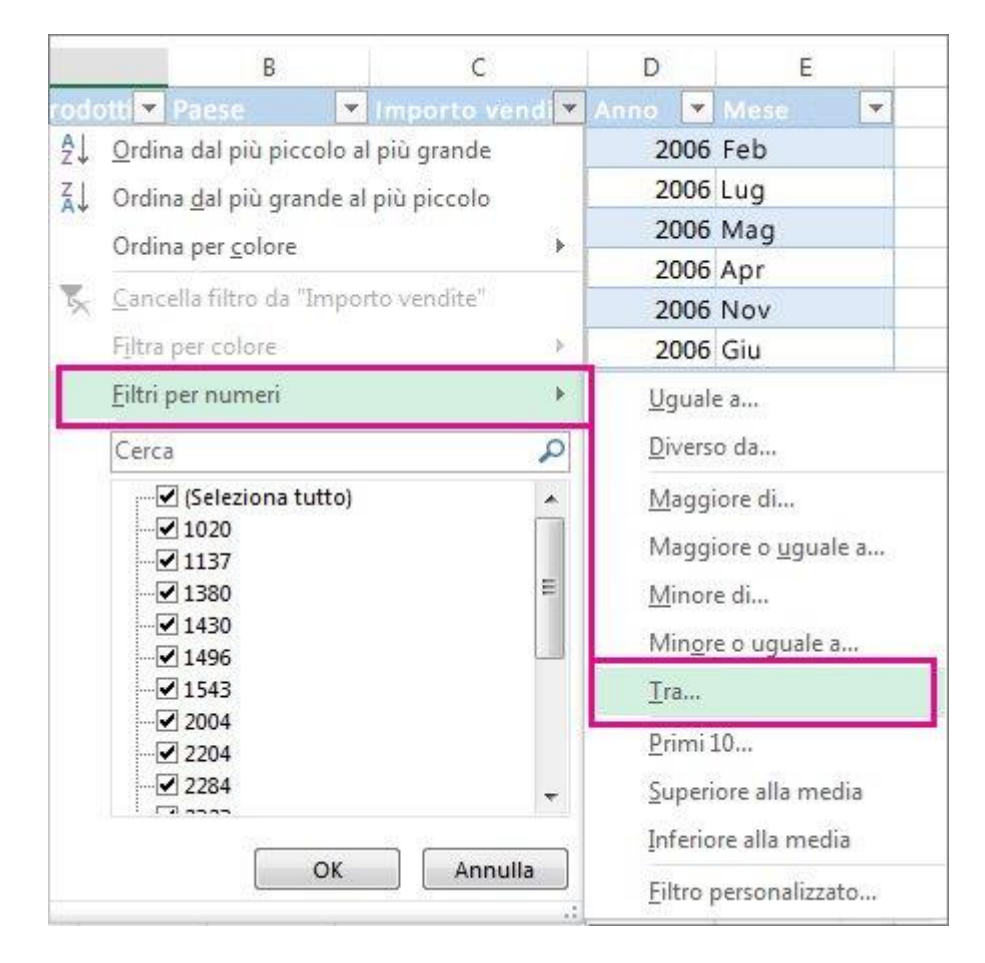

5. Immettere i criteri di filtro e scegliere **OK**.

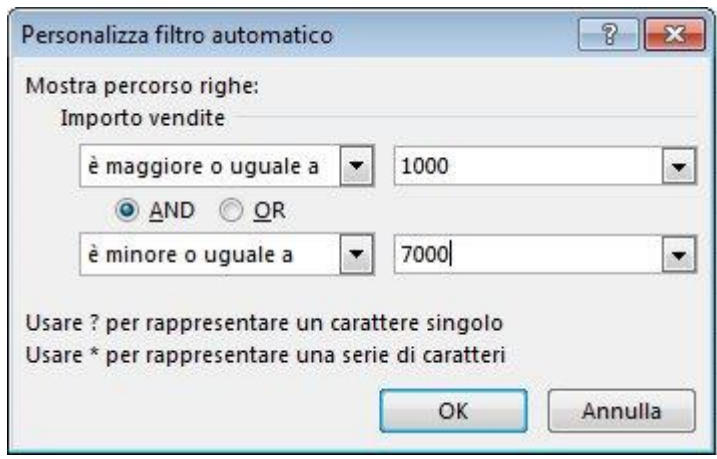

Filtrare i dati di una tabella

Quando si [inseriscono dati in una tabella,](https://support.microsoft.com/it-it/office/creare-e-formattare-tabelle-e81aa349-b006-4f8a-9806-5af9df0ac664) alle intestazioni della tabella vengono automaticamente aggiunti comandi per i filtri.

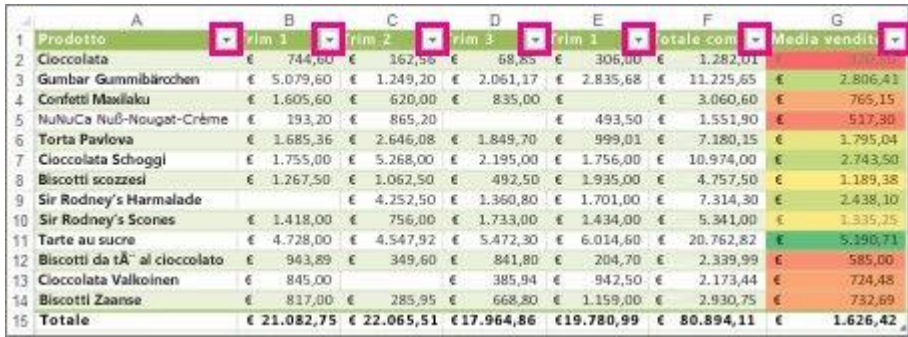

- 1. Selezionare la freccia dell'intestazione  $\blacksquare$  della colonna da filtrare.
- 2. Deselezionare **(Seleziona tutto)** e selezionare le caselle da visualizzare.

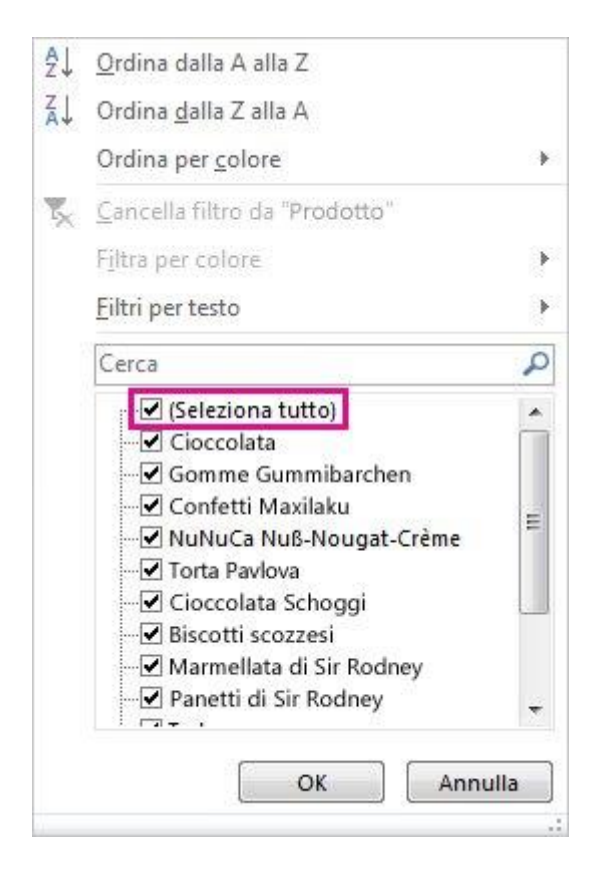

3. Fare clic su **OK**.

La freccia dell'intestazione viene modificata in un'icona **Filtro.** Selezionare questa icona per modificare o cancellare il filtro.

## Calcolare i totali in una tabella Excel

È possibile calcolare rapidamente il totale dei dati in una tabella di Excel abilitando l'opzione **Riga Totale** e quindi usare una delle diverse funzioni disponibili negli elenchi a discesa per ogni colonna della tabella. Per impostazione predefinita, nelle selezioni della riga Totale viene usata la [funzione SUBTOTALE,](https://support.microsoft.com/it-it/office/funzione-subtotale-7b027003-f060-4ade-9040-e478765b9939) che consente di includere o ignorare le righe nascoste della tabella, ma è anche possibile usare altre funzioni.

- 1. Fare clic in un punto qualsiasi nella tabella.
- 2. Passare a **Strumenti tabella** > **Progettazione** e selezionare la casella di controllo per **Riga Totale**.

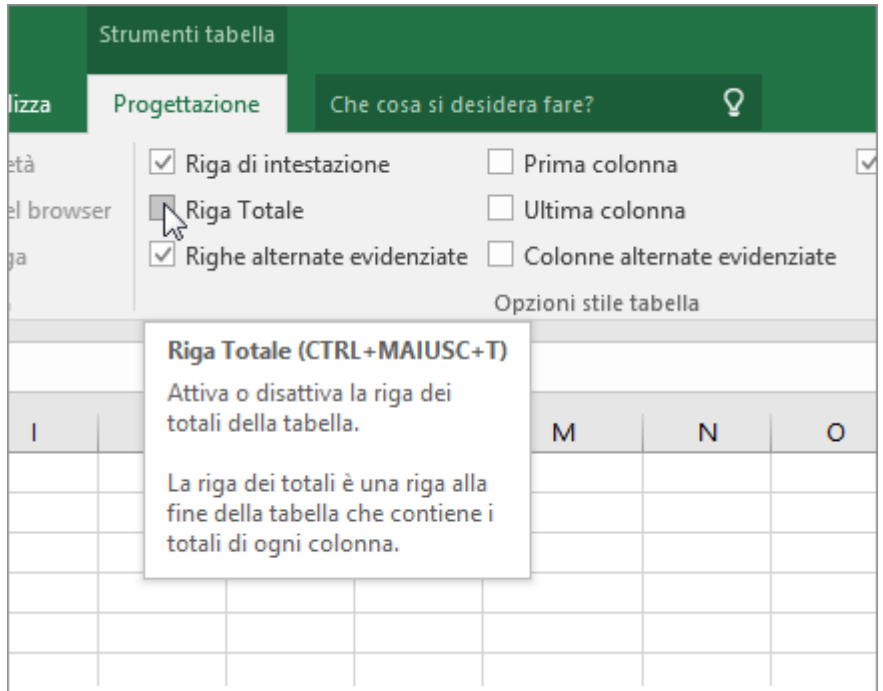

3. La **riga Totale** viene inserita nella parte inferiore della tabella.

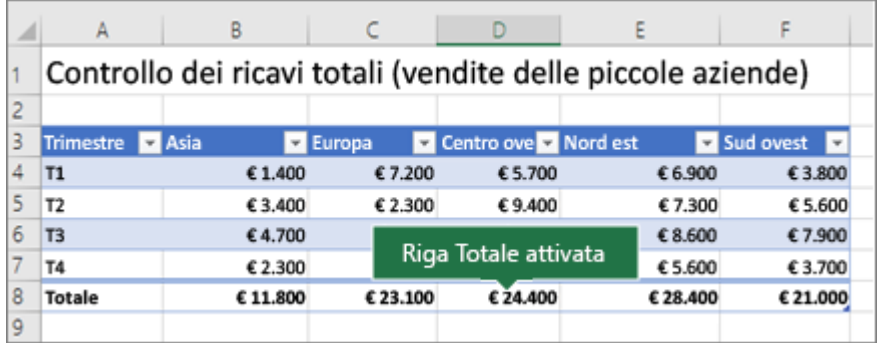

**Nota:** Se si applicano formule a una riga Totale, quindi si attiva e disattiva la riga, le formule rimarranno memorizzate in Excel. Nell'esempio precedente era già stata

applicata la funzione SOMMA alla riga Totale. Quando si applica una riga Totale per la prima volta, le celle saranno vuote.

4. Selezionare la colonna per la quale si vuole calcolare il totale e quindi selezionare un'opzione nell'elenco a discesa. In questo caso, è stata applicata la funzione SOMMA a ogni colonna:

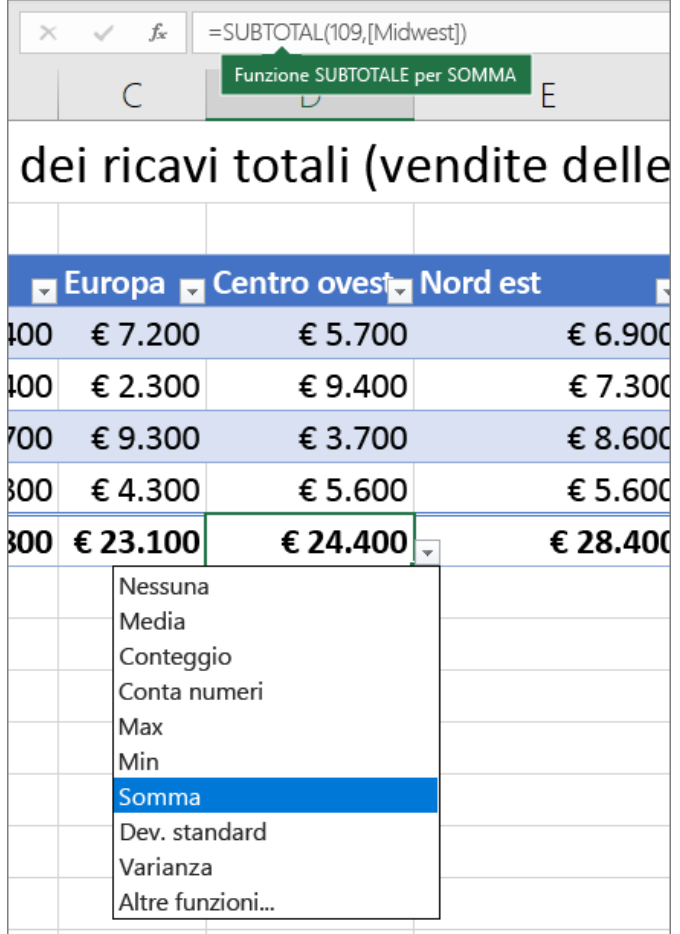

Si può vedere che Excel ha creato la formula seguente: **SUBTOTALE (109,[Centroovest])**. Si tratta di una funzione SUBTOTALE per SOMMA, nonché di una formula di riferimento strutturato, esclusiva delle tabelle di Excel. Altre informazioni sull['Uso di](https://support.microsoft.com/it-it/office/uso-di-riferimenti-strutturati-con-le-tabelle-di-excel-f5ed2452-2337-4f71-bed3-c8ae6d2b276e)  [riferimenti strutturati con le tabelle di Excel.](https://support.microsoft.com/it-it/office/uso-di-riferimenti-strutturati-con-le-tabelle-di-excel-f5ed2452-2337-4f71-bed3-c8ae6d2b276e)

È anche possibile applicare una funzione diversa al valore totale, selezionando l'opzione **Altre funzioni** oppure scrivendo una funzione.

**Nota:** Se si vuole copiare una formula della riga Totale in una cella adiacente nella riga Totale, trascinare la formula con il quadratino di riempimento. I riferimenti di colonna verranno aggiornati di conseguenza e verrà visualizzato il valore corretto. Se si copia e si incolla una formula nella riga Totale, i riferimenti di colonna non verranno aggiornati e i valori risultanti non saranno accurati.

## Usare i filtri dei dati per filtrare i dati

I filtri dei dati forniscono pulsanti su cui è possibi[le](https://support.microsoft.com/it-it/office/creare-e-formattare-tabelle-e81aa349-b006-4f8a-9806-5af9df0ac664) fare clic per filtrare le tabelle o le [tabelle pivot.](https://support.microsoft.com/it-it/office/creare-una-tabella-pivot-per-analizzare-i-dati-di-un-foglio-di-lavoro-a9a84538-bfe9-40a9-a8e9-f99134456576) Oltre al filtro rapido, i filtri dei dati indicano anche lo stato corrente del filtro, che semplifica la comprensione di ciò che è attualmente visualizzato.

#### **[WindowsmacOSWeb](javascript:)**

È possibile usare un filtro dei dati per filtrare facilmente i dati in una tabella o in una tabella pivot.

Creare un filtro dei dati per filtrare i dati

- 1. Fare clic in un punto qualsiasi della tabella o della tabella pivot.
- 2. Nella scheda **Home** passare **a Inserisci> filtro dei dati**.

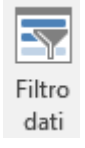

- 3. Nella finestra **di dialogo Inserisci** filtri dei dati selezionare le caselle di controllo per i campi da visualizzare, quindi scegliere **OK**.
- 4. Verrà creato un filtro dei dati per ogni campo selezionato. Se si fa clic su uno dei pulsanti del filtro dei dati, il filtro verrà applicato automaticamente alla tabella collegata o alla tabella pivot.

#### **Note:**

- Per selezionare più voci, tenere premuto **CTRL** e quindi selezionare le voci da visualizzare.
- **EX** Per cancellare i filtri di un filtro dei dati , selezionare **K** filtro nel filtro dei dati.
- 5. È possibile modificare le preferenze del filtro dei dati nella scheda Filtro dei dati (nelle versioni più recenti di Excel) o nella scheda Progettazione (Excel 2016 e versioni precedenti) sulla barra multifunzione.

**Nota:** Selezionare e trascinare l'angolo di un filtro dei dati per regolarlo e ridimensionarlo.

6. Se si vuole connettere un filtro dei **dati a più** tabelle pivot, passare a Connessioni rapporto > filtro dei dati > selezionare le tabelle pivot da includere, quindi scegliere **OK**.

**Nota:** I filtri dei dati possono essere connessi solo a tabelle pivot che condividono la stessa origine dati.

Componenti di un filtro dei dati

Un filtro dei dati solitamente visualizza i componenti seguenti:

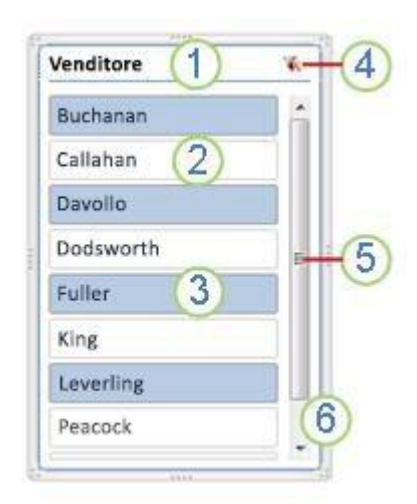

1. Un'intestazione di filtro dei dati indica la categoria degli elementi nel filtro dei dati.

2. Un pulsante di filtro non selezionato indica che l'elemento non è incluso nel filtro.

3. Un pulsante di filtro selezionato indica che l'elemento è incluso nel filtro.

4. Un pulsante **Cancella filtro** rimuove il filtro selezionando tutti gli elementi contenuti nel filtro dei dati.

5. Una barra di scorrimento consente lo scorrimento se il filtro dei dati contiene più elementi di quelli attualmente visibili.

6. Controlli di spostamento e di ridimensionamento dei bordi consentono di modificare le dimensioni e la posizione del filtro dei dati.

## Passaggi per la creazione di un grafico

Creare un grafico

- 1. Selezionare i dati per il grafico.
- 2. Selezionare **Inserisci** > **Grafici consigliati**.
- 3. Nella scheda **Grafici consigliati** selezionare un grafico per visualizzarlo in anteprima.

**Nota:** È possibile selezionare i dati da inserire nel grafico e premere ALT+F1 per creare il grafico immediatamente, ma potrebbe non essere il grafico più adatto per i dati. Se non si vede un grafico che soddisfa le esigenze, selezionare la scheda **Tutti i grafici** per visualizzare tutti i tipi di grafico disponibili.

- 4. Selezionare un grafico.
- 5. Scegliere **OK**.
- 1. Selezionare un grafico.
- 2. Selezionare **Progettazione** > **Aggiungi elemento grafico**.
- 3. Selezionare **Linea di tendenza** e quindi selezionare il tipo di linea di tendenza desiderato, come **Lineare, Esponenziale, Previsione lineare** o **Media mobile**.

### Aggiungere o rimuovere titoli in un grafico

Per semplificare la comprensione di un grafico, è possibile aggiungere il titolo e i titoli degli assi del grafico a qualsiasi tipo di grafico. I titoli degli assi sono in genere disponibili per tutti gli assi che possono essere visualizzati in un grafico, inclusi gli assi anteroposteriori (serie) nei grafici 3D. Alcuni tipi di grafico, ad esempio i grafici radar, contengono degli assi, ma non è possibile visualizzarne i titoli. Non è possibile aggiungere titoli di assi ai grafici che non contengono assi, ad esempio grafici a torta o ad anello.

Aggiungere un titolo al grafico

- 1. Nel grafico selezionare la casella "Titolo grafico" e digitare un titolo.
- 2. Selezionare il segno + nell'angolo in alto a destra del grafico.
- 3. Selezionare la freccia accanto a **Titolo del grafico**.
- 4. Selezionare **Sovrapposto centrato** per disporre il titolo sopra il grafico oppure **Altre opzioni** per visualizzare altre scelte.
- 5. Fare clic con il pulsante destro del mouse sul titolo del grafico per formattarlo con opzioni come **Riempimento** o **Contorno.**

Rimuovere il titolo di un grafico

- 1. Fare clic sul grafico.
- 2. Selezionare il segno + nell'angolo in alto a destra del grafico.
- 3. Deselezionare la casella di controllo accanto a **Titolo grafico**.

# Visualizzare o nascondere una tabella dati o una legenda di un grafico

- 1. Selezionare il grafico e quindi selezionare il segno più in alto a destra.
- 2. Selezionare **Legenda** e quindi selezionare la freccia accanto.
- 3. Scegliere la posizione in cui si vuole inserire la legenda nel grafico.

Nascondere la legenda di un grafico

1. Selezionare la legenda da nascondere.

2. Premere CANC.

Visualizzare o nascondere una tabella dati

- 1. Selezionare il grafico e quindi selezionare il segno più in alto a destra.
- 2. Per visualizzare una tabella dati, posizionare il mouse su **Tabella dati** e selezionare la freccia accanto a essa e quindi selezionare un'opzione di visualizzazione.
- 3. Per nascondere la tabella dati, deselezionare l'opzione **Tabella dati**.

# Aggiungere o rimuovere un asse secondario in un grafico di Excel

Quando i numeri in un grafico variano notevolmente da serie di dati a una serie di dati o se sono presenti tipi misti di dati (prezzo e volume), tracciare una o più serie di dati su un asse verticale secondario (valori). La scala dell'asse verticale secondario mostra i valori per le serie di dati associate. Un asse secondario è appropriato per un grafico composto da una combinazione di grafici a linee e istogrammi. È possibile visualizzare rapidamente un grafico come questo modificando il grafico in un grafico combinato.

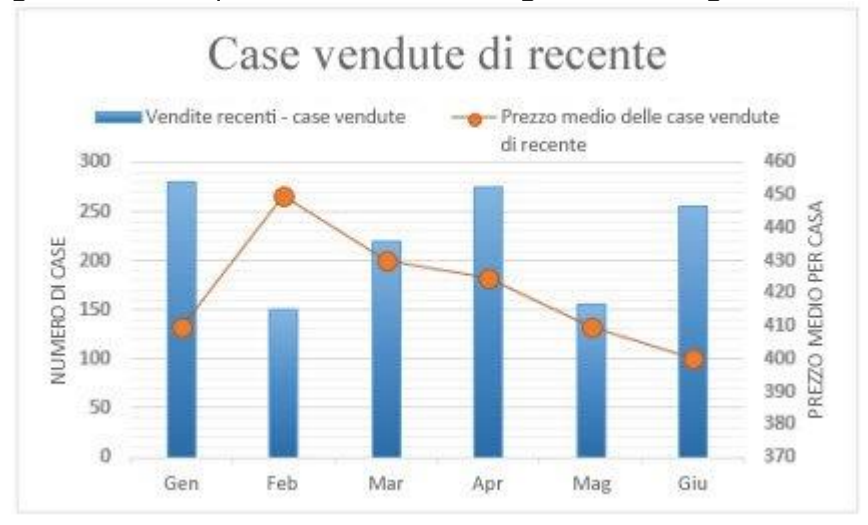

# Aggiungere o rimuovere un asse secondario in un grafico di Excel

Quando i numeri in un grafico variano notevolmente da serie di dati a una serie di dati o se sono presenti tipi misti di dati (prezzo e volume), tracciare una o più serie di dati su un asse verticale secondario (valori). La scala dell'asse verticale secondario mostra i valori per le serie di dati associate. Un asse secondario è appropriato per un grafico composto da una combinazione di grafici a linee e istogrammi. È possibile visualizzare rapidamente un grafico come questo modificando il grafico in un grafico combinato.

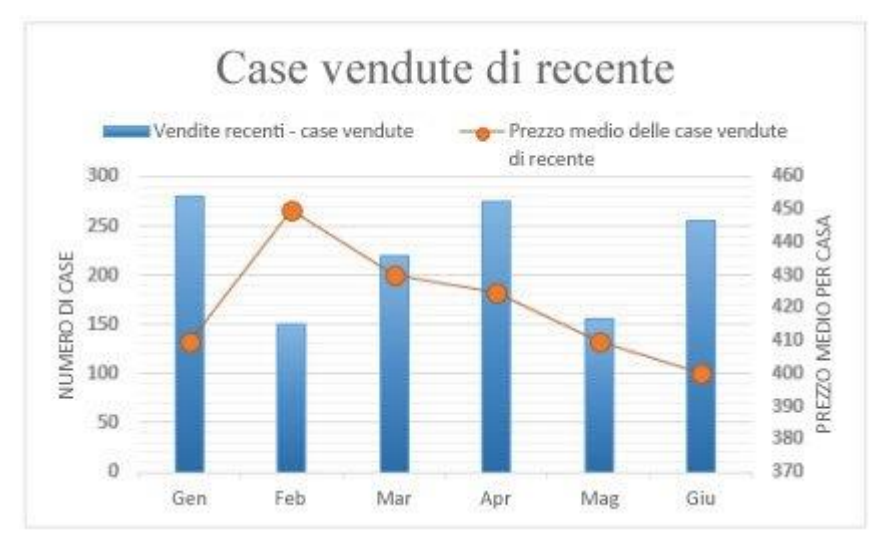

#### **[WindowsmacOS](javascript:)**

**Nota:** La procedura seguente si applica Office 2013 e alle versioni più recenti. Stai cercando [Office 2010?](https://support.microsoft.com/it-it/office/aggiungere-o-rimuovere-un-asse-secondario-in-un-grafico-di-excel-91da1e2f-5db1-41e9-8908-e1a2e14dd5a9#bkmk_secondaryaxis_2010)

- 1. Selezionare un grafico per aprire **Strumenti grafico**.
- 2. Selezionare **Progettazione** > **Cambia tipo di grafico**.
- 3. Selezionare **Combinati** > **Istogramma a colonne raggruppate - Linea su asse secondario**.
- 4. Selezionare **Asse secondario** per la serie di dati da visualizzare.
- 5. Selezionare la freccia dell'elenco a discesa e scegliere **Linee**.
- 6. Scegliere **OK**.

Aggiungere o rimuovere un asse secondario in un grafico in Office 2010

Quando i valori in un grafico 2D variano notevolmente da una serie di dati a un'altra o i dati sono di vario tipo, ad esempio prezzo e volume, è possibile tracciare una o più serie di dati in un asse verticale secondario (valori). La scala dell'asse verticale secondario riflette i valori per le serie di dati associate.

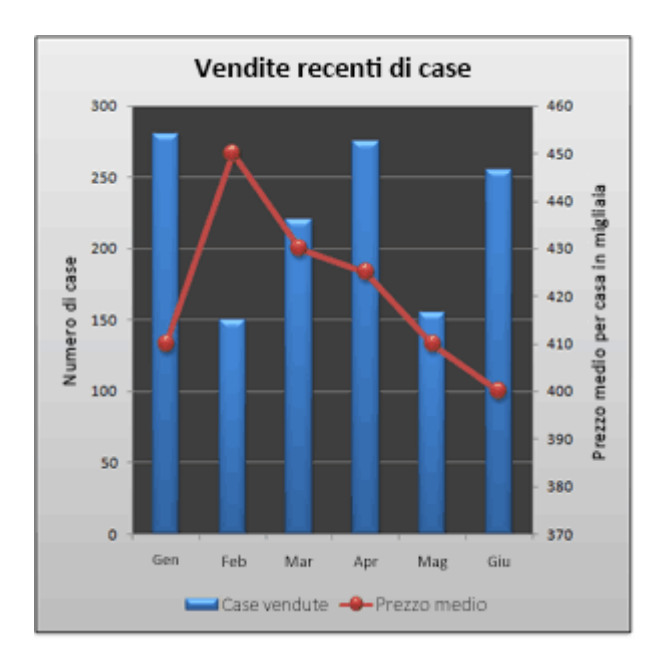

Dopo aver aggiunto un asse verticale secondario a un grafico 2D, è anche possibile aggiungere un asse secondario orizzontale (categoria), che può essere utile in un grafico a dispersione (XY) o un grafico a bolle.

Per distinguere le serie di dati che vengono tracciate sull'asse secondario, è possibile modificare il tipo di grafico. In un istogramma, ad esempio, è possibile modificare la serie di dati sull'asse secondario in un grafico a linee.

**Importante:** Per completare le procedure seguenti è necessario avere un grafico 2D. Gli assi secondari non sono supportati nei grafici 3D.

Aggiungere un asse verticale secondario (Office 2010)

È possibile tracciare i dati in un asse verticale secondario una serie di dati alla volta. Per tracciare più serie di dati nell'asse verticale secondario, ripetere questa procedura per ogni serie di dati che si vuole visualizzare sull'asse verticale secondario.

- 1. In un grafico fare clic sulla serie di dati da tracciare lungo un asse verticale secondario oppure eseguire le operazioni seguenti per selezionare la serie di dati da un elenco di elementi del grafico:
	- . Fare clic sul grafico.

Verrà visualizzata la barra multifunzione **Strumenti grafico** con le schede **Progettazione**, **Layout** e **Formato**.

a. Nel gruppo **Selezione corrente** della scheda **Formato** fare clic sulla freccia nella casella **Elementi grafico** e quindi fare clic sulla serie di dati da tracciare lungo l'asse verticale secondario.

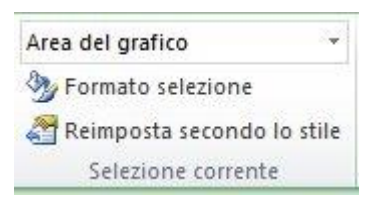

2. Nel gruppo **Selezione corrente** della scheda **Formato** fare clic su **Formato selezione**.

Verrà visualizzata la finestra di dialogo **Formato serie di dati**.

**Nota:** Se viene visualizzata una finestra di dialogo diversa, ripetere il passaggio 1 e verificare di aver selezionato una serie di dati nel grafico.

3. In **Traccia la serie lungo** nella scheda **Opzioni serie** fare clic su **Asse secondario** e quindi su **Chiudi**.

Nel grafico viene visualizzato un asse verticale secondario.

4. Per modificare la visualizzazione dell'asse verticale secondario, eseguire le operazioni seguenti:

- . Nel gruppo **Assi** della scheda **Layout** fare clic su **Assi**.
- a. Fare clic su **Asse verticale secondario** e quindi sull'opzione di visualizzazione desiderata.
- 5. Per modificare le opzioni dell'asse verticale secondario, eseguire le operazioni seguenti:
	- . Fare clic con il pulsante destro del mouse sull'asse verticale secondario, quindi scegliere **Formato asse**.
	- a. In **Opzioni assi**, selezionare le opzioni che si vogliono usare.

Aggiungere un asse orizzontale secondario (Office 2010)

Per completare questa procedura, è necessario avere un grafico che mostra un asse verticale secondario. Per aggiungere un asse verticale secondario, vedere [Aggiungere un](https://support.microsoft.com/it-it/office/aggiungere-o-rimuovere-un-asse-secondario-in-un-grafico-di-excel-91da1e2f-5db1-41e9-8908-e1a2e14dd5a9#bmsecondaryverticalaxis)  [asse verticale secondario.](https://support.microsoft.com/it-it/office/aggiungere-o-rimuovere-un-asse-secondario-in-un-grafico-di-excel-91da1e2f-5db1-41e9-8908-e1a2e14dd5a9#bmsecondaryverticalaxis)

1. Fare clic su un grafico che mostra un asse verticale secondario.

Verrà visualizzata la barra multifunzione **Strumenti grafico** con le schede **Progettazione**, **Layout** e **Formato**.

2. Nel gruppo **Assi** della scheda **Layout** fare clic su **Assi**.

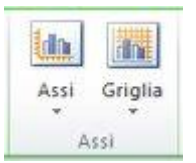

3. Fare clic su **Asse orizzontale secondario** e quindi sull'opzione di visualizzazione desiderata.

Modificare il tipo di grafico di una serie di dati (Office 2010)

1. In un grafico, fare clic sulla serie di dati che si vuole modificare.

Verrà visualizzata la barra multifunzione **Strumenti grafico** con le schede **Progettazione**, **Layout** e **Formato**.

**Suggerimento:** È anche possibile fare clic con il pulsante destro del mouse sulla serie di dati, scegliere **Cambia tipo di grafico serie** e quindi continuare con il passaggio 3.

2. Nel gruppo **Tipo** della scheda **Progettazione** fare clic su **Cambia tipo di grafico**.

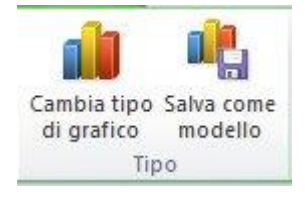

3. Nella finestra di dialogo **Cambia tipo di grafico** fare clic su un tipo di grafico da usare.

La prima casella mostra un elenco delle categorie di tipi di grafico, mentre la seconda casella mostra i tipi di grafico disponibili per ogni categoria. Per altre informazioni sui tipi di grafico che è possibile usare, vedere [Tipi di grafico](https://support.microsoft.com/it-it/office/tipi-di-grafico-disponibili-in-office-a6187218-807e-4103-9e0a-27cdb19afb90)  [disponibili.](https://support.microsoft.com/it-it/office/tipi-di-grafico-disponibili-in-office-a6187218-807e-4103-9e0a-27cdb19afb90)

**Nota:** È possibile cambiare il tipo di grafico solo di una serie di dati alla volta. Per cambiare il tipo di grafico di più di una serie di dati nel grafico, ripetere i passaggi di questa procedura per ogni serie di dati da cambiare.

Rimuovere un asse secondario (Office 2010)

1. Fare clic sul grafico che mostra l'asse secondario da rimuovere.

Verrà visualizzata la barra multifunzione **Strumenti grafico** con le schede **Progettazione**, **Layout** e **Formato**.

2. Nel gruppo **Assi** della scheda **Layout** fare clic su **Assi**, fare clic su **Asse verticale secondario** o su **Asse orizzontale secondario**, quindi fare clic su **Nessuno**.

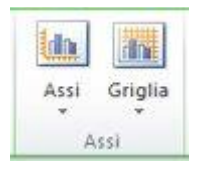

### **Suggerimenti:**

- È anche possibile fare clic sull'asse secondario da eliminare e quindi premere CANC o fare clic con il pulsante destro del mouse sull'asse secondario e quindi fare clic su **Elimina**.
- Per rimuovere gli assi secondari immediatamente dopo averli aggiunti, fare clic su **Annulla** Julla barra di accesso rapido **oppure**premere CTRL+Z.

## Aggiungere una linea di tendenza o media a un grafico

Aggiungere una linea di tendenza al grafico per visualizzare le tendenze dei dati visivi.

**Nota:** Questa procedura si applica Office 2013 e alle versioni più recenti.

Aggiungere una linea di tendenza

- 1. Selezionare un grafico.
- 2. Selezionare il segno + nella parte superiore destra del grafico.
- 3. Selezionare **Linea di tendenza**.

**Nota:** Excel l'opzione **Linea di** tendenza solo se si seleziona un grafico che contiene più serie di dati senza selezionare una serie di dati.

4. Nella finestra **di dialogo Aggiungi linea** di tendenza selezionare le opzioni desiderate per le serie di dati e fare clic su **OK.**

Formattare una linea di tendenza

- 1. Fare clic in un punto qualsiasi del grafico.
- 2. Nel gruppo **Selezione** corrente della scheda Formato selezionare l'opzione linea di tendenza nell'elenco a discesa.
- 3. Fare clic **su Formato selezione.**
- 4. Nel riquadro **Formato linea di** tendenza selezionare un'opzione **linea** di tendenza per scegliere la linea di tendenza desiderata per il grafico. La formattazione di una linea di tendenza è un modo statistico per misurare i

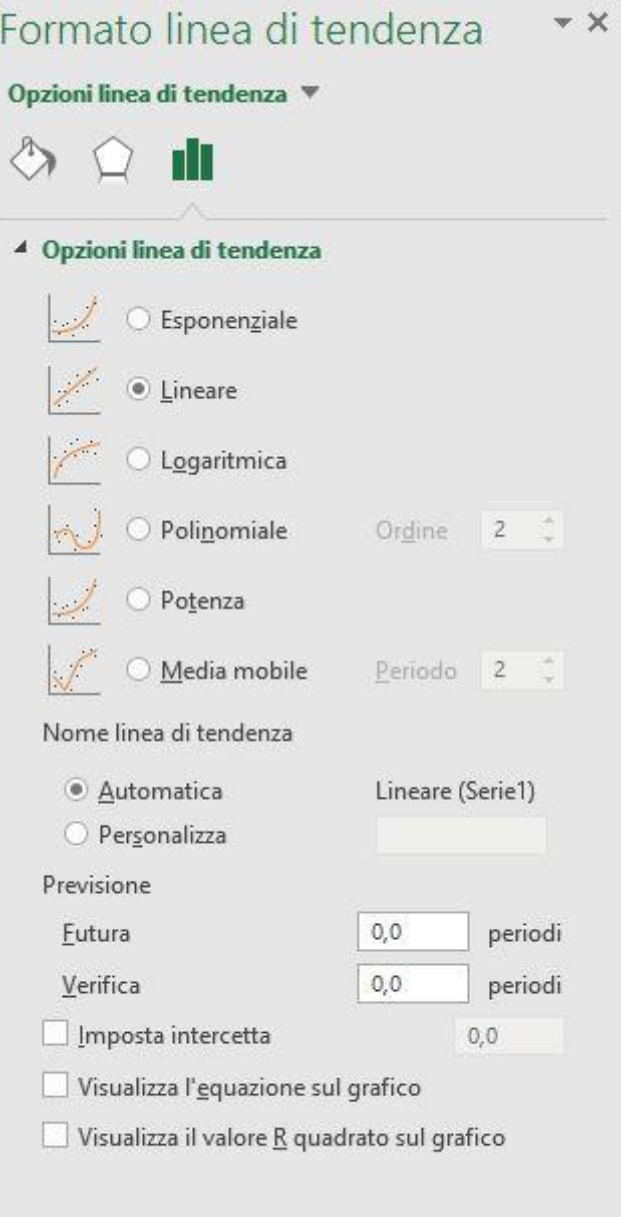

dati:

5. Impostare un valore nei **campi Avanti** e **Indietro** per proiettare i dati in futuro.

È possibile formattare la linea di tendenza in base a una linea a media mobile.

- 1. Fare clic in un punto qualsiasi del grafico.
- 2. Nel gruppo **Selezione** corrente della scheda Formato selezionare l'opzione linea di tendenza nell'elenco a discesa.
- 3. Fare clic **su Formato selezione.**
- 4. Nel riquadro **Formato linea di tendenza,** in **Opzioni linea di tendenza,**selezionare **Media mobile.** Specificare i punti, se necessario.

**Nota:** Il numero di punti in una linea di tendenza a media mobile è uguale al numero totale di punti nella serie meno il numero specificato per il periodo.

Aggiungere una linea di tendenza o media mobile a un grafico in Office 2010

Aggiungere una linea di tendenza (Office 2010)

- 1. Nei grafici non in pila, 2D, a barre, a linee, azionari, a dispersione xy, a bolle o istogrammi, fare clic sulla serie di dati a cui si vuole aggiungere una linea di tendenza o una media mobile oppure eseguire queste operazioni per selezionare la serie di dati da un elenco di elementi del grafico:
	- . Fare clic su qualsiasi punto nel grafico.

Verrà visualizzata la barra multifunzione **Strumenti grafico** con le schede **Progettazione**, **Layout** e **Formato**.

a. Nel gruppo **Selezione corrente** della scheda **Formato** fare clic sulla freccia accanto alla casella **Elementi grafico** e quindi selezionare l'elemento del grafico desiderato.

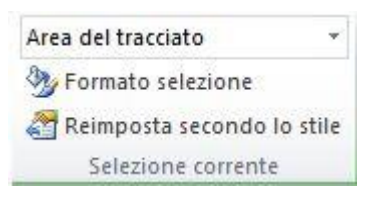

- 2. **Nota:** Se si seleziona un grafico con più serie di dati senza aver selezionato una serie di dati, Excel visualizza la finestra di dialogo **Aggiungi linea di tendenza**. Nella casella di riepilogo fare clic sulla serie di dati desiderata, quindi fare clic su **OK**.
- 3. Nel gruppo **Analisi** della scheda **Layout** fare clic su **Linea di tendenza**.

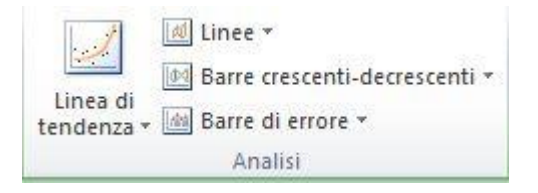

- 4. Eseguire una di queste operazioni:
	- . Fare clic su un'opzione della linea di tendenza predefinita da usare.

**Nota:** Viene applicata una linea di tendenza senza la possibilità di selezionare opzioni specifiche.

a. Fare clic su **Altre opzioni linea di tendenza**, quindi fare clic sul tipo di linea di tendenza da usare nella categoria **Opzioni linea di tendenza** in **Tipo di tendenza/regressione**.

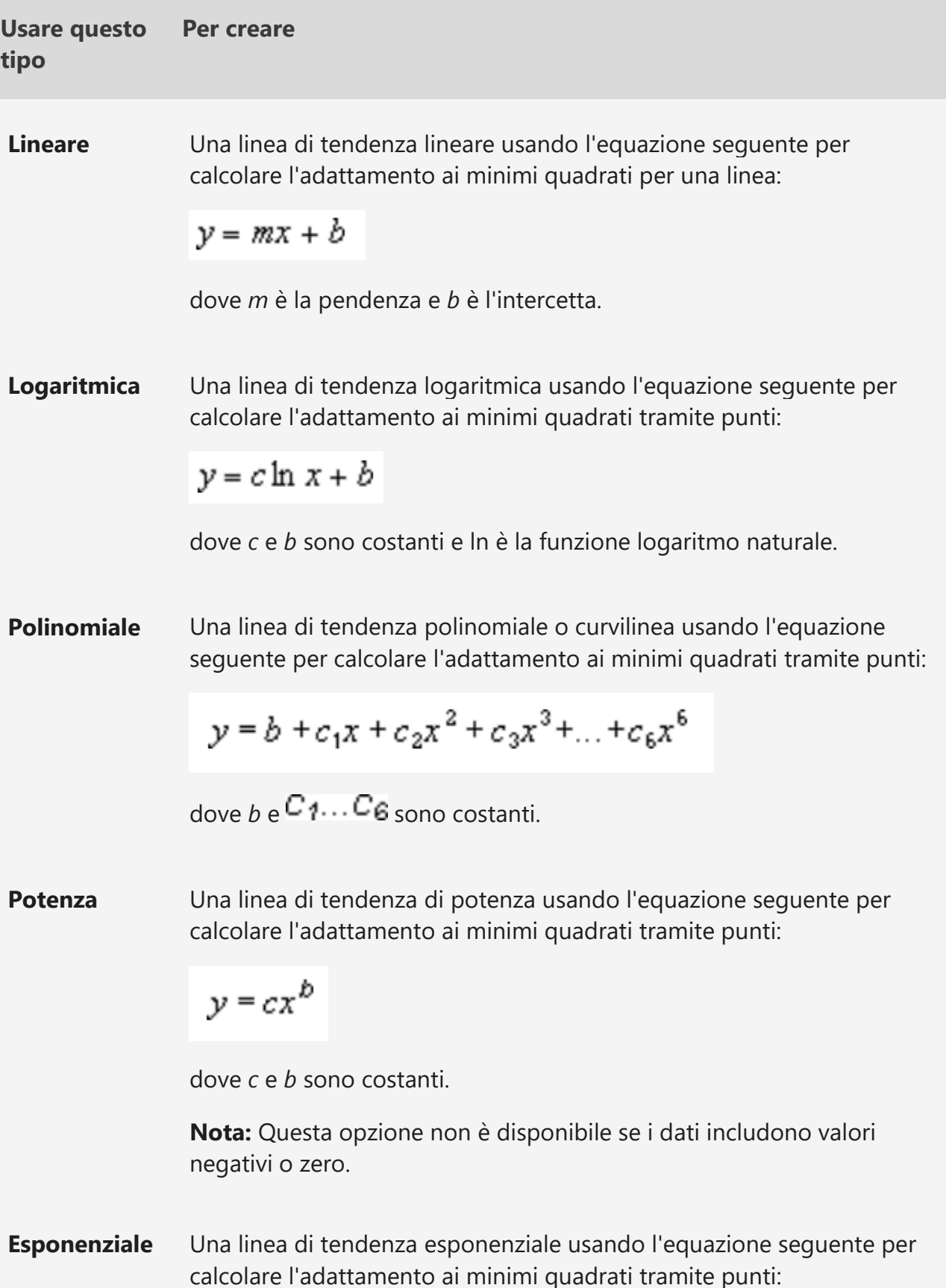

**Usare questo tipo Per creare**

$$
y = ce^{bx}
$$

dove *c* e *b* sono costanti ed *e* è la base del logaritmo naturale.

**Nota:** Questa opzione non è disponibile se i dati includono valori negativi o zero.

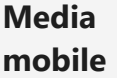

Una linea di tendenza della media mobile usando l'equazione<br> $F_t = \frac{A_t + A_{t-1} + ... A_{t-n+1}}{n}$ 

seguente:

**Nota:** Il numero di punti in una linea di tendenza della media mobile è pari al numero totale di punti della serie meno il numero specificato per il periodo.

**Valore R quadrato** Una linea di tendenza che visualizza un valore R quadrato in un grafico usando l'equazione seguente:

$$
R^2 = 1 - \frac{SSE}{SST}
$$
  
Percorso: 
$$
SSE = \sum (Y_i - \hat{Y}_i)^2
$$

$$
SST = \left(\sum Y_j^2\right) - \frac{\left(\sum Y_j\right)^2}{n}
$$

Questa linea di tendenza è disponibile nella scheda **Opzioni** della finestra di dialogo **Aggiungi linea di tendenza** o **Formato linea di tendenza**.

**Nota:** Il valore R quadrato che è possibile visualizzare con una linea di tendenza non è un valore R quadrato modificato. Per le linee di tendenza di potenza, logaritmiche ed esponenziali, Excel usa un modello di regressione trasformato.

▪ Se si seleziona **Polinomiale**, immettere il valore più alto per la potenza della variabile indipendente nella casella **Ordine**.

- Se si seleziona **Media mobile**, immettere il numero di periodi da usare per il calcolo della media mobile nella casella **Periodo**.
- Se si aggiunge una media mobile a un grafico a dispersione (xy), tale media sarà basata sull'ordine dei valori x tracciati nel grafico. Per ottenere il risultato desiderato, potrebbe essere necessario ordinare i valori x prima di aggiungere una media mobile.
- Se si aggiunge una linea di tendenza a un grafico a linee, ad area, a barre o a un istogramma, la linea di tendenza viene calcolata in base al presupposto che i valori x siano 1, 2, 3, 4, 5, 6 e così via. Questa presupposizione viene fatta quando i valori x sono numerici o di testo. Per creare una linea di tendenza in base a valori numerici x, è necessario usare un grafico a dispersione (XY).
- Excel assegna automaticamente un nome alla linea di tendenza, ma è possibile modificarlo. Nella categoria **Opzioni linea di tendenza** della finestra di dialogo **Formato linea di tendenza** in **Nome linea di tendenza** fare clic su **Personalizzato**, quindi digitare un nome nella casella **Personalizzato**.

#### **Suggerimenti:**

- Si può anche creare una media mobile che consente di eliminare le fluttuazioni nei dati e di visualizzare più chiaramente il motivo o la tendenza.
- Se si modifica una serie grafico o dati in modo che non supporti più la linea di tendenza associata, ad esempio modificando il tipo di grafico in 3D o cambiando la visualizzazione di un rapporto di grafico pivot o di un rapporto di tabella pivot associato, la linea di tendenza non viene più visualizzata sul grafico.
- Per i dati linee senza grafico, è possibile usare Riempimento automatico o una delle funzioni statistiche, ad esempio CRESCITA() o TENDENZA(), per creare i dati adatti alle linee lineari o esponenziali.

#### Modificare il formato di una linea di tendenza (Office 2010)

- 1. Nei grafici non in pila, 2D, a barre, a linee, azionari, a dispersione xy, a bolle o istogrammi, fare clic sulla linea di tendenza da cambiare oppure eseguire queste operazioni per selezionarla da un elenco di elementi del grafico.
	- . Fare clic su qualsiasi punto nel grafico.

Verrà visualizzata la barra multifunzione **Strumenti grafico** con le schede **Progettazione**, **Layout** e **Formato**.

a. Nel gruppo **Selezione corrente** della scheda **Formato** fare clic sulla freccia accanto alla casella **Elementi grafico** e quindi selezionare l'elemento del grafico desiderato.

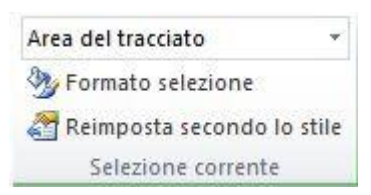

2. Nel gruppo **Analisi** della scheda **Layout** fare clic su **Linea di tendenza**, quindi fare clic su **Altre opzioni linea di tendenza**.

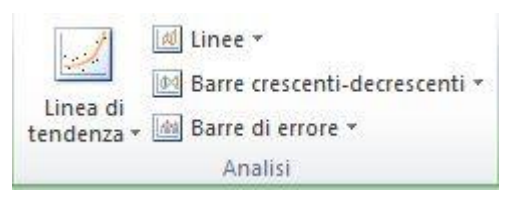

3. Per cambiare il colore, lo stile o le opzioni di ombreggiatura della linea di tendenza, selezionare la categoria **Colore linea**, **Stile linea**, o **Ombreggiatura**, quindi selezionare le opzioni desiderate.

Specificare il numero di periodi da includere in una previsione (Office 2010)

- 1. Nei grafici non in pila, 2D, a barre, a linee, azionari, a dispersione xy, a bolle o istogrammi, fare clic sulla linea di tendenza da cambiare oppure eseguire queste operazioni per selezionarla da un elenco di elementi del grafico.
	- . Fare clic su qualsiasi punto nel grafico.

Verrà visualizzata la barra multifunzione **Strumenti grafico** con le schede **Progettazione**, **Layout** e **Formato**.

a. Nel gruppo **Selezione corrente** della scheda **Formato** fare clic sulla freccia accanto alla casella **Elementi grafico** e quindi selezionare l'elemento del grafico desiderato.

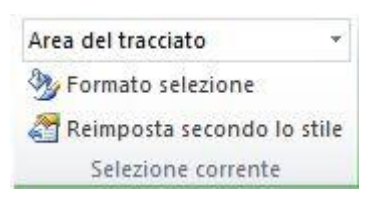

2. Nel gruppo **Analisi** della scheda **Layout** fare clic su **Linea di tendenza**, quindi fare clic su **Altre opzioni linea di tendenza**.

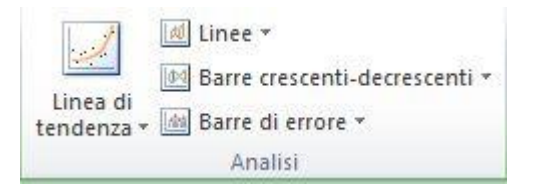

3. Per specificare il numero di periodi da includere in una previsione, in **Previsione** fare clic su un numero nella casella **Periodi successivi** o **Periodi precedenti**.

Specificare il punto in cui la linea di tendenza attraversa l'asse verticale (valori) (Office 2010)

- 1. Nei grafici non in pila, 2D, a barre, a linee, azionari, a dispersione xy, a bolle o istogrammi, fare clic sulla linea di tendenza da cambiare oppure eseguire queste operazioni per selezionarla da un elenco di elementi del grafico.
	- . Fare clic su qualsiasi punto nel grafico.

Verrà visualizzata la barra multifunzione **Strumenti grafico** con le schede **Progettazione**, **Layout** e **Formato**.

a. Nel gruppo **Selezione corrente** della scheda **Formato** fare clic sulla freccia accanto alla casella **Elementi grafico** e quindi selezionare l'elemento del grafico desiderato.

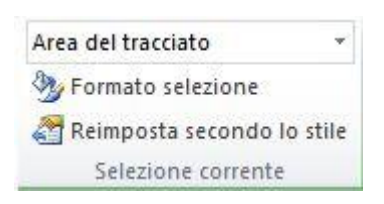

2. Nel gruppo **Analisi** della scheda **Layout** fare clic su **Linea di tendenza**, quindi fare clic su **Altre opzioni linea di tendenza**.

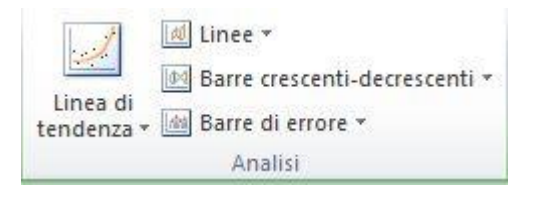

3. Selezionare la casella di controllo **Imposta intercetta =** e quindi, nella casella **Imposta intercetta =**, digitare il valore per specificare il punto sull'asse verticale (asse dei valori) in cui la linea di tendenza interseca l'asse.

**Nota:** È possibile farlo solo se si usa una linea di tendenza polinomiale, lineare o esponenziale.

Visualizzare l'equazione della linea di tendenza nel grafico (Office 2010)

- 1. Nei grafici non in pila, 2D, a barre, a linee, azionari, a dispersione xy, a bolle o istogrammi, fare clic sulla linea di tendenza da cambiare oppure eseguire queste operazioni per selezionarla da un elenco di elementi del grafico.
	- . Fare clic su qualsiasi punto nel grafico.

Verrà visualizzata la barra multifunzione **Strumenti grafico** con le schede **Progettazione**, **Layout** e **Formato**.

a. Nel gruppo **Selezione corrente** della scheda **Formato** fare clic sulla freccia accanto alla casella **Elementi grafico** e quindi selezionare l'elemento del grafico desiderato.

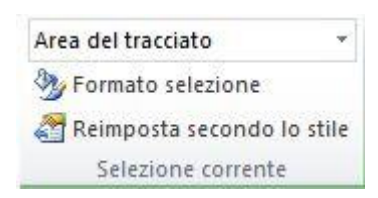

2. Nel gruppo **Analisi** della scheda **Layout** fare clic su **Linea di tendenza**, quindi fare clic su **Altre opzioni linea di tendenza**.

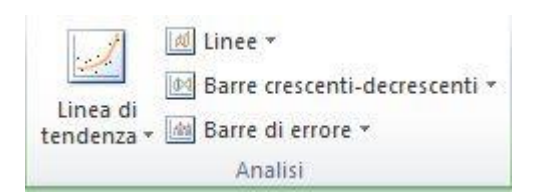

3. Per visualizzare l'equazione della linea di tendenza nel grafico, selezionare la casella di controllo **Visualizza l'equazione sul grafico**.

**Nota:** Non è possibile visualizzare le equazioni della linea di tendenza per una media mobile.

**Suggerimento:** L'equazione della linea di tendenza viene arrotondata per renderla più leggibile. Tuttavia, è possibile cambiare il numero di cifre per un'etichetta della linea di tendenza selezionata nella casella **Posizioni decimali** della scheda **Numero** nella finestra di dialogo **Formato etichetta tendenza**. (Scheda **Formato**, gruppo **Selezione corrente**, pulsante **Formato selezione**).

Visualizzare il valore R al quadrato per una linea di tendenza (Office 2010)

- 1. Nei grafici non in pila, 2D, a barre, a linee, azionari, a dispersione xy, a bolle o istogrammi, fare clic sulla linea di tendenza per la quale si vuole visualizzare il valore R quadrato oppure eseguire queste operazioni per selezionare la linea di tendenza da un elenco di elementi del grafico:
	- . Fare clic su qualsiasi punto nel grafico.

Verrà visualizzata la barra multifunzione **Strumenti grafico** con le schede **Progettazione**, **Layout** e **Formato**.

a. Nel gruppo **Selezione corrente** della scheda **Formato** fare clic sulla freccia accanto alla casella **Elementi grafico** e quindi selezionare l'elemento del grafico desiderato.

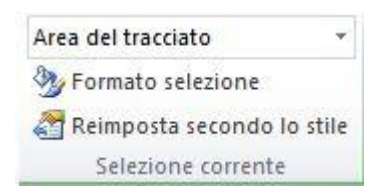

2. Nel gruppo **Analisi** della scheda **Layout** fare clic su **Linea di tendenza**, quindi fare clic su **Altre opzioni linea di tendenza**.

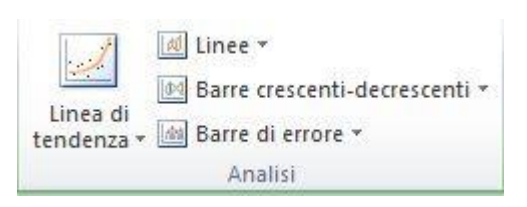

3. Nella scheda **Opzioni linea di tendenza** selezionare **Visualizza il valore R quadrato sul grafico**.

**Nota:** Non è possibile visualizzare un valore R quadrato per una media mobile.

Rimuovere una linea di tendenza (Office 2010)

- 1. Nei grafici non in pila, 2D, a barre, a linee, azionari, a dispersione xy, a bolle o istogrammi, fare clic sulla linea di tendenza da rimuovere oppure eseguire queste operazioni per selezionare la linea di tendenza da un elenco di elementi del grafico:
	- . Fare clic su qualsiasi punto nel grafico.

Verrà visualizzata la barra multifunzione **Strumenti grafico** con le schede **Progettazione**, **Layout** e **Formato**.

a. Nel gruppo **Selezione corrente** della scheda **Formato** fare clic sulla freccia accanto alla casella **Elementi grafico** e quindi selezionare l'elemento del grafico desiderato.

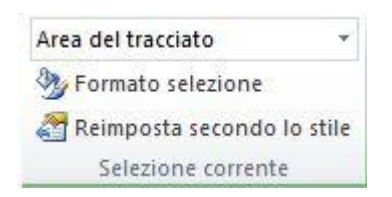

- 2. Eseguire una di queste operazioni:
	- . Nel gruppo **Analisi** della scheda **Layout** fare clic su **Linea di tendenza**, quindi fare clic su **Nessuna**.

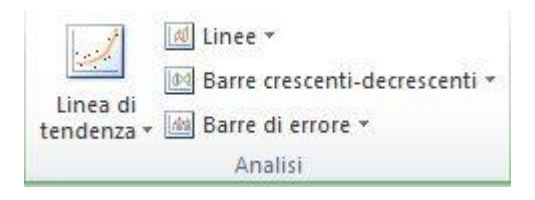

a. Premere CANC.

**Suggerimento:** È anche possibile rimuovere una linea di tendenza immediatamente dopo l'aggiunta al grafico facendo clic su Annulla || sulla barra di accesso rapido oppure premendo CTRL+Z.

**Importante:** A partire dalla Excel 2005, Excel ha modificato il modo in cui calcola il valore *R <sup>2</sup>* per le linee di tendenza lineari nei grafici in cui l'intercetta della linea di tendenza è impostata su zero (0). Questa modifica corregge i calcoli che hanno restituito valori *R 2*  <sup>non</sup> corretti e allinea il calcolo R<sup>2</sup> con la funzione LR.LR. Di conseguenza, potrebbero essere visualizzati valori *R <sup>2</sup>* diversi nei grafici creati in precedenza nelle versioni Excel precedenti. Per altre informazioni, vedere Modifiche ai calcoli interni delle linee di tendenza lineari in un grafico.

### Grafici istantanei con Analisi rapida

Analisi rapida richiede un'ampia gamma di dati e consente di scegliere il grafico perfetto con pochi comandi.

- 1. Selezionare un intervallo di celle.
- 2. Selezionare il pulsante **Analisi rapida** visualizzato nell'angolo inferiore destro dell'intervallo selezionato.

Oppure premere CTRL+Q.

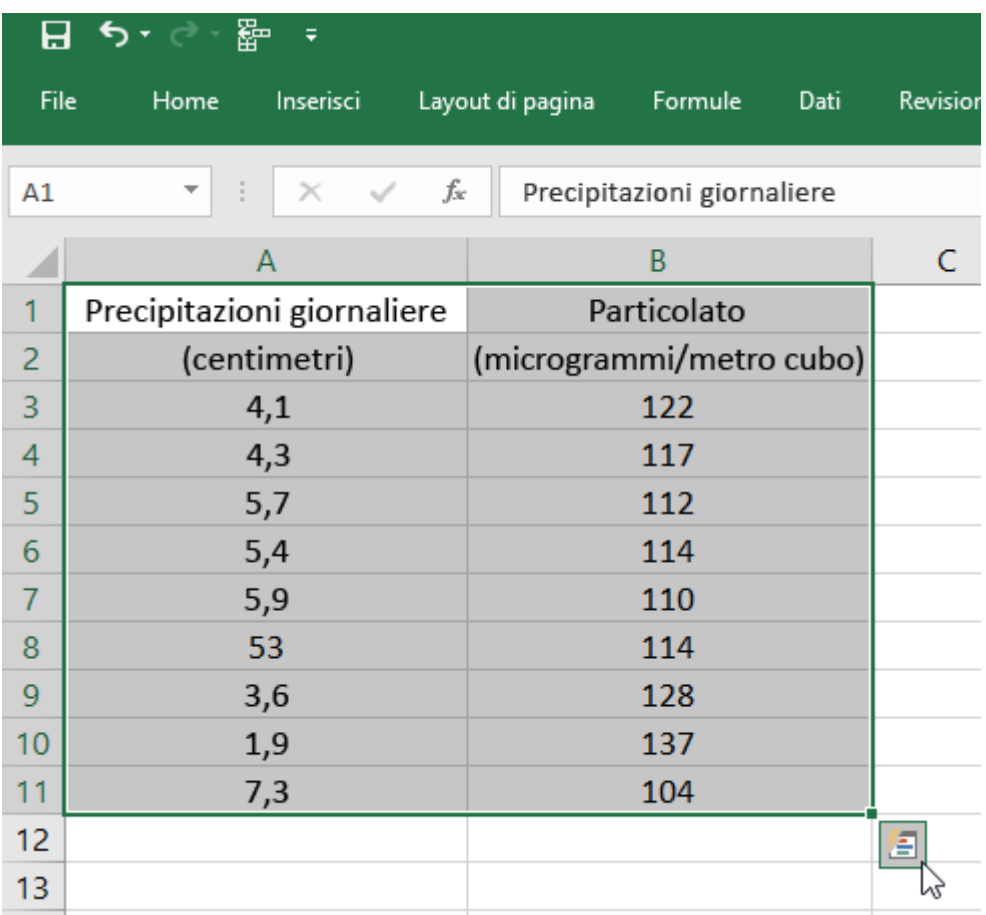

3. Selezionare **Grafici**.

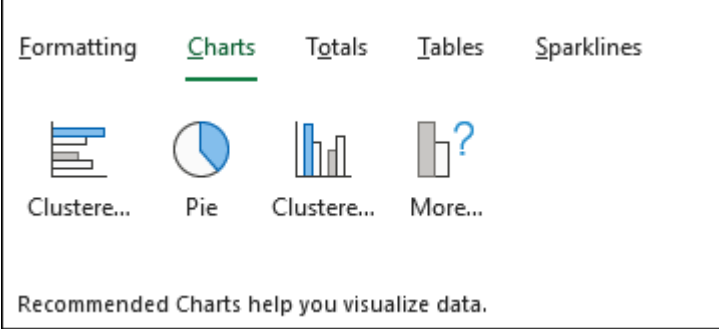

- 4. Passare il puntatore del mouse sui diversi tipi di grafico per visualizzare un'anteprima, quindi selezionare il grafico che si preferisce.
- 5. Selezionare **Altro** > **Tutti i** grafici per visualizzare tutti i grafici disponibili. Al termine, fare clic su **OK** per inserire il grafico.

## Aggiornare i dati in un grafico esistente

Le modifiche apportate verranno immediatamente visualizzate nel grafico. Fare clic con il pulsante destro del mouse sull'elemento da modificare e immettere i dati oppure digitare un nuovo titolo e premere **INVIO** per visualizzarlo nel grafico.

Per nascondere una categoria nel grafico, fare clic con il pulsante destro del mouse sul grafico e scegliere **Seleziona dati**. Deselezionare l'elemento nell'elenco e scegliere **OK**.

Per visualizzare un elemento nascosto nel grafico, fare clic con il pulsante destro del mouse e **scegliere Seleziona dati** e selezionarlo di nuovo nell'elenco, quindi scegliere **OK**.

## Utilizzare grafici sparkline per visualizzare le tendenze dei dati

I grafici sparkline sono piccoli grafici contenuti in una cella di un foglio di lavoro che offrono una rappresentazione visiva dei dati. Possono essere usati per mostrare le tendenze in una serie di valori, ad esempio incrementi o decrementi stagionali, cicli economici o valori massimi e minimi. Per ottenere un impatto visivo ottimale, è in genere consigliabile posizionare i grafici sparkline vicino ai relativi dati.

Aggiungere un grafico sparkline

- 1. Selezionare una cella vuota alla fine di una riga di dati.
- 2. Selezionare **Inserisci** e scegliere un tipo di grafico sparkline, come **Linee** o **Istogramma**.
- 3. Selezionare le celle nella riga e scegliere **OK**.
- 4. Sono presenti più righe di dati? Trascinare il punto di controllo per aggiungere un grafico sparkline per ogni riga.

Formattare un grafico sparkline

- 1. Selezionare il grafico sparkline.
- 2. Selezionare **Grafico sparkline** e quindi selezionare un'opzione.
	- Selezionare **Linea**, **Colonna** o **Positivi/Negativi** per cambiare il tipo di grafico.
	- Selezionare **Indicatori** per evidenziare valori singoli nel grafico sparkline.
	- Selezionare uno **Stile** per il grafico sparkline.
	- Selezionare **Colore grafico sparkline** e scegliere un colore.
	- Selezionare **Colore grafico sparkline** > **Spessore** per selezionare la larghezza della linea del grafico sparkline.
	- Selezionare **Colore indicatore** per cambiare il colore degli indicatori.
	- Se i dati hanno valori positivi e negativi, selezionare **Asse** per visualizzare gli assi.

## Creare una tabella pivot per analizzare i dati di un foglio di lavoro

Una tabella pivot è un efficace strumento di calcolo, riepilogo e analisi dei dati che consente di visualizzare confronti, schemi e tendenze nei dati. Le tabelle pivot funzionano in modo leggermente diverso a seconda della piattaforma usata per eseguire Excel.

Creare una tabella pivot in Excel per Windows

1. Selezionare le celle con cui creare una tabella pivot.

**Nota:** I dati devono essere organizzati in colonne con una singola riga di intestazione.

2. Selezionare **Inserisci** > **Tabella pivot**.

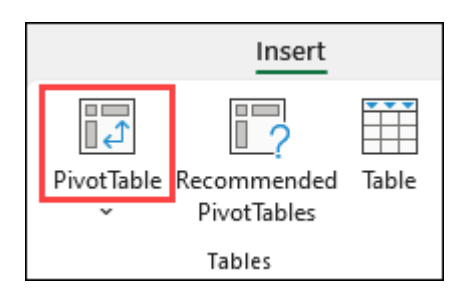

3. Verrà creata una tabella pivot basata su una tabella o un intervallo esistente.

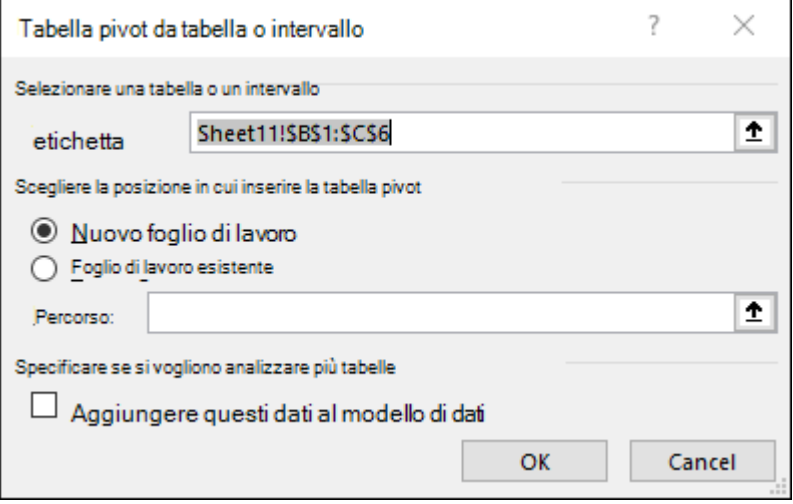

**Nota:** Se si seleziona **Aggiungi questi dati al modello di dati**, la tabella o l'intervallo usato per la tabella pivot verrà aggiunto al modello di dati della cartella di lavoro. [Altre informazioni.](https://support.microsoft.com/it-it/office/creare-un-modello-di-dati-in-excel-87e7a54c-87dc-488e-9410-5c75dbcb0f7b)

- 4. Scegliere dove inserire il rapporto di tabella pivot. Selezionare **Nuovo foglio di lavoro** per inserire la tabella pivot in un nuovo foglio di lavoro o **in Foglio di lavoro esistente** e selezionare il punto in cui si vuole inserire la nuova tabella pivot.
- 5. Fare clic su **OK**.

Tabelle pivot di altre origini

Facendo clic sulla freccia in giù sul pulsante, è possibile selezionare altre origini possibili per la tabella pivot. Oltre a usare una tabella o un intervallo esistente, è possibile selezionare altre tre origini per popolare la tabella pivot.

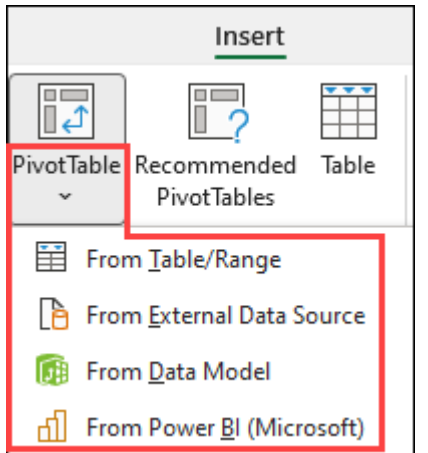

**Nota:** A seconda delle impostazioni IT dell'organizzazione, il nome dell'organizzazione potrebbe essere incluso

nel pulsante. Ad esempio, "Da Power BI (Microsoft)"

#### **Ottenere da un'origine dati esterna**

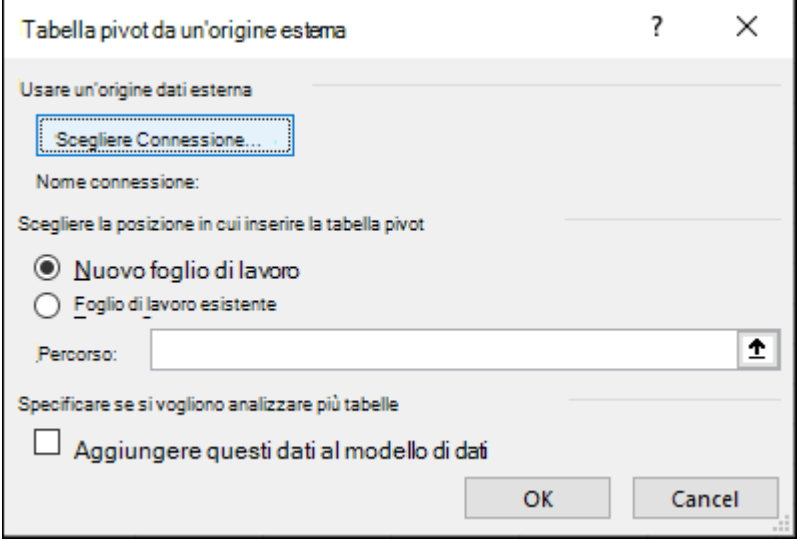

#### **Ottenere dal modello di dati**

Usare questa opzione se la cartella di lavoro contiene un [modello di dati](https://support.microsoft.com/it-it/office/creare-un-modello-di-dati-in-excel-87e7a54c-87dc-488e-9410-5c75dbcb0f7b) e si vuole creare una tabella pivot da più tabelle, migliorare la tabella pivot con misure personalizzate o se si usano set di dati di dimensioni molto grandi.

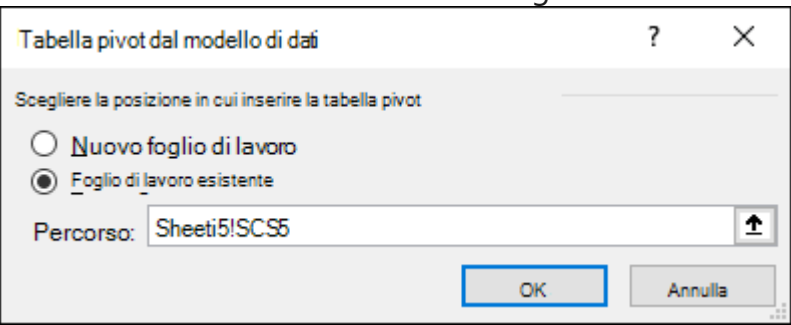

#### **Ottieni da Power BI**

Usare questa opzione se l'organizzazione usa Power BI e si desidera individuare e connettersi ai set di dati cloud a cui si ha accesso.

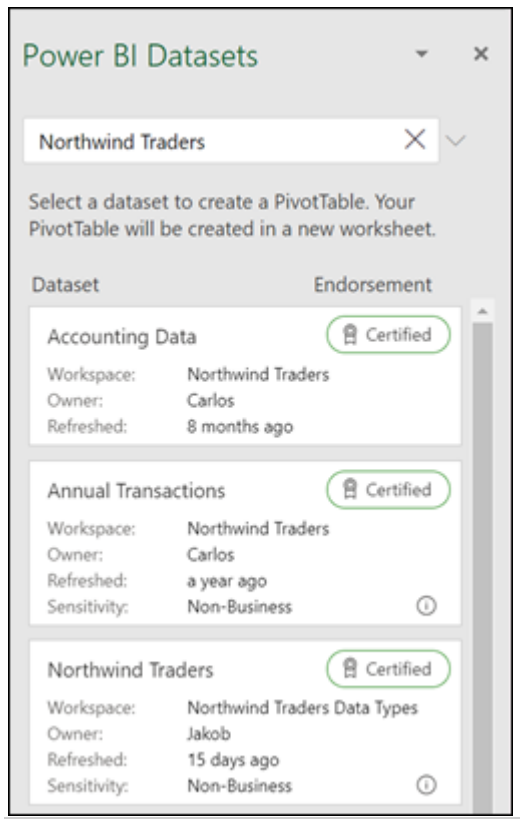

Strutturare la tabella pivot

1. Per aggiungere un campo alla tabella pivot, selezionare la casella di controllo relativa al nome del campo nel riquadro **Campi tabella pivot**.

**Nota:** I campi selezionati vengono aggiunti alle aree predefinite: i campi non numerici vengono aggiunti a **Righe**, le gerarchie di data e ora vengono aggiunte alle **colonne** e i campi numerici a **Valori**.

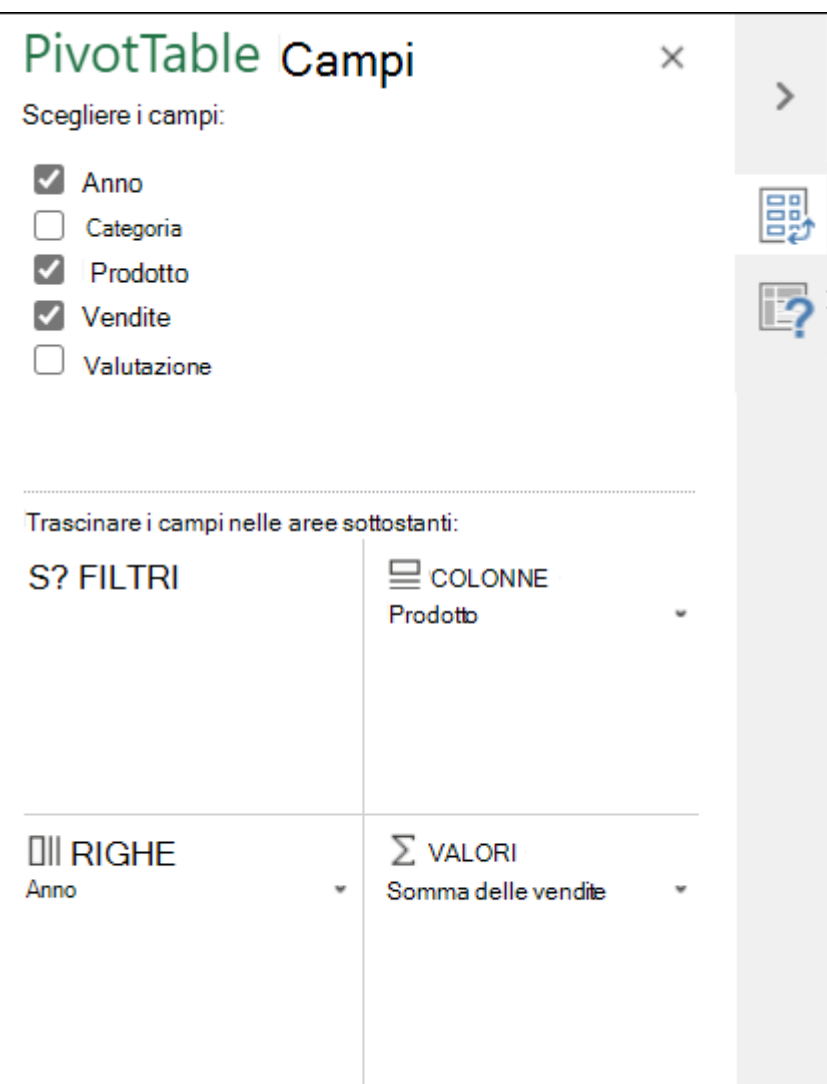

2. Per spostare un campo da un'area a un'altra, trascinare il campo nell'area di destinazione.

### Aggiornamento di tabelle pivot

Se si aggiungono nuovi dati all'origine dati della tabella pivot, tutte le tabelle pivot basate su tale origine dovranno essere aggiornate. Per aggiornare una sola tabella pivot, è possibile **fare clic con il pulsante destro del mouse** in un punto qualsiasi dell'intervallo di tabella pivot e quindi scegliere **Aggiorna**. Se ci sono più tabelle pivot, selezionare prima di tutto una cella in una tabella pivot e quindi sulla **barra multifunzione** selezionare la scheda **Analizza**, fare clic sulla freccia sotto il pulsante **Aggiorna** e selezionare **Aggiorna tutti**.

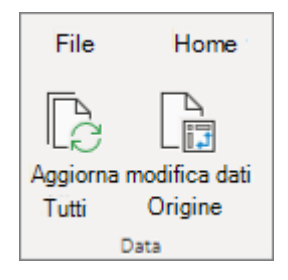

Modifica dei valori di una tabella pivot

### **Riepiloga valori per**

Per impostazione predefinita, i campi di tabella pivot presenti nell'area **Valori** verranno visualizzati come **SOMMA**. Se Excel interpreta i dati come testo, verranno visualizzati come **CONTEGGIO**. Per questo motivo, è importante assicurarsi di non combinare tipi di dati diversi per i campi dei valori. È possibile modificare il calcolo predefinito facendo innanzitutto clic sulla freccia a destra del nome del campo e quindi scegliendo **Impostazioni campo valore**.

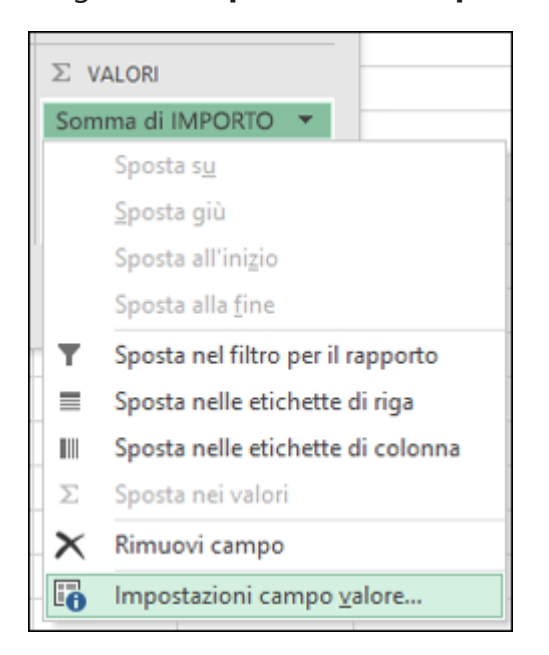

Modificare quindi il calcolo nella sezione **Riepiloga valori** per. Si noti che quando si modifica il metodo di calcolo, Excel lo aggiunge automaticamente nella sezione **Nome personalizzato**, ad esempio "Somma di NomeCampo", ma è possibile modificarlo. Se si fa clic sul pulsante **Formato numero** , è possibile modificare il formato numerico per l'intero campo.

**Suggerimento:** Poiché modificando il calcolo nella sezione **Riepiloga valori per** si modifica il nome del campo della tabella pivot, è preferibile non rinominare i campi della tabella pivot fino a quando non è stata completata la configurazione della tabella pivot. Un possibile metodo consiste nell'usare **Trova e sostituisci** (**CTRL+H**) > **Trova** > "**Somma di**", quindi **Sostituisci con** > lasciare vuoto per sostituire tutti gli elementi contemporaneamente invece di dover digitare di nuovo.

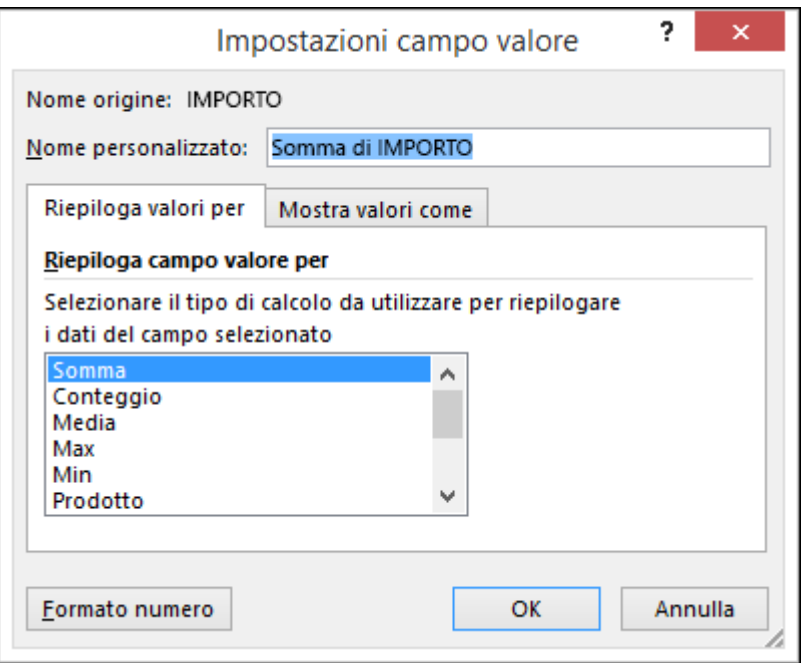

#### **Mostra valori come**

Invece di usare un calcolo per riepilogare i dati, è anche possibile visualizzarli come percentuale di un campo. Nell'esempio seguente l'importo delle spese domestiche è stato modificato per essere visualizzato come **% del totale complessivo** invece che come somma dei valori.

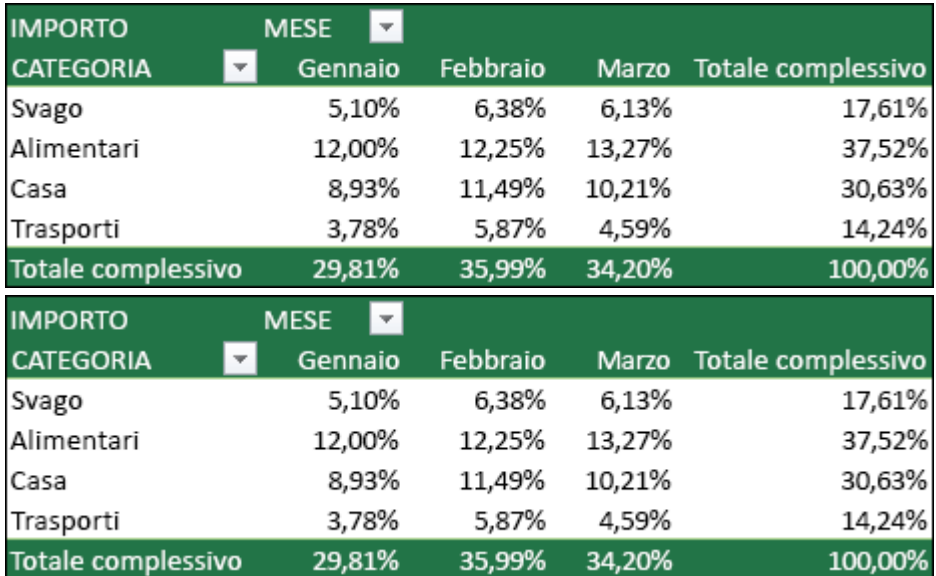

Dopo aver aperto la finestra di dialogo **Impostazioni campo valore**, è possibile effettuare le selezioni desiderate nella scheda **Mostra valori come**.

#### **Visualizzare un valore sia come calcolo che come percentuale.**

Trascinare semplicemente l'elemento nella sezione **Valori** due volte e quindi impostare le opzioni **Riepiloga valori per** e **Mostra valori come** per ogni elemento.

## Usare l'Elenco campi per disporre i campi in una tabella pivot

Dopo avere creato una tabella pivot, verrà visualizzato l'Elenco campi. È possibile modificare la struttura della tabella pivot aggiungendo e organizzando i campi. Se si desidera ordinare o filtrare le colonne di dati nella tabella pivot, vedere [Ordinare i dati in](https://support.microsoft.com/it-it/office/ordinare-i-dati-in-una-tabella-pivot-o-in-un-grafico-pivot-e41f7107-b92d-44ef-861f-24430830450a)  [una tabella pivot](https://support.microsoft.com/it-it/office/ordinare-i-dati-in-una-tabella-pivot-o-in-un-grafico-pivot-e41f7107-b92d-44ef-861f-24430830450a) e [Filtrare i dati in una tabella pivot.](https://support.microsoft.com/it-it/office/filtrare-i-dati-in-una-tabella-pivot-cc1ed287-3a97-4e95-b377-ddfafe79fa8f)

Usare l'elenco dei campi

L'elenco dei campi verrà visualizzato quando si fa clic in un punto qualsiasi della tabella pivot. Se si fa clic all'interno della tabella pivot ma non è visualizzato l'elenco dei campi, è possibile aprirlo facendo clic in un punto qualsiasi della tabella pivot. Quindi, visualizzare gli **Strumenti tabella pivot** sulla barra multifunzione e fare clic su **Analizza**> **Elenco campi**.

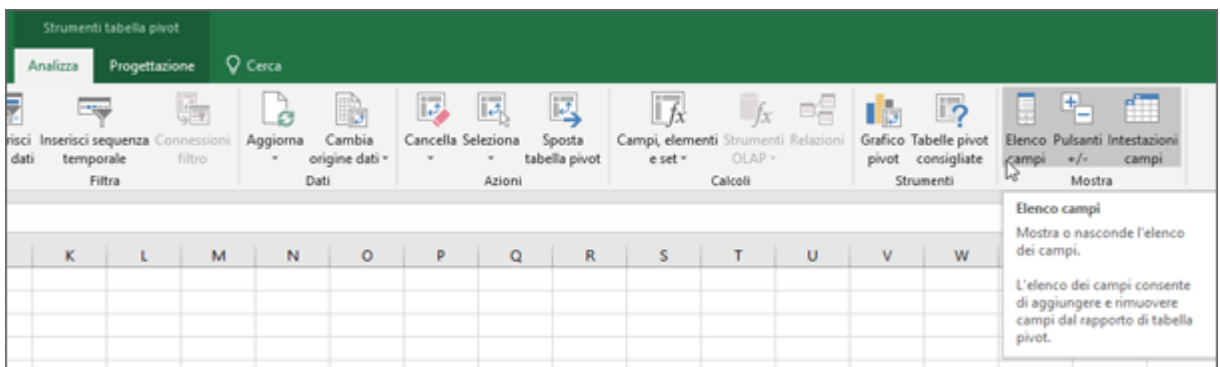

L'Elenco campi contiene una sezione campi, da cui si possono selezionare i campi da mostrare nella tabella pivot, e una sezione aree (in basso) in cui è possibile disporre i campi selezionati come desiderato.

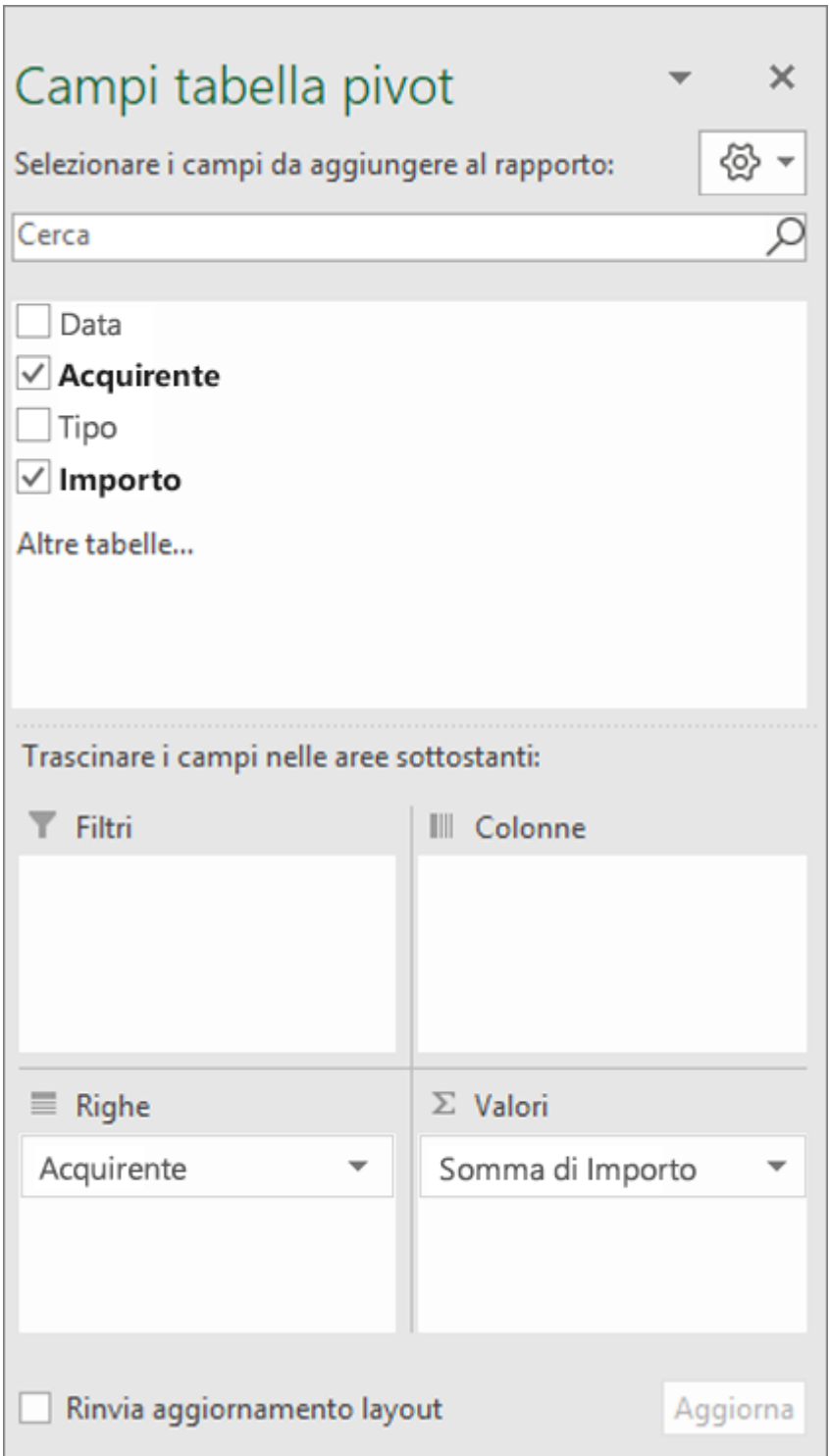

**Suggerimento:** Per modificare la modalità di visualizzazione delle sezioni nell'elenco dei campi, fare clic sul pulsante **Strumenti**  $\frac{44}{100}$  quindi selezionare il layout desiderato.

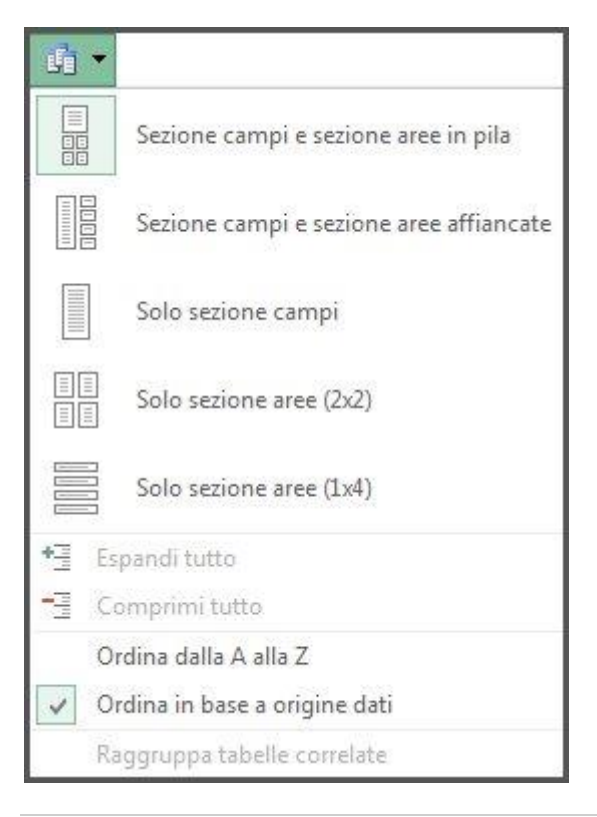

Aggiungere, ridisporre ed eliminare campi nell'elenco dei campi

Usare la sezione dei campi dell'Elenco campi per aggiungere campi a una tabella pivot selezionando la casella accanto a nomi di campo per inserire quei campi nell'area predefinita dell'Elenco dei campi.

**NOTA:** Di solito, i campi non numerici vengono aggiunti all'area **Righe**, i campi numerici vengono aggiunti all'area **Valori**, e le gerarchie di data e ora OLAP (Online Analytical Processing) vengono aggiunte all'area **Colonne**.

Usare la sezione aree (in basso) dell'Elenco campi per ridisporre i campi come desiderato trascinandoli da una delle quattro aree all'altra.

I campi posizionati nelle diverse aree vengono visualizzati nella tabella pivot come segue:

▪ I campi dell'area **Filtri** vengono visualizzati come filtri rapporto di livello superiore sopra la tabella pivot, in questo modo:
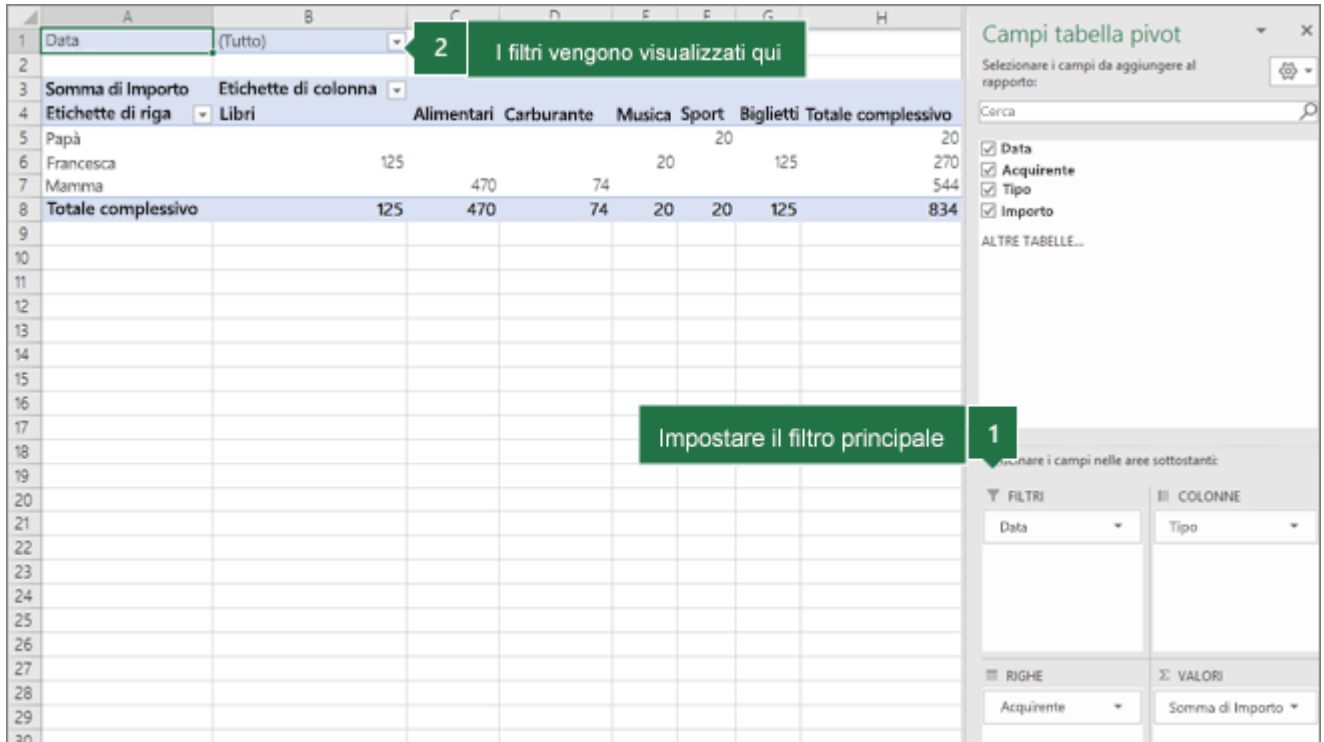

▪ I campi dell'area **Colonne** vengono visualizzati come **Etichette di colonna** nella parte superiore della tabella pivot, in questo modo:

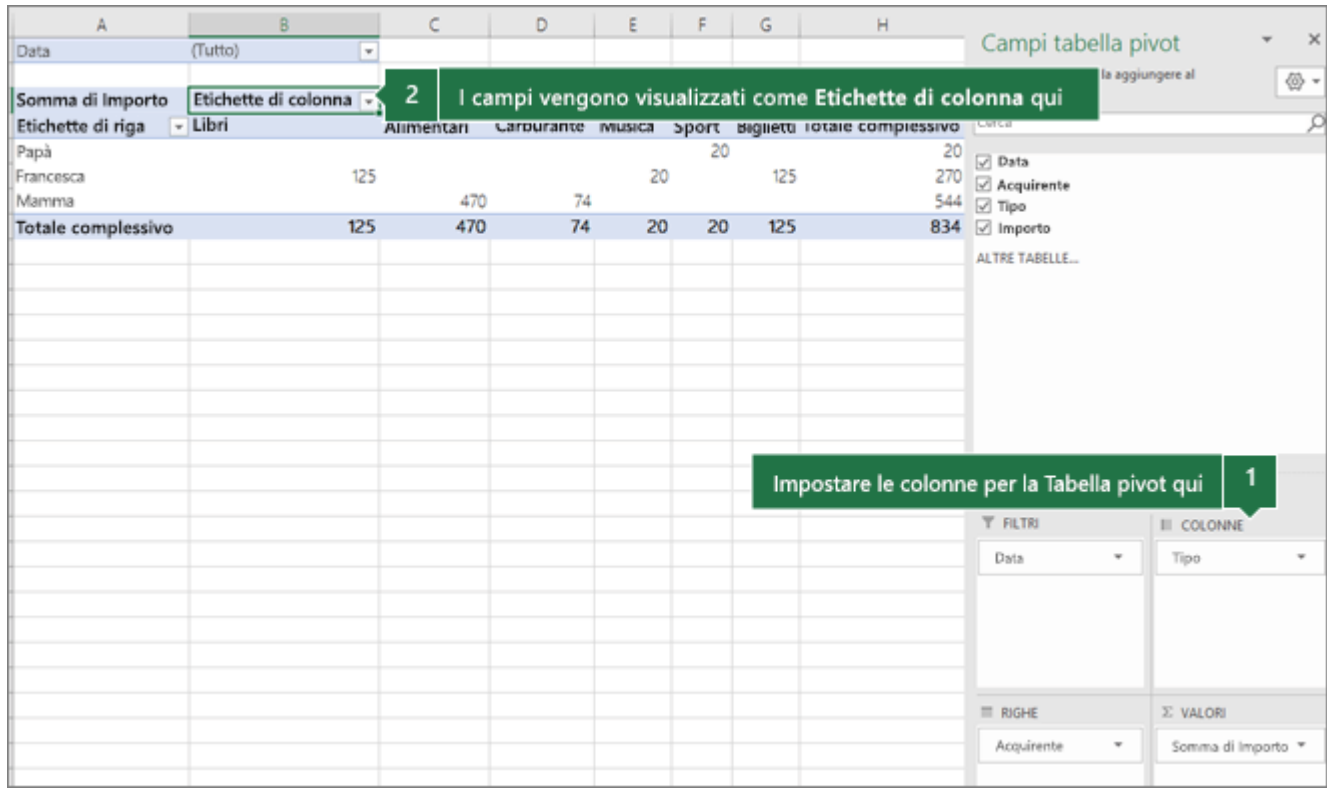

A seconda della gerarchia dei campi, le colonne possono essere nidificate all'interno di altre colonne in posizione più alta.

▪ I campi dell'area **Righe** vengono visualizzati come **Etichette di riga** sul lato sinistro della tabella pivot, in questo modo:

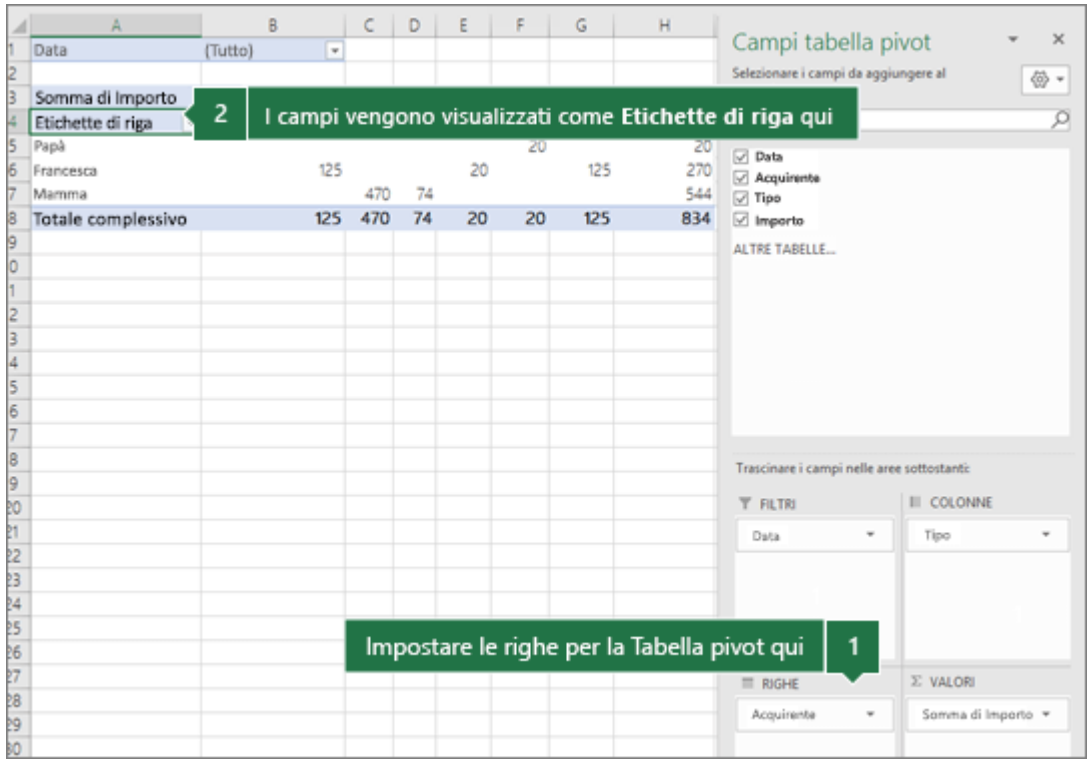

A seconda della gerarchia dei campi, le righe possono essere nidificate all'interno di altre righe in posizione più alta.

▪ I campi dell'area **Valori** vengono visualizzati nella tabella pivot come valori numerici riepilogati, in questo modo:

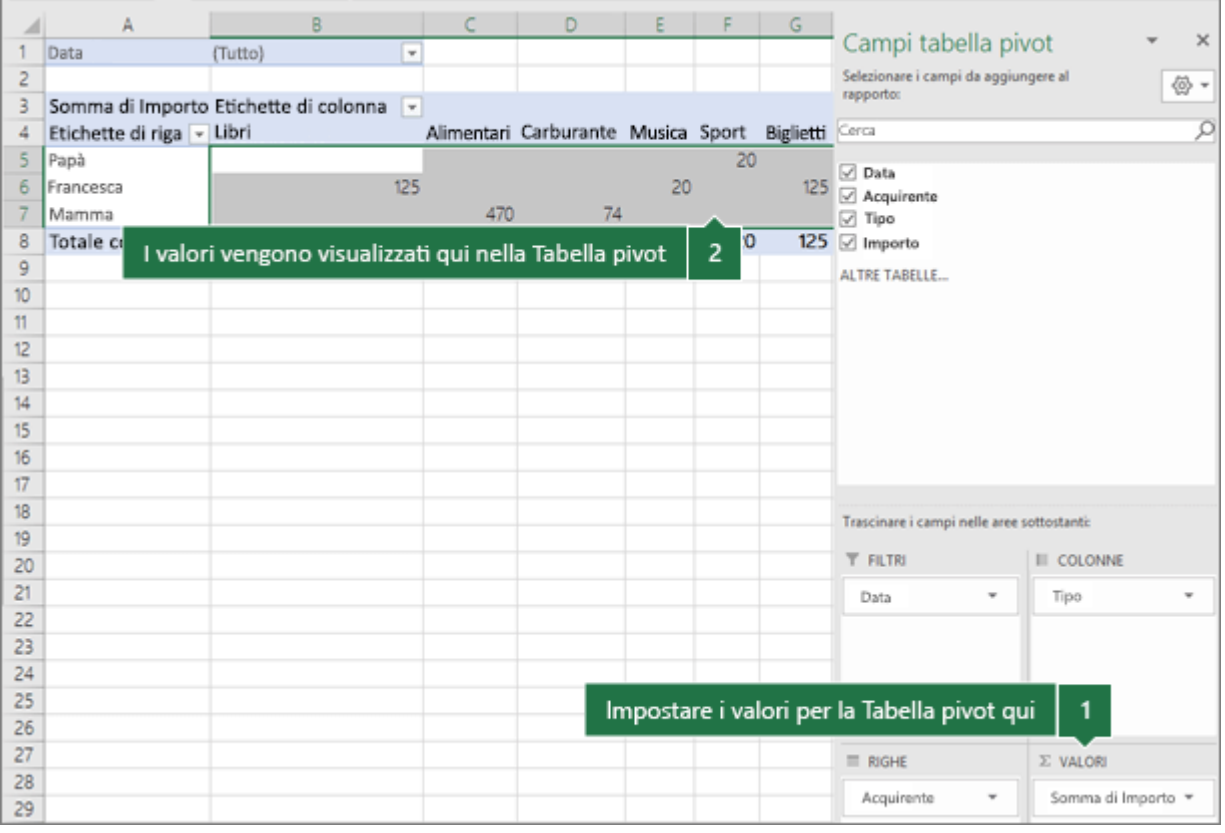

Se in un'area sono presenti più campi, è possibile ridisporli in ordine diverso trascinandoli nella posizione desiderata.

Per eliminare un campo dalla tabella pivot, trascinarlo fuori dalla relativa sezione aree. È anche possibile rimuovere campi facendo clic sulla freccia in giù accanto al campo e quindi selezionando **Rimuovi campo**.

# Raggruppare o separare dati in una tabella pivot

Il raggruppamento di dati in una tabella pivot consente di visualizzare un sottoinsieme dei dati da analizzare. Ad esempio, potresti voler raggruppare i campi data e ora di un elenco ingombrante nella tabella pivot in trimestri e mesi

Raggruppare i dati

- 1. Nella tabella pivot fare clic con il pulsante destro del mouse su un valore e scegliere **Raggruppa**.
- 2. Nella finestra **Raggruppa** selezionare le caselle di controllo **A partire da** e **Fino a**, quindi modificare i valori se necessario.
- 3. In **Per** selezionare un periodo di tempo. Per i campi numerici, immettere un numero che specifichi l'intervallo per ogni gruppo.
- 4. Selezionare **OK**.

Raggruppare gli elementi selezionati

- 1. Tenere premuto CTRL e selezionare due o più valori.
- 2. Fare clic con il pulsante destro del mouse e scegliere **Raggruppa**.

Raggruppare per data e ora

Con il raggruppamento temporale vengono automaticamente rilevate e raggruppate le relazioni tra campi di data/ora quando si aggiunge una riga di tali campi alle tabelle pivot. È quindi possibile trascinare il gruppo nella tabella pivot per avviare l'analisi.

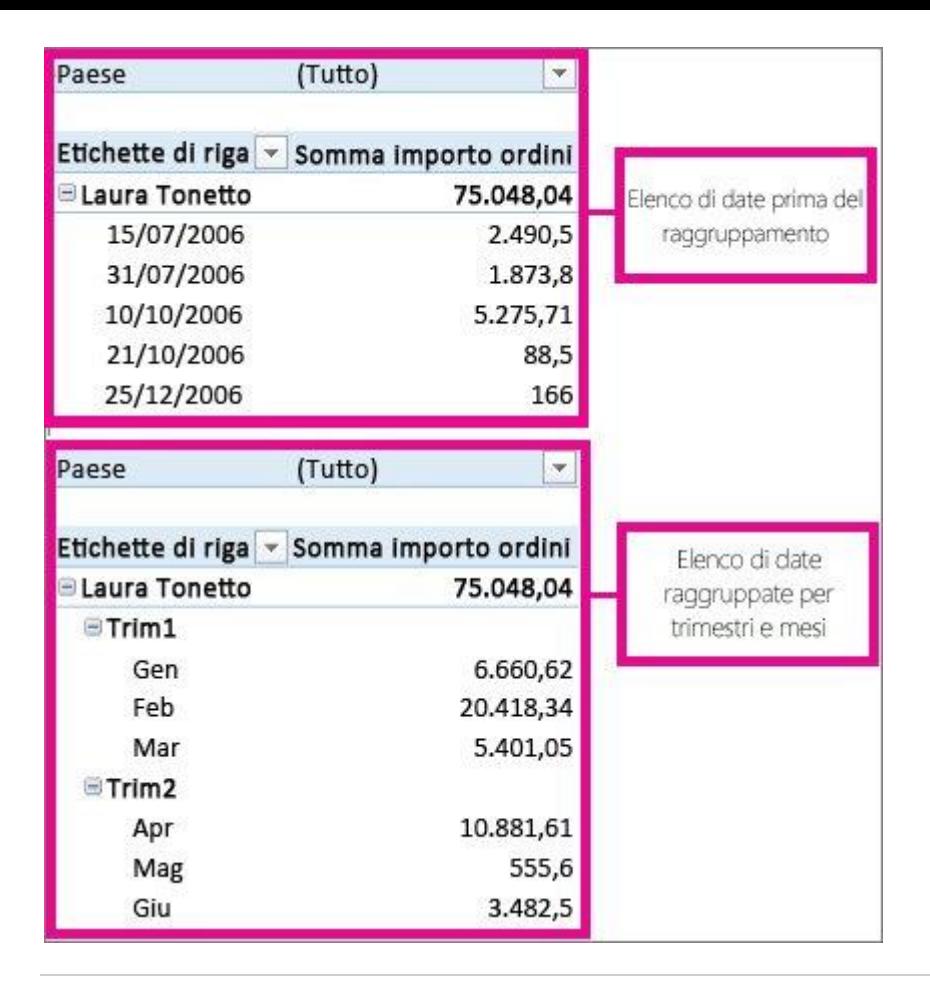

Assegnare un nome a un gruppo

- 1. Selezionare il gruppo.
- 2. Selezionare **Analizza** > **Impostazioni campo**. Nella scheda **Analizza tabella pivot** in **Campo attivo** fare clic su **Impostazioni campo**.
- 3. Sostituire il nome in **Nome personalizzato** con un nome a scelta e scegliere OK.

Separare dati raggruppati

- 1. Fare clic con il pulsante destro del mouse su un elemento qualsiasi del gruppo.
- 2. Scegliere **Separa**.

### Filtrare i dati in una tabella pivot

Le tabelle pivot sono ideali per l'acquisizione di set di dati di grandi dimensioni e la creazione di riepiloghi di dettaglio approfonditi. In alcuni casi, si vuole avere maggiore flessibilità per filtrare ulteriormente i dati fino a una parte più piccola della tabella pivot.

Filtrare i dati in una tabella pivot con un filtro dei dati

È possibile inserire uno o più filtri dei dati per filtrare i dati in modo rapido ed efficace. I filtri dei dati contengono pulsanti su cui è possibile fare clic per filtrare i dati e rimangono visibili con i dati, in modo da sapere sempre quali campi sono visualizzati o nascosti nella tabella pivot filtrata.

1. Selezionare una cella all'interno della tabella pivot, quindi passare a **Analizzatabella** 

**pivot** > **Filtro** > **Inserisci filtro dati** .

- 2. Selezionare i campi per cui si vogliono creare filtri dati. Seleziona quindi **OK**.
- 3. Excel inserirà un filtro dei dati nel foglio di lavoro per ogni selezione effettuata, ma sta all'utente disporle e ridimensionarle, tuttavia è preferibile.
- 4. Fare clic sui pulsanti del filtro dei dati per selezionare gli elementi da visualizzare nella tabella pivot.

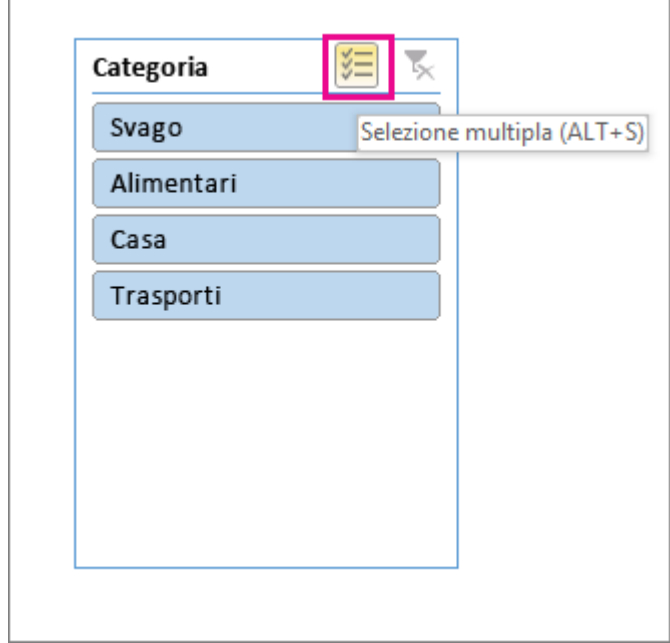

Filtrare i dati manualmente

È possibile applicare filtri a qualsiasi campo nel campo Riga della tabella pivot con il filtro automatico. Questi filtri funzionano insieme ai filtri dei dati, quindi è possibile usare un filtro dei dati per creare un filtro di alto livello e quindi usare il filtro automatico per approfondire il lavoro.

- 1. Selezionare la freccia dell'intestazione  $\Box$  della colonna da filtrare.
- 2. Deselezionare**(Seleziona tutto)** e selezionare le caselle che si desidera visualizzare. Quindi selezionare **OK**.

**Suggerimento:** È anche possibile aggiungere filtri al campo Filtro della tabella pivot. In questo modo è anche possibile creare singoli fogli di lavoro di tabella pivot per ogni elemento nel campo Filtro. Per altre informazioni, vedere [Usare l'Elenco campi per disporre](https://support.microsoft.com/it-it/office/usare-l-elenco-campi-per-disporre-i-campi-in-una-tabella-pivot-43980e05-a585-4fcd-bd91-80160adfebec)  [i campi in una tabella pivot.](https://support.microsoft.com/it-it/office/usare-l-elenco-campi-per-disporre-i-campi-in-una-tabella-pivot-43980e05-a585-4fcd-bd91-80160adfebec)

Usare un filtro rapporto per filtrare gli elementi

Mediante un filtro rapporto è possibile visualizzare rapidamente un set di valori diverso nella tabella pivot. Gli elementi selezionati nel filtro vengono visualizzati nella tabella pivot, mentre gli elementi non selezionati rimangono nascosti. Si può anche impostare la visualizzazione delle pagine filtro (il set di valori corrispondenti agli elementi del filtro rapporto selezionati) in fogli di lavoro separati.

### **Aggiungere un filtro rapporto**

1. Fare clic in un punto qualsiasi della tabella pivot.

Viene visualizzato il riquadro **Campi tabella pivot**.

2. Nel riquadro **Elenco campi tabella pivot** fare clic sul campo di un'area e selezionare **Sposta in filtro rapporto**.

È possibile ripetere questo passaggio per creare più filtri rapporto. I filtri rapporto sono visualizzati sopra la tabella pivot, per essere facilmente accessibili.

▪ Per cambiare l'ordine dei campi, nell'area **Filtri** trascinare i campi nella posizione desiderata oppure fare doppio clic su un campo e selezionare **Sposta su** o **Sposta giù**. L'ordine dei filtri rapporto si rifletterà nella tabella pivot.

### **Visualizzare i filtri rapporto in righe o colonne**

- 1. Fare clic sulla tabella pivot o sulla tabella pivot associata a un grafico pivot.
- 2. Fare clic con il pulsante destro del mouse in un punto qualsiasi della tabella pivot e scegliere **Opzioni tabella pivot**.
- 3. Nella scheda **Layout** specificare queste opzioni:
	- . Nella casella di riepilogo **Disponi campi** nell'area **Filtro rapporto** eseguire una di queste operazioni:
		- Per visualizzare i filtri rapporto in righe dall'alto al basso, selezionare **Da sotto a sopra**.
		- Per visualizzare i filtri rapporto in colonne da sinistra a destra, selezionare **Da sopra a sotto**.
	- a. Nella casella **Filtra campi per colonna** digitare o selezionare il numero di campi da visualizzare prima di passare a un'altra colonna o riga in base all'impostazione di **Disponi campi** specificata nel passaggio precedente.

### **Selezionare elementi nel filtro rapporto**

- 1. Nella tabella pivot fare clic sulla freccia in giù accanto al filtro rapporto.
- 2. Selezionare le caselle di controllo accanto agli elementi da visualizzare nel rapporto. Per selezionare tutti gli elementi, fare clic sulla casella di controllo accanto a **(Seleziona tutto)**.

Il filtro rapporto ora mostra gli elementi filtrati.

### **Visualizzare le pagine del filtro rapporto in fogli di lavoro separati**

- 1. Fare clic in un punto qualsiasi della tabella pivot (o della tabella pivot associata a un grafico pivot) a cui sono applicati uno o più filtri rapporto.
- 2. Fare clic su **Analizza tabella pivot** sulla barra multifunzione > **Opzioni** > **Mostra pagine filtro rapporto**.

3. Nella finestra di dialogo **Mostra pagine filtro rapporto** selezionare un campo di filtro rapporto e fare clic su **OK**.

Visualizzare i primi o gli ultimi 10 elementi

È anche possibile applicare filtri per visualizzare i primi o gli ultimi 10 valori o dati che soddisfano specifiche condizioni.

- 1. Nella tabella pivot fare clic sulla freccia **a** accanto a **Etichette di riga** o **Etichette di colonna**.
- 2. Fare clic con il pulsante destro del mouse su un elemento nella selezione e scegliere **Filtra** > **Primi 10** o **Ultimi 10**.
- 3. Nella prima casella digitare un numero.
- 4. Nella seconda casella scegliere l'opzione in base alla quale filtrare. Sono disponibili le opzioni seguenti:
	- Per filtrare in base al numero di elementi, scegliere **Elementi**.
	- Per filtrare in base alla percentuale, scegliere **Percentuale**.
	- Per filtrare in base alla somma, scegliere **Somma**.
- 5. Se si vuole, nella casella di ricerca è possibile cercare un valore specifico.

Filtrare in base alla selezione per visualizzare o nascondere solo gli elementi selezionati

- 1. Nella tabella pivot selezionare uno o più elementi nel campo che si vuole filtrare in base alla selezione.
- 2. Fare clic con il pulsante destro del mouse su un elemento nella selezione e scegliere **Filtra**.
- 3. Eseguire una delle operazioni seguenti:
	- Per visualizzare gli elementi selezionati, fare clic su **Mantieni solo elementi selezionati**.
	- Per nascondere gli elementi selezionati, fare clic su **Nascondi elementi selezionati**.

**Suggerimento:** è possibile visualizzare di nuovo gli elementi nascosti rimuovendo il filtro. Fare clic con il pulsante destro del mouse su un altro elemento nello stesso campo, scegliere **Filtra** e quindi fare clic su **Cancella filtro**.

Attivare o disattivare le opzioni di filtro

Se si desidera applicare più filtri per campo o se si preferisce non visualizzare i pulsanti Filtro nella tabella pivot, di seguito è spiegato come attivare o disattivare queste e altre opzioni di filtro:

- 1. Fare clic in un punto qualsiasi della tabella pivot per visualizzare le schede della tabella pivot sulla barra multifunzione.
- 2. Nella scheda **Analizza tabella pivot** fare clic su **Opzioni**.
	- . Nella finestra di dialogo **Opzioni tabella pivot** fare clic sulla scheda **Layout**.
	- a. Nell'area **Layout** selezionare o deselezionare la casella **Consenti più filtri per campo** in base alle proprie esigenze.
	- b. Fare clic sulla scheda **Visualizza** e quindi selezionare o deselezionare la casella di controllo **Didascalie campi e filtri** per visualizzare o nascondere le didascalie dei campi e gli elenchi a discesa dei filtri.

# Creare un grafico pivot

A volte è difficile vedere l'immagine generale quando i dati non elaborati non sono stati riepilogati. Il primo istinto può essere quello di creare una tabella [pivot,m](https://support.microsoft.com/it-it/office/creare-una-tabella-pivot-per-analizzare-i-dati-di-un-foglio-di-lavoro-a9a84538-bfe9-40a9-a8e9-f99134456576)a non tutti possono guardare i numeri in una tabella e vedere rapidamente cosa sta succedendo. I grafici pivot sono un ottimo modo per aggiungere visualizzazioni ai dati.

|    | А           |                  |                |
|----|-------------|------------------|----------------|
|    | <b>MESE</b> | <b>CATEGORIA</b> | <b>IMPORTO</b> |
| 2  | Gennaio     | Trasporti        | € 74,00        |
| 3  | Gennaio     | Alimentari       | € 235,00       |
| 4  | Gennaio     | Casa             | €175,00        |
| 5  | Gennaio     | Svago            | € 100,00       |
| 6  | Febbraio    | Trasporti        | € 115,00       |
| 7  | Febbraio    | Alimentari       | € 240,00       |
| 8  | Febbraio    | Casa             | € 225,00       |
| 9  | Febbraio    | Svago            | €125,00        |
| 10 | Marzo       | Trasporti        | €90,00         |
| 11 | Marzo       | Alimentari       | € 260,00       |
| 12 | Marzo       | Casa             | € 200,00       |
| 13 | Marzo       | Svago            | € 120,00       |

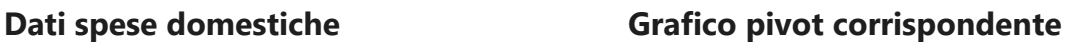

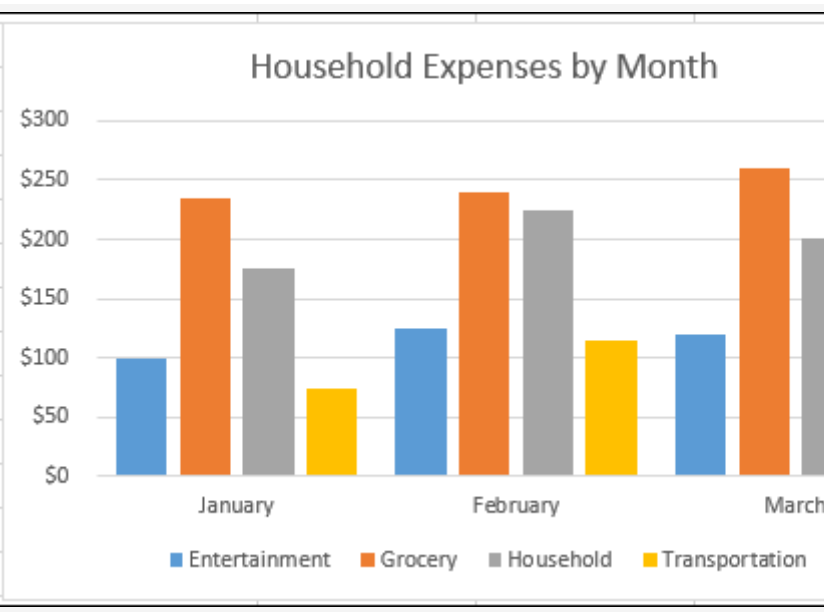

Creare un grafico pivot

1. Selezionare una cella nella tabella.

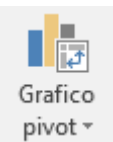

- 2. Selezionare **Inserisci > Grafico pivot** pivot
- 3. Selezionare **OK**.

Creare un grafico da una tabella pivot

1. Selezionare una cella nella tabella.

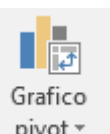

- 2. Selezionare **Strumenti tabella pivot > Analizza > Grafico pivot** <sup>pivot</sup>
- 3. Selezionare un grafico.
- 4. Selezionare **OK**.

# Condividere una cartella di lavoro di Excel con altri utenti

Condividere una cartella di lavoro con altri utenti, direttamente all'interno Excel. È possibile consentire loro di modificare la cartella di lavoro o semplicemente di visualizzarla.

- 1. Selezionare **Condividi**.
- 2. Selezionare le autorizzazioni quindi **Applica**.
- 3. Aggiungere gli utenti.
- 4. Se si vuole, digitare un messaggio.
- 5. Selezionare **Invia**.

### Commenti e note

Excel per Microsoft 365 ha modificato il funzionamento dei commenti. I commenti sono ora in thread e consentono di discutere con altri utenti dei dati. Le note sono per creare note o annotazioni sui dati e funzionano come i commenti usati nelle versioni precedenti di Excel.

Commenti

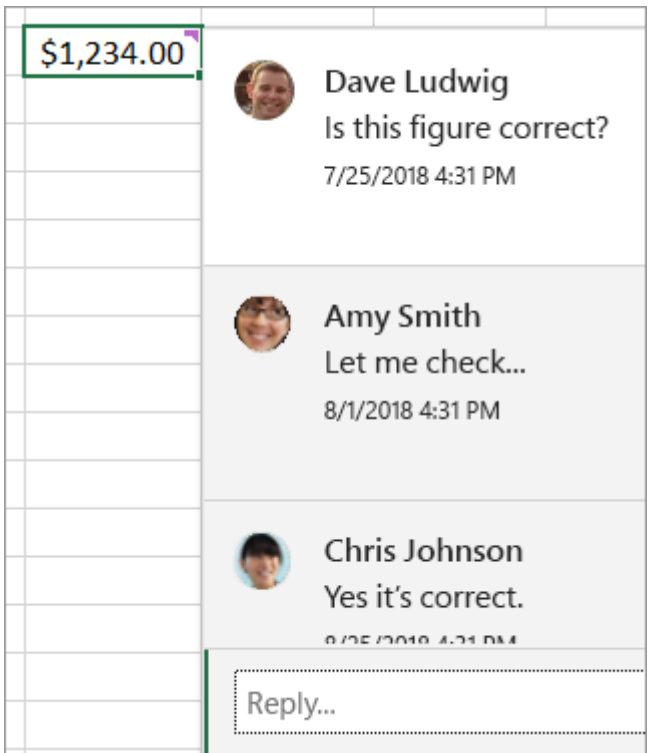

I commenti hanno una casella Rispondi.

Quando un utente risponde, è possibile vedere più commenti collegati tra loro che compongono una conversazione virtuale nella cartella di lavoro. Se è necessario discutere dei dati con altre persone, usare un commento.

### **Aggiungere un commento**

- 1. Fare clic con il pulsante destro del mouse su una cella **e scegliere Nuovo commento.**
- 2. Digita il commento nella casella. È anche possibile @mention qualcuno per includerlo nel thread dei commenti.
- 3. Spostare il cursore fuori dalla cella.

Il commento scompare, ma rimane un indicatore di commento viola. Per visualizzare di nuovo il commento, posizionare il puntatore del mouse sulla cella.

### **Rivedere i commenti**

▪ Selezionare la **scheda Revisione** e fare clic su **Commento precedente** o Commento **successivo** per visualizzare ogni commento in sequenza.

### **Mostrare/nascondere tutti i commenti contemporaneamente**

▪ Selezionare la **scheda** Revisione e fare clic **su Mostra commenti.** A destra verrà caricato un nuovo riquadro attività Commenti che mostra tutti i commenti nell'ordine indicato.

### **Eliminare un commento**

▪ Fare clic **sul pulsante Altre azioni** thread (**...**) nell'angolo in alto a destra del commento e selezionare **Elimina thread.**

#### **Risolvere un thread**

▪ Fare clic **sul pulsante Altre azioni** thread (**...**) nell'angolo in alto a destra del commento e selezionare **Risolvi thread**.

#### **Note**

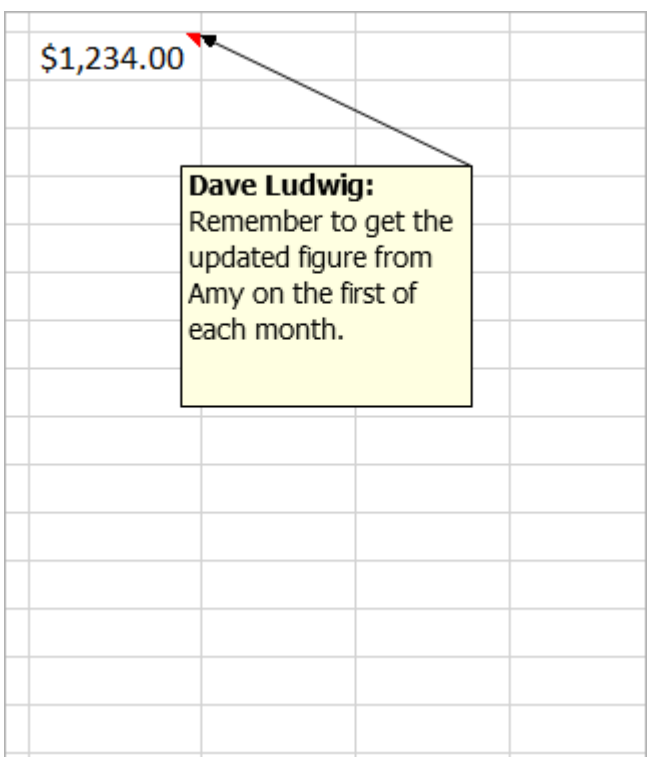

Le note (denominate commenti nelle versioni precedenti di Excel) non hanno una casella Rispondi. Le note servono solo per aggiungere annotazioni o promemoria nelle celle. Se non è necessario discutere dei dati, usare una nota.

#### **Aggiungere una nota**

- 1. Fare clic con il pulsante destro del mouse su una cella **e scegliere Nuova nota.**
- 2. Nella casella della nota digitare la nota.
- 3. Fare clic all'esterno della nota.

La casella della nota scompare, ma rimane un indicatore di nota rosso. Per visualizzare di nuovo la nota, posizionare il puntatore del mouse sulla cella.

**Nota:** Per formattare il commento, evidenziare il testo da modificare, fare clic con il pulsante destro del mouse sulla nota e scegliere **Formato commento.**

### **Note di revisione**

▪ Selezionare la **scheda Revisione** > **note**e fare clic su **Nota precedente** o Nota **successiva** per visualizzare ogni nota in sequenza.

#### **Mostrare/nascondere tutte le note contemporaneamente**

▪ Selezionare la **scheda Revisione** > **note >** Mostra tutte **le note**. In questo modo le note verranno attivate e disattivate.

#### **Spostare una nota**

▪ Fare clic sul bordo di una nota, quindi trascinarla.

### **Ridimensionare una nota**

▪ Fare clic sul bordo di una nota, quindi trascinare uno dei quadratini di ridimensionamento sul lato o sull'angolo.

#### **Eliminare una nota**

▪ Fare clic sul bordo della nota e premere CANC.

### **Converti in commenti**

▪ Se si vogliono sfruttare i commenti in thread in una nota esistente, selezionare la scheda Revisione > **Note** > **Converti in commenti**.

# Collaborare alle cartelle di lavoro di Excel collaborare con la creazione condivisa

Una stessa cartella di lavoro di Excel può essere aperta e modificata da più persone. Questo scenario è detto creazione condivisa. Quando si crea in modalità condivisa, è possibile visualizzare rapidamente le modifiche degli altri utenti, in pochi secondi. In alcune versioni di Excel, inoltre, le selezioni effettuate dagli altri vengono visualizzate in colori diversi. Se si usa una versione di Excel che supporta la creazione condivisa, è possibile selezionare Condividi nell'angolo **in** alto a destra, digitare gli indirizzi di posta elettronica e quindi scegliere una posizione nel cloud. Se servono informazioni più dettagliate, ad esempio quali versioni sono supportate e dove può essere archiviato il file, questo articolo illustra come procedere.

Per usare la creazione condivisa in Excel per Windows desktop, è necessario configurare alcuni dettagli prima di iniziare. Dopo di che, bastano pochi passaggi per creare in modalità condivisa con altre persone.

Requisiti per la creazione condivisa

- È necessario un abbonamento a [Microsoft 365.](https://www.microsoft.com/microsoft-365/buy/microsoft-365?ocid=oo_support_mix_marvel_ups_support_smcexcel_inline)
- È necessaria [l'ultima versione di Excel per Microsoft 365 installata.](https://support.microsoft.com/it-it/office/come-si-esegue-l-aggiornamento-a-office-ee68f6cf-422f-464a-82ec-385f65391350) Si noti che se si ha un account aziendale o dell'istituto di istruzione, potrebbe non essere disponibile una versione di Office che supporta ancora la creazione condivisa. L'amministratore potrebbe non aver [fornito la versione più recente da installare.](https://support.microsoft.com/it-it/office/come-si-ottengono-le-funzionalit%C3%A0-pi%C3%B9-recenti-di-microsoft-365-da36192c-58b9-4bc9-8d51-bb6eed468516)
- È necessario [accedere a Office con l'account associato all'abbonamento.](https://support.microsoft.com/it-it/office/video-accedere-a-office-f374bfd7-a280-4dae-9274-fbe1b3c04593)

▪ È necessario usare Excel cartelle di lavoro in .xlsx file con estensione xlsm o xlsb. Se il file non è in questo formato, aprirlo e quindi selezionare File > Salva **con** nome > **Sfoglia** > **Tipo file**. Cambiare il formato in **Cartella di lavoro di Excel (\*.xlsx)**. Si noti che la creazione condivisa non supporta il formato Strict Open XML Spreadsheet.

Passaggio 1: Upload cartella di lavoro

In un Web browser caricare o creare una nuova cartella di lavoro in [OneDrive,](https://support.microsoft.com/it-it/office/caricare-foto-e-file-in-onedrive-b00ad3fe-6643-4b16-9212-de00ef02b586) in [OneDrive](https://support.microsoft.com/it-it/office/caricare-file-e-cartelle-in-onedrive-lavoro-o-istituto-di-istruzione-5bd927ad-d186-495c-93e8-7ca116fe7b83)  [for Business](https://support.microsoft.com/it-it/office/caricare-file-e-cartelle-in-onedrive-lavoro-o-istituto-di-istruzione-5bd927ad-d186-495c-93e8-7ca116fe7b83) o in una [raccolta di SharePoint Online.](https://support.microsoft.com/it-it/office/caricare-visualizzare-e-rimuovere-file-di-progetto-o-documenti-bf64f2b5-c32c-4ee9-9c1c-452f22ef832f) Tenere presente SharePoint siti locali (siti non ospitati da Microsoft) non supportano la creazione condivisa. Se non si è certi di quale sia il sito in uso, chiedere al responsabile del sito o al reparto IT.

### Passaggio 2: Condividere il file

- 1. Se il file è stato caricato, selezionare il nome del file per aprirlo. La cartella di lavoro verrà aperta in una nuova scheda nel Web browser.
- 2. Selezionare il **pulsante Apri nell'app desktop.**
- 3. Quando il file si apre nell Excel app desktop, potrebbe essere visualizzata una barra gialla che indica che il file è in **Visualizzazione protetta.** In questo **caso,** selezionare il pulsante Abilita modifica.
- 4. Selezionare **Condividi** nell'angolo in alto a destra.
- 5. Per impostazione predefinita, tutti i destinatari potranno modificare la cartella di lavoro, tuttavia è possibile modificare le impostazioni selezionando **l'opzione può modificare.**
- 6. Digitare gli indirizzi di posta elettronica nella casella dell'indirizzo e separare ognuno con un punto e virgola.
- 7. Aggiungere un messaggio per i destinatari. Questo passaggio è facoltativo.
- 8. Selezionare **Invia**.

**Nota:** Se si vuole inviare il collegamento manualmente, non selezionare il **pulsante** Invia. Selezionare invece **Copia collegamento** nella parte inferiore del riquadro. Passaggio 3: Il file può essere aperto da altri utenti

Se è stato selezionato il **pulsante Condividi,** gli utenti riceveranno un messaggio di posta elettronica che invita ad aprire il file. Possono selezionare il collegamento per aprire la cartella di lavoro. Verrà aperto un Web browser e la cartella di lavoro verrà aperta in Excel per il Web. Se vogliono usare l'app desktop Excel per la creazione condivisa, possono selezionare **Modifica nell'app desktop.** Dovranno comunque avere una versione dell'app Excel che supporta la creazione condivisa. Excel per Android, Excel per gli abbonati a iOS, Excel Mobile e Excel per Microsoft 365 sono le versioni che attualmente supportano la creazione condivisa. Se non hanno una versione supportata, possono modificarla nel browser.

**Nota:** Se usano la versione più recente di Excel, PowerPoint o Word, è possibile selezionare File **>** Apri e selezionare Condivisi con **me.**

Passaggio 4: Collaborare in modalità condivisa

Con il file ancora aperto in Excel, assicurarsi che sia attiva l'opzione **Salvataggio automatico** nell'angolo in alto a sinistra. Quando il file viene aperto dagli altri utenti, si collabora in modalità condivisa. Quando è attiva la creazione condivisa, vengono visualizzate le immagini dei collaboratori nella parte superiore destra della finestra di Excel. Potrebbero essere visualizzate anche le loro iniziali oppure la lettera "G" per gli utenti guest.

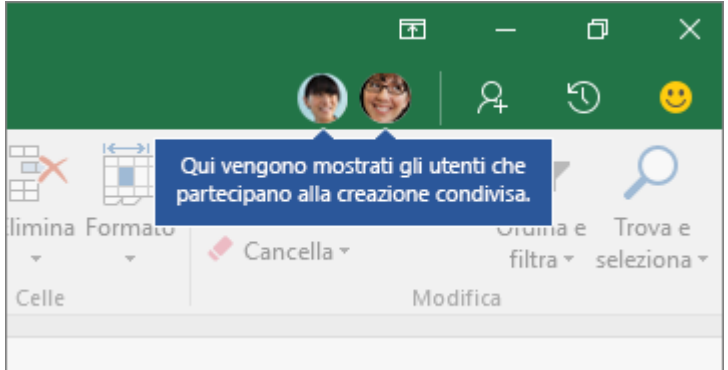

Suggerimenti per la creazione condivisa:

- Le selezioni effettuate dagli altri utenti potrebbero essere visualizzate con colori diversi. Questo problema si verifica se usano Excel per Microsoft 365, Excel per il Web, Excel per Android, Excel Mobile o Excel per iOS. Se usano un'altra versione, le selezioni non verranno visualizzate, ma le modifiche verranno visualizzate mentre funzionano.
- Le selezioni di altre persone possono essere mostrate in diversi colori, ad esempio blu, viola e così via. Ognuno vedrà sempre le proprie selezioni in verde. Questo vale per tutti gli utenti che partecipano alla creazione condivisa. Se non è chiaro chi sia l'autore di una determinata selezione, posizionare il cursore sulla selezione per visualizzare il nome della persona. Se si vuole passare al punto in cui sta lavorando un utente, selezionare l'immagine o le iniziali e quindi selezionare **l'opzione Vai a.**

### Vedere i file condivisi da altri

A volte è necessario trovare un file condiviso da un altro utente. I file possono essere condivisi usando la finestra di dialogo di condivisione, allegando un file o un collegamento condivisibile in un messaggio di posta elettronica, inviando un collegamento in Teams o altre esperienze. Gli abbonati Microsoft 365 possono consultare facilmente l'elenco Condivisi con me (o Condivisi) nelle app Office. Questo elenco è disponibile se si ha un [abbonamento Microsoft 365.](https://www.microsoft.com/microsoft-365/buy/compare-all-microsoft-365-products?ocid=oo_support_mix_marvel_ups_support_smcofficeshare_inline) Se sei abbonato, assicurati di [avere la versione più recente](https://support.microsoft.com/it-it/office/come-si-esegue-l-aggiornamento-a-office-ee68f6cf-422f-464a-82ec-385f65391350)  [di Office.](https://support.microsoft.com/it-it/office/come-si-esegue-l-aggiornamento-a-office-ee68f6cf-422f-464a-82ec-385f65391350)

**Nota:** Se non si ha Microsoft 365, l'elenco dei file condivisi non verrà visualizzato. Gli utenti possono comunque condividere file con l'utente e salvare tutti i collegamenti da usare per

l'accesso futuro, ma i file condivisi non verranno salvati automaticamente in un elenco in Word.

I documenti vengono automaticamente visualizzati nell'elenco dopo che qualcuno li condivide e in genere i documenti più rilevanti si trovano all'inizio dell'elenco. Verranno visualizzati solo i file specifici che gli utenti hanno scelto di condividere in modo che i file rimangano protetti. Se si seleziona un documento dall'elenco e viene visualizzato un messaggio che indica che non si ha accesso, potrebbe essere necessario chiedere di nuovo l'autorizzazione al proprietario del documento. Se si vuole [condividere un file](https://support.microsoft.com/it-it/office/condividere-un-file-19237cda-14ea-4bca-8f7c-7aad448669eb) dall'elenco, è necessario richiedere le autorizzazioni di modifica.

Per visualizzare l'elenco dei file condivisi con l'utente, accedere a Office con un account Microsoft o un account aziendale o dell'istituto di istruzione, quindi seguire la procedura descritta nella scheda appropriata di seguito.

Per visualizzare i file condivisi da altri:

- 1. Aprire Word, Excel o PowerPoint. Se è già aperto un documento o una cartella di lavoro, selezionare **File**.
- 2. Scorrere verso il basso e selezionare la scheda **Condivisi con me** oppure selezionare **Apri** > **Condivisi con me**.

**Nota:** L'elenco Condivisi con me mostra solo i documenti di **OneDrive : Personale**, **OneDrive for Business** e **SharePoint Online**.

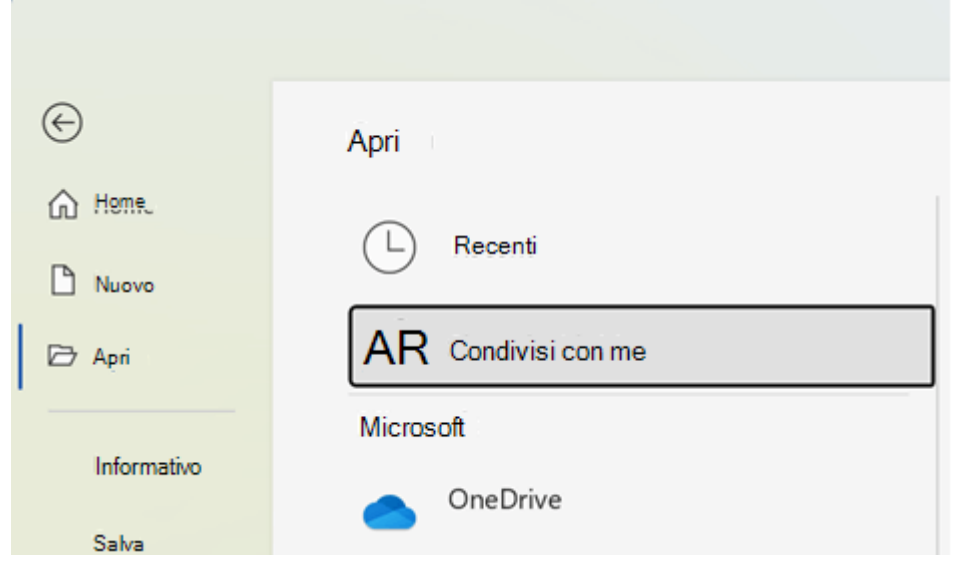

**Suggerimento:** Se si prevede di accedere regolarmente a un file condiviso con l'utente, trovarlo nell'elenco **Recenti** e [bloccarlo](https://support.microsoft.com/it-it/office/aggiungere-i-file-usati-di-frequente-alla-pagina-recenti-8e3919e3-60f1-41a9-b4fa-ebc182c6ec9d) per tenerlo all'inizio dell'elenco.

# Bloccare o sbloccare aree specifiche di un foglio di lavoro protetto

Effettuare questi passaggi:

- 1. Se il foglio di lavoro è protetto, procedere come segue:
	- . Nel gruppo **Revisioni** della scheda Revisione fare clic **su** Rimuovi protezione **foglio.**

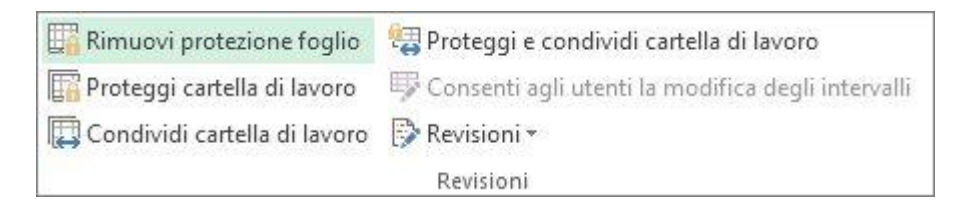

Fare clic **sul pulsante Proteggi foglio** per rimuovere la protezione del **foglio** quando un foglio di lavoro è protetto.

- a. Se richiesto, immettere la password per rimuovere la protezione del foglio di lavoro.
- 2. Selezionare l'intero foglio di lavoro facendo clic sul pulsante **Seleziona tutto**.

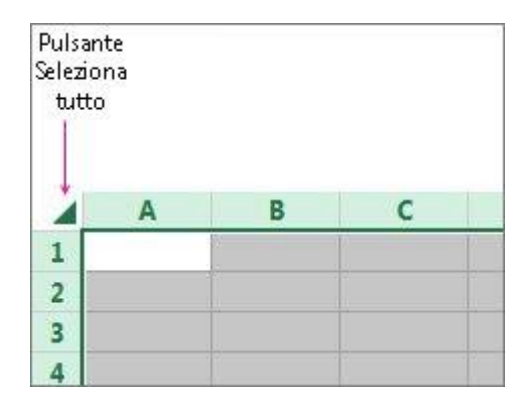

3. Nella scheda **Home** fare clic sul pulsante di visualizzazione popup **Formato carattere** cella. È anche possibile premere CTRL+MAIUSC+F o CTRL+1.

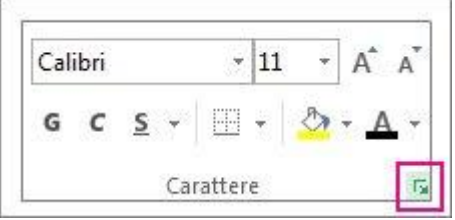

4. Nel popup **Formato celle,** nella scheda **Protezione,** deselezionare la **casella** Bloccata e quindi fare clic su **OK.**

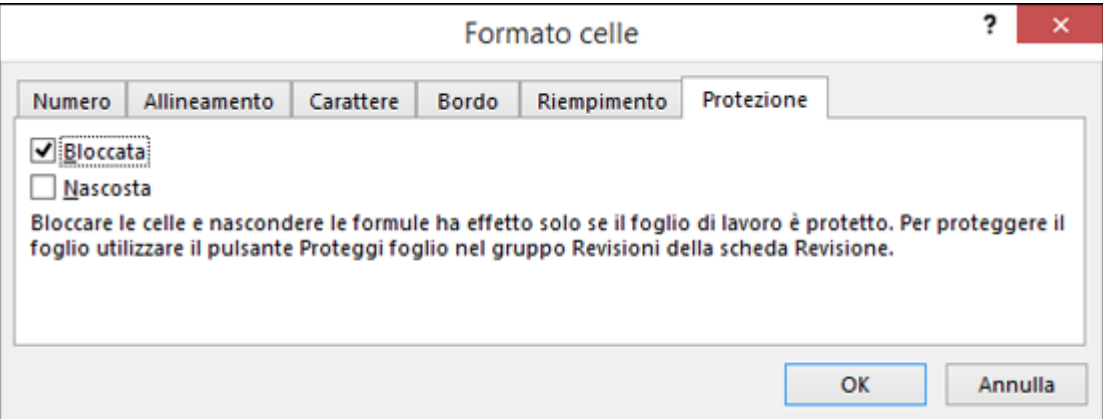

In questo modo tutte le celle del foglio di lavoro vengono sbloccate quando si protegge il foglio di lavoro. Ora è possibile scegliere le celle da bloccare in modo specifico.

- 5. Nel foglio di lavoro selezionare solo le celle da bloccare.
- 6. Visualizzare di nuovo la **finestra** popup Formato celle (CTRL+MAIUSC+F).
- 7. Questa volta, nella scheda **Protezione** selezionare la **casella Bloccato** e quindi fare clic su **OK.**
- 8. Nella scheda **Revisione** fare clic su **Proteggi foglio**.

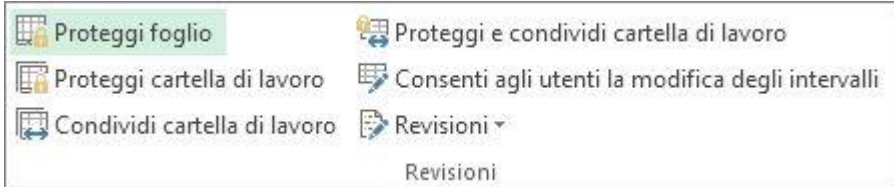

9. **Nell'elenco Consenti a tutti gli utenti del** foglio di lavoro di scegliere gli elementi che gli utenti potranno modificare.

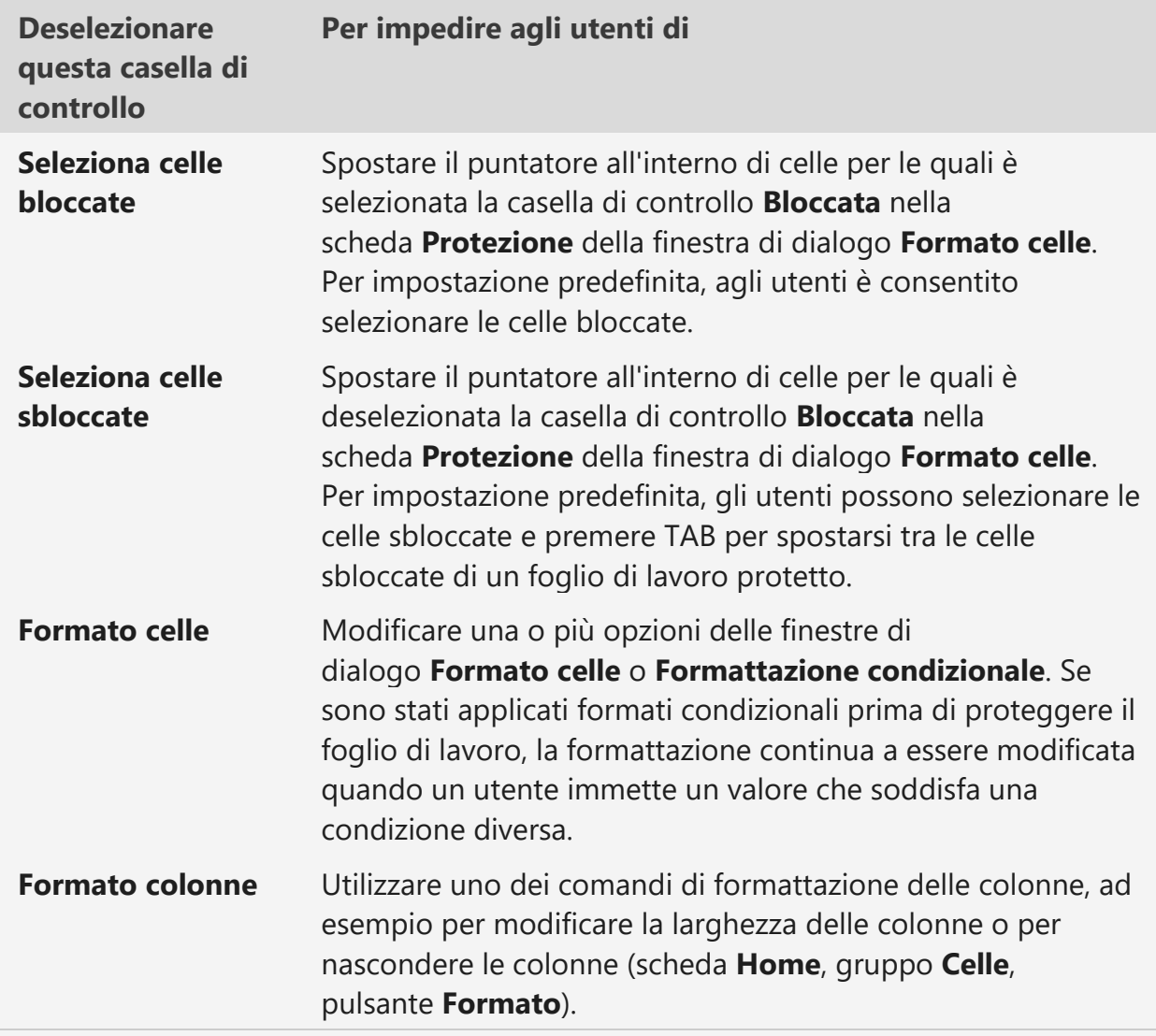

### **Altre informazioni sugli elementi del foglio di lavoro**

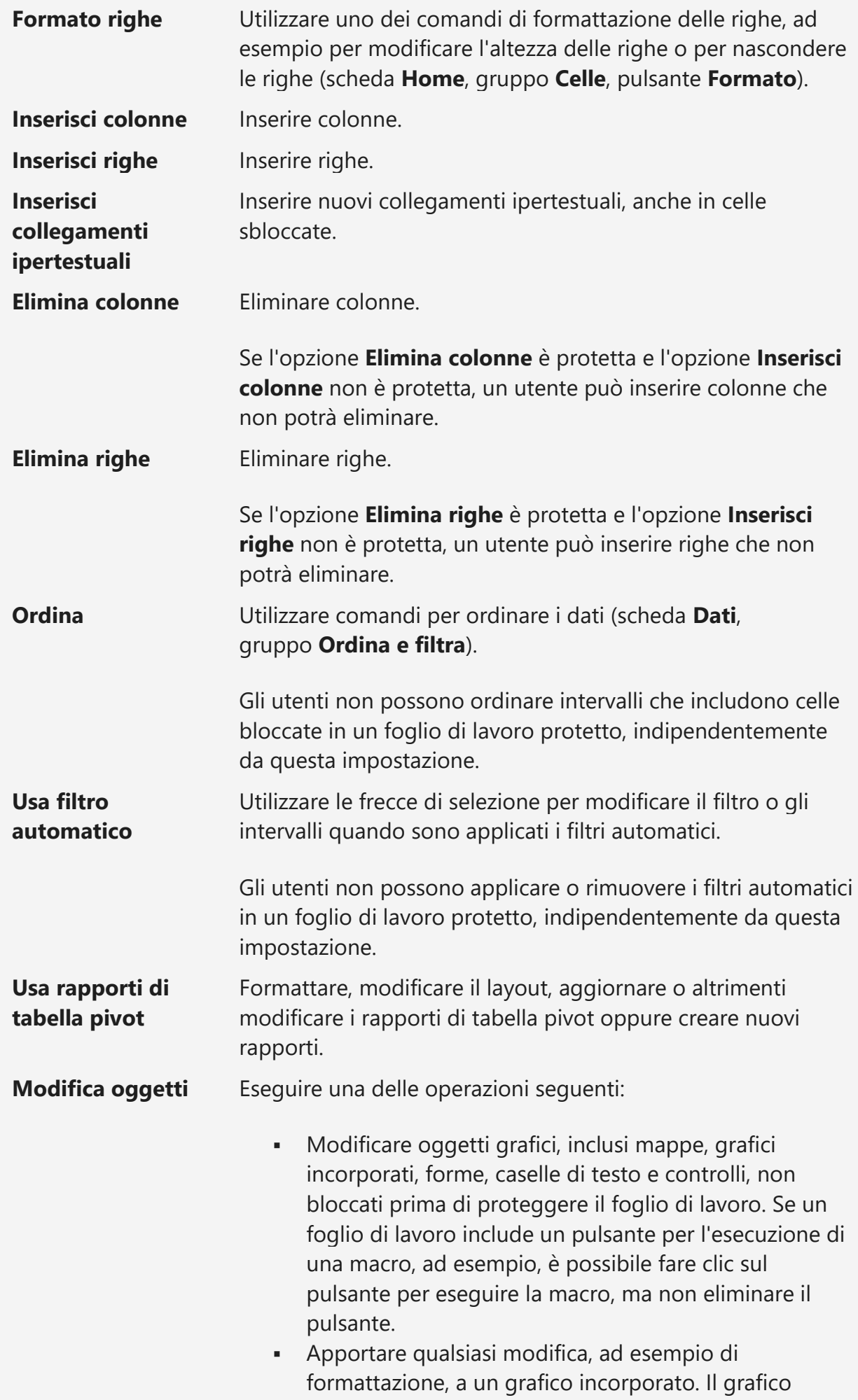

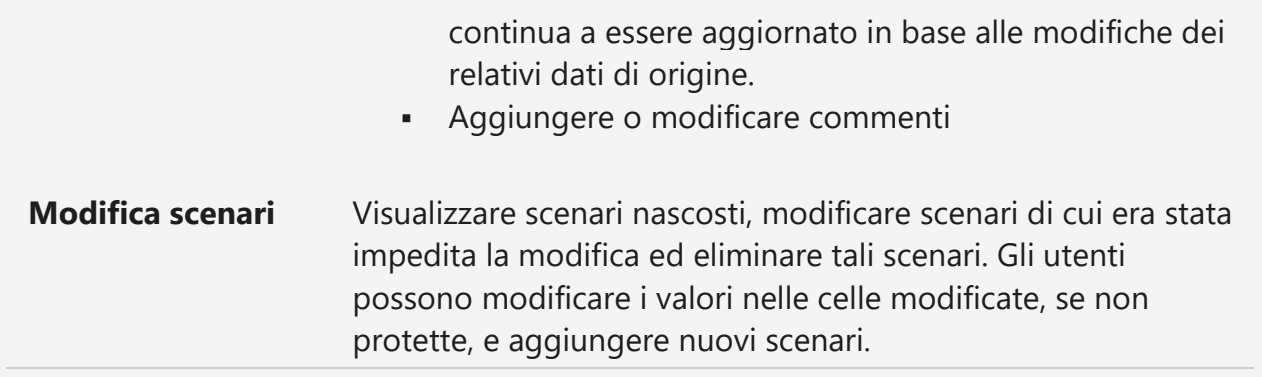

### **Elementi del foglio grafico**

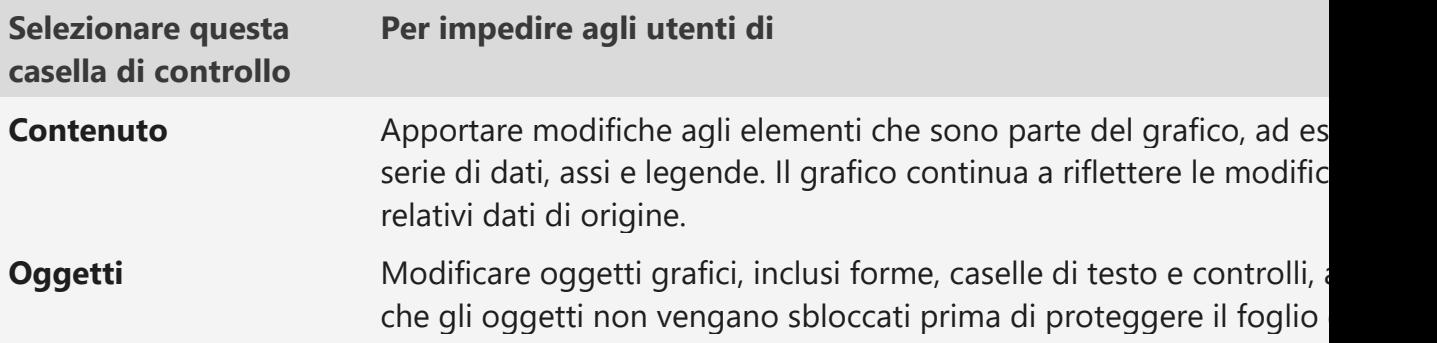

10. Nella casella **Password per rimuovere la protezione** digitare una password per il foglio, fare clic su **OK** e quindi digitare di nuovo la password per confermarla.

- La password è facoltativa. Se tuttavia non viene fornita una password, qualsiasi utente potrà eliminare la protezione del foglio e modificare gli elementi protetti.
- Verificare di scegliere una password facile da ricordare poiché, se la si dimentica, non è più possibile accedere agli elementi protetti del foglio di lavoro.

# Sbloccare intervalli in un foglio di lavoro protetto per consentire la modifica agli utenti

Per fornire a utenti specifici l'autorizzazione per modificare intervalli all'interno di un foglio di lavoro protetto, è necessario che il computer esegua Microsoft Windows XP o versioni successive e che appartenga a un dominio. Anziché utilizzare le autorizzazioni che richiedono un dominio, è anche possibile specificare una password per un intervallo.

- 1. Selezionare il foglio di lavoro da proteggere.
- 2. Nel gruppo **Revisioni** della scheda **Revisione** fare clic su **Consenti agli utenti la modifica degli intervalli**.

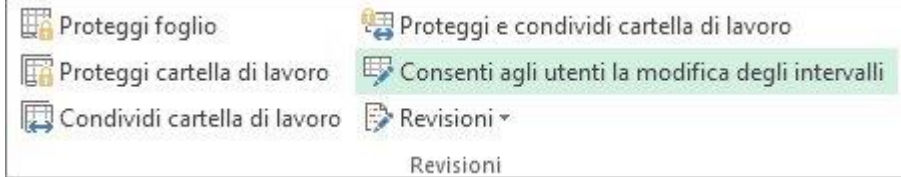

Questo comando è disponibile solo se il foglio di lavoro non è protetto.

- 3. Eseguire una delle operazioni seguenti:
	- Per aggiungere un nuovo intervallo modificabile, fare clic su **Nuovo**.
	- Per modificare un intervallo modificabile esistente, selezionarlo nella casella **Intervalli sbloccati da una password quando il foglio è protetto** e quindi fare clic su **Modifica**.
	- Per eliminare un intervallo modificabile, selezionarlo nella casella **Intervalli sbloccati da una password quando il foglio è protetto** e quindi fare clic su **Elimina**.
- 4. Digitare il nome dell'intervallo da sbloccare nella casella **Titolo**.
- 5. Nella casella **Riferito a celle** digitare un segno di uguale (**=**), quindi immettere il riferimento dell'intervallo da sbloccare.

È anche possibile fare clic sul pulsante **Comprimi finestra**, selezionare l'intervallo nel foglio di lavoro e quindi fare di nuovo clic sul pulsante **Comprimi finestra** per tornare alla finestra di dialogo.

6. Per l'accesso tramite password, nella casella **Password dell'intervallo** digitare una password che consenta di accedere all'intervallo.

Non è obbligatorio specificare una password se si intende utilizzare le autorizzazioni di accesso. L'uso di una password consente di controllare le credenziali utente delle persone autorizzate che modificano l'intervallo.

- 7. Per le autorizzazioni di accesso, fare clic su **Autorizzazioni** e quindi su **Aggiungi**.
- 8. Nella casella **Immettere i nomi degli oggetti da selezionare (esempi)** digitare i nomi degli utenti cui si desidera consentire di modificare gli intervalli.

Per visualizzare la modalità di immissione dei nomi degli utenti, fare clic su **examples**. Per verificare che i nomi siano corretti, fare clic su **Controlla nomi**.

- 9. Fare clic su **OK**.
- 10. Per specificare il tipo di autorizzazione per l'utente selezionato, nella casella **Autorizzazioni** selezionare o deselezionare le caselle di controllo **Consenti** o **Nega** e quindi fare clic su **Applica**.
- 11. Fare clic su **OK** due volte.

Se viene richiesta una password, digitare la password specificata.

- 12. Nella finestra di dialogo **Consenti agli utenti la modifica degli intervalli** fare clic su **Proteggi foglio**.
- 13. Nell'elenco **Permetti a tutti gli utenti del foglio di lavoro di** selezionare gli elementi che potranno essere modificati dagli utenti.

### **Altre informazioni sugli elementi del foglio di lavoro**

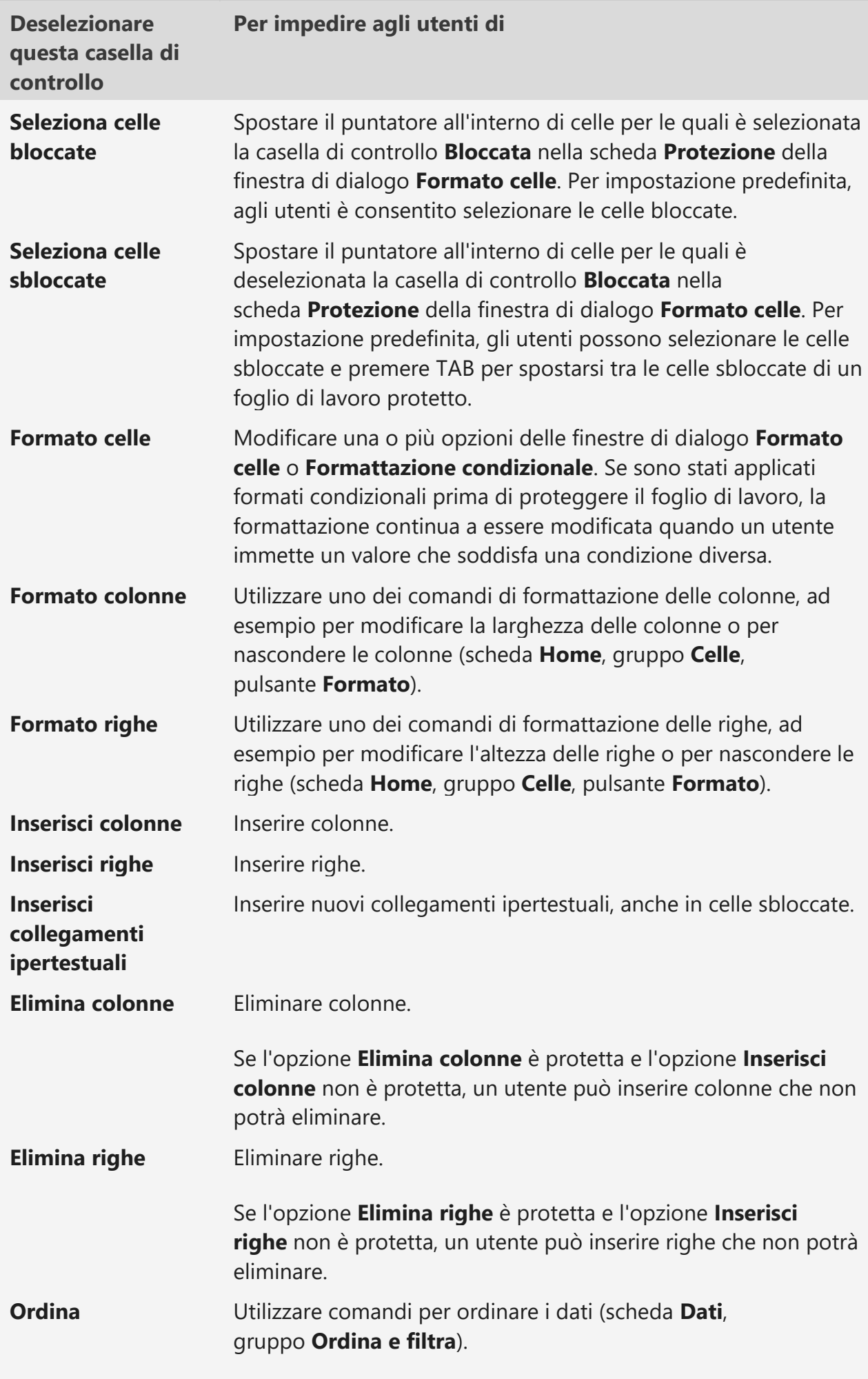

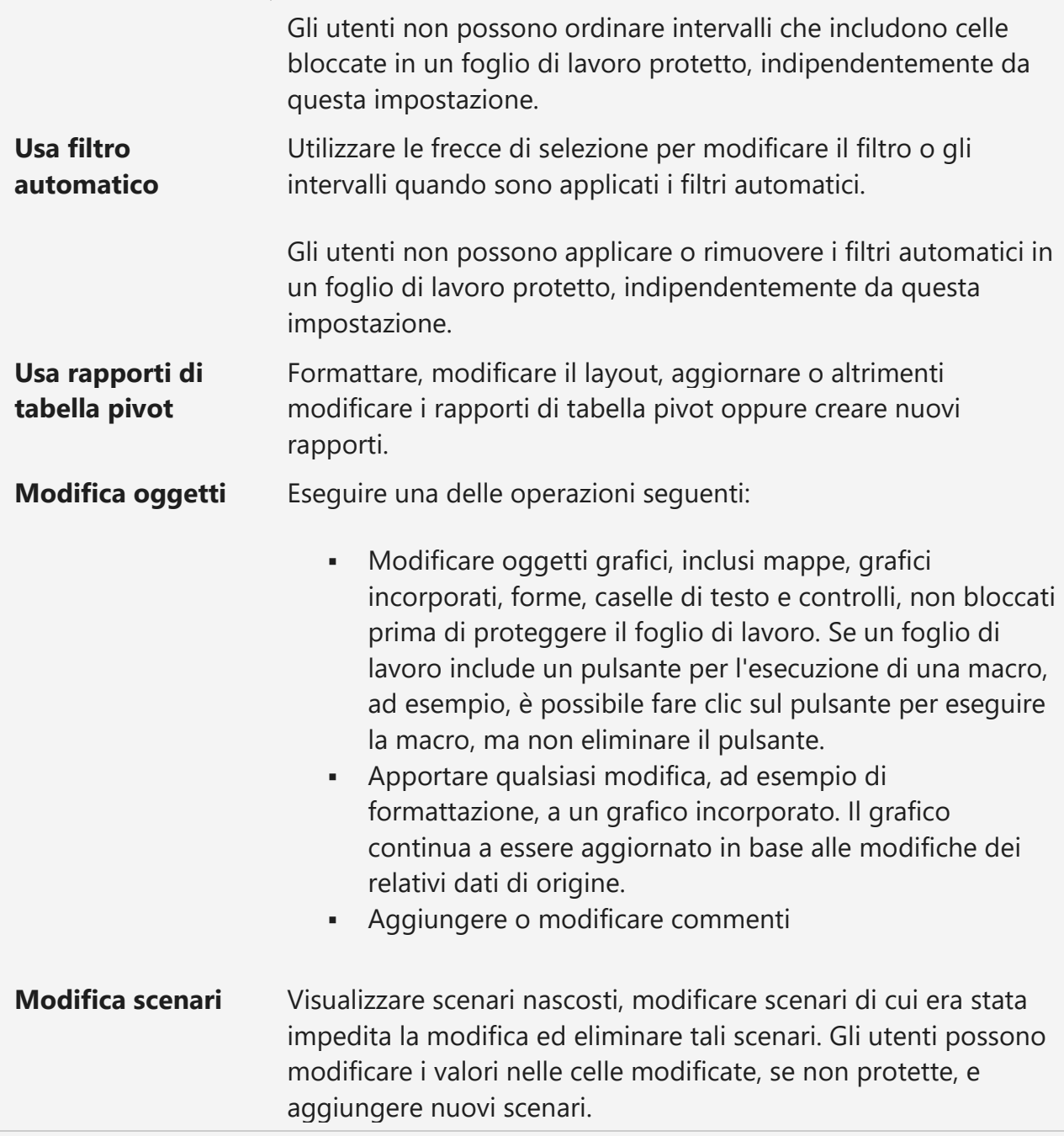

### **Elementi del foglio grafico**

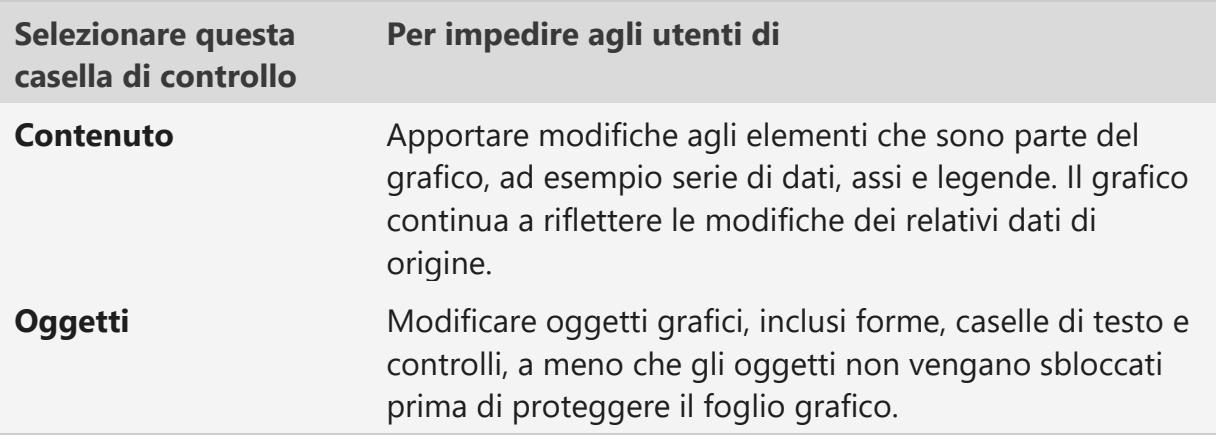

14. Nella casella **Password per rimuovere la protezione** digitare una password, fare clic su **OK** e quindi digitare di nuovo la password per confermarla.

- La password è facoltativa. Se tuttavia non viene fornita una password, qualsiasi utente potrà eliminare la protezione del foglio di lavoro e modificare gli elementi protetti.
- Assicurarsi di scegliere una password che è possibile ricordare. Se si perde la password, non sarà possibile accedere agli elementi protetti nel foglio di lavoro.
- Se una cella appartiene a più intervalli, potrà essere modificata solo dagli utenti autorizzati a modificare uno o più di tali intervalli.
- Se un utente prova a modificare più celle contemporaneamente ed è autorizzato a modificare alcune ma non tutte le celle, all'utente verrà chiesto di modificare le celle una alla volta.

# Proteggere un file di Excel

Per impedire ad altri di accedere ai dati contenuti nei file di Excel, proteggerli con una password.

**Nota:** Questo argomento riguarda solo la protezione a livello di file, non quella di cartelle o fogli di lavoro. Per informazioni sulle differenze tra proteggere un file, una cartella di lavoro o un foglio di lavoro di Excel, vedere [Protezione e sicurezza in Excel.](https://support.microsoft.com/it-it/office/protezione-e-sicurezza-in-excel-be0b34db-8cb6-44dd-a673-0b3e3475ac2d)

- 1. Selezionare **File** > **Informazioni**.
- 2. Selezionare la casella **Proteggi cartella di lavoro** e scegliere **Crittografa con password**.
- 3. Immettere una password nella casella **Password** e quindi selezionare **OK**.
- 4. Confermare la password nella casella **Immettere nuovamente la password** e quindi selezionare **OK**.

### **Avviso:**

- Microsoft non può recuperare le password dimenticate, pertanto assicurarsi di usare una password facile da ricordare.
- Non esistono limitazioni sulle password relativamente a lunghezza, caratteri o numeri, ma viene fatta distinzione tra maiuscole e minuscole.
- Non è sempre sicuro distribuire file protetti da password contenenti informazioni riservate come numeri di carta di credito.
- **•** Prestare attenzione quando si condividono file o password con altri utenti. Esiste comunque il rischio che le password cadano nelle mani di utenti non autorizzati. Tenere presente che il blocco con una password non protegge necessariamente il file da utenti malintenzionati.

### Salvare o convertire in PDF

Usare Excel per salvare o convertire i file in formato PDF, in modo da poterli condividere o stampare tramite servizi di stampa esterni. Non sono necessari altri software o componenti aggiuntivi.

Usare il formato PDF per i file che si vuole che abbiano lo stesso aspetto nella maggior parte dei computer, che abbiano una dimensione dei caratteri più piccola e che siano conformi a uno standard industriale come curricula, documenti legali, newsletter o file destinati solo a essere letti o stampati in modo professionale.

Salvare o convertire in PDF

- 1. Fare clic su **File** > **Salva con nome**. Per visualizzare la finestra di dialogo **Salva con nome** in Excel 2013 o Excel 2016, è necessario scegliere un percorso o una cartella.
- 2. Nella casella **Nome file** immettere un nome per il file, se non lo si è fatto in precedenza.
- 3. Nell'elenco **Tipo file** fare clic su **PDF (\*.pdf)**.
	- Per aprire il file nel formato selezionato subito dopo il salvataggio, selezionare la casella di controllo **Apri il file dopo la pubblicazione**.
	- Se per il documento è richiesta una qualità di stampa elevata, fare clic su **Standard (pubblicazione online e stampa)**.
	- Se la dimensione del file è più importante della qualità di stampa, fare clic su **Dimensioni minime (pubblicazione online)**.
- 4. Fare clic su **Opzioni** per impostare le pagine da stampare, scegliere se stampare o meno i commenti e selezionare le opzioni di output. Al termine, fare clic su **OK**.
- 5. Fare clic su **Salva**.

### **Note:**

- Per visualizzare un file PDF è necessario che nel computer sia installato un programma per la visualizzazione di file PDF, ad esempio **Acrobat Reader**, disponibile da [Adobe Systems.](https://acrobat.adobe.com/it/it/acrobat/pdf-reader.html)
- Questa procedura si applica anche a Microsoft Excel Starter 2010.
- Non è possibile salvare i fogli di Power View come file PDF.

# Importare dati dal Web

Per iniziare a usare Power query, è necessario eseguire le competenze di trasformazione dei dati al livello successivo. Prima di tutto, importiamo alcuni dati.

**Nota** Anche se i video in questo corso sono basati su Excel per Microsoft 365, sono state aggiunte istruzioni come etichette video se si usa Excel 2016.

- 1. Scaricare il modello di esercitazione che accompagna questo training, da [quie](https://templates.office.com/en-us/power-query-tutorial-tm11414620) quindi aprirlo.
- 2. Nel foglio di lavoro **Importa dati da Web** copiare l'URL, una pagina di Wikipedia per la classifica FIFA World Cup.
- 3. Selezionare **dati** > **ottenere & trasforma** > **da Web**.
- 4. Premere CTRL + V per incollare l'URL nella casella di testo e quindi scegliere **OK**.

5. Nel riquadro di **spostamento** , in **Opzioni di visualizzazione**, selezionare la tabella **risultati** .

Power query lo visualizzerà in anteprima nel riquadro **visualizzazione tabella** a destra.

- 6. Selezionare **carica**. Power query trasforma i dati e li carica come tabella di Excel.
- 7. Fare doppio clic sul nome della scheda del foglio e quindi rinominarlo "risultati della Coppa del mondo".

**Suggerimento** Per ottenere gli aggiornamenti a questi dati della Coppa del mondo, selezionare la tabella e quindi selezionare **Aggiorna query**.

# Importare da una tabella di Excel

Quando si caricano i dati sulle vendite in Power query e si applicano alcune trasformazioni, Power query crea un nuovo foglio di lavoro, ma il foglio di lavoro Original Sales Data rimane invariato. In questo modo è facile sperimentare i dati senza modificare l'origine dati.

- 1. Si noti che sono presenti categorie di prodotti e fogli di lavoro per i dati di vendita. Aprire il foglio di lavoro **dati vendite** .
- 2. Posizionare il cursore nella tabella di Excel, selezionare **dati** > **ottenere & trasformare i dati** > **da tabella/intervallo**.

Excel apre l'editor di Power query con i dati visualizzati in un riquadro di anteprima.

3. Per visualizzare tutte le tabelle di query nella cartella di lavoro dal riquadro query, selezionare la freccia a sinistra del riquadro di anteprima.

La tabella **vendite prodotto** è elencata per ultima, quindi la tabella **Risultati Coppa del mondo** e quindi le tabelle usate in precedenza nella cartella di lavoro esercitazione. Quando si aggiungono nuove tabelle, queste vengono elencate automaticamente.

. Il riquadro **Impostazioni query** Mostra i passaggi di trasformazione presi. È possibile visualizzare in anteprima, modificare ed eliminare qualsiasi procedura. Power query ha aggiunto alcuni passaggi per l'utente. La tabella seguente riepiloga le caratteristiche importanti:

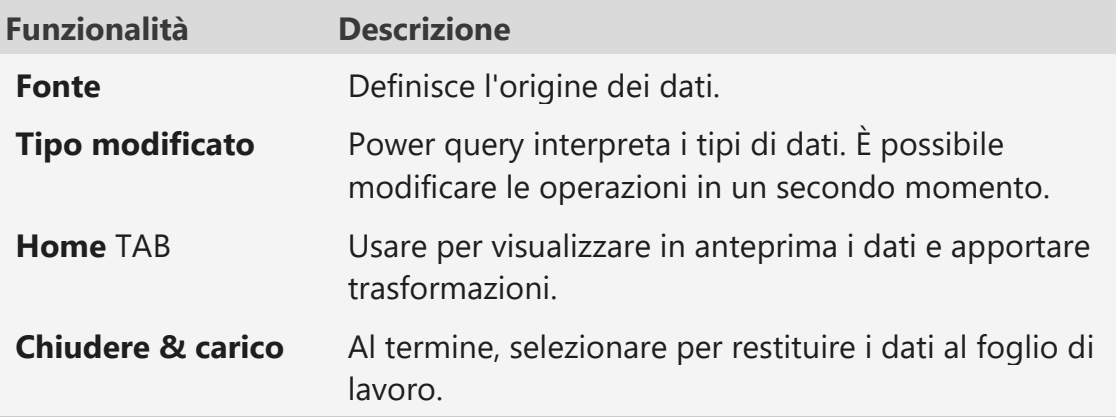

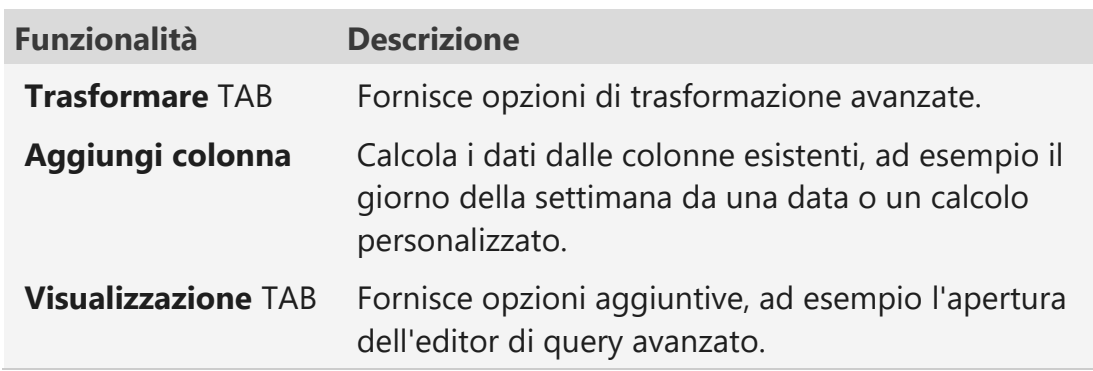

4. Per restituire i dati trasformati in Excel, selezionare **Home** > **Chiudi & carico**.

**Nota** Se si trasformano o meno i dati, viene creato un nuovo foglio di lavoro. È consigliabile rinominare il nuovo foglio di lavoro per distinguerlo chiaramente dal foglio di lavoro originale. Le trasformazioni aggiuntive vengono sempre aggiunte al nuovo foglio di lavoro.

### Configurare la riga di intestazione

Applichiamo le trasformazioni. Il primo assicura che le intestazioni di colonna siano amichevoli. Ad esempio, "nome prodotto" è molto più gradevole di "txt\_ProdNam".

- 1. Nel riquadro query selezionare **modifica** per aprire l'editor di Power query.
- 2. Per verificare che Power query abbia riconosciuto le intestazioni nella riga superiore, selezionare **Home** > **trasforma**e quindi selezionare **Usa la prima riga come intestazioni**.

Power query converte la prima riga di dati in una riga di intestazione. Per tornare alle intestazioni originali, è possibile eliminare questo passaggio.

- 3. Per rinominare le colonne, fare doppio clic su ogni intestazione di colonna e digitare il nome desiderato o modificarne uno esistente.
- 4. Per restituire i dati trasformati al foglio di lavoro di Excel, selezionare **Home** > **Chiudi & carico**.

### Convertire un tipo di dati

Convertiamo un tipo di dati. Il campo Data ordine è formattato come mese, giorno, anno, ore e minuti. Se si vuole solo la data, è possibile convertirla.

1. Selezionare la colonna **Data** , selezionare **Home** > **trasforma** > **tipo di dati**e quindi selezionare l'opzione **Data** . È possibile convertire altri tipi numerici, ad esempio percentuale o valuta.

**Nota** Se si riceve una notifica che indica che le trasformazioni dei tipi di dati esistono già, è possibile ignorarle perché si sta sovrascrivendo la trasformazione della data che Power query ha ritenuto necessario quando si caricano i dati.

2. Per restituire i dati trasformati al foglio di lavoro di Excel, selezionare **Home** > **Chiudi & carico**.

### Filtrare le righe non necessarie

Le righe non di dati, ad esempio quelle che separano gli ordini o mostrano i numeri di pagina, possono ingrandirsi. Ad esempio, i dati di esempio includono righe di riepilogo dopo ogni transazione giornaliera di ogni rappresentante di vendita. Ma queste righe rendono più difficile riepilogare i dati, in modo da poterli rimuovere con un semplice filtro. In scenari più complessi, potresti finire per eseguire una serie di filtri per ottenere ciò che vuoi.

- 1. Selezionare l'elenco a discesa filtro nella colonna **nome prodotto** .
- 2. Selezionare **filtri** per il testo > non **inizia con**e quindi immettere la parola "totale". È anche possibile deselezionare l'opzione **Total Sales Rep** .
- 3. Seleziona **OK**.

Power query consente di filtrare le righe che contengono la parola "Total" e di conservare solo i record desiderati.

4. Per restituire i dati trasformati in un foglio di lavoro di Excel, selezionare **Home** > **Chiudi & carico**.

### Suddividere i dati in più colonne

Talvolta i dati vengono consolidati in una sola colonna, ad esempio nome e cognome. Ma potresti volere colonne separate per ogni. Puoi quindi suddividere il nome e il cognome di Sales Rep in due colonne.

- 1. Selezionare la colonna "Sales Rep" e quindi selezionare **Home** > **trasforma** > **colonna divisa**.
- 2. Selezionare Scegli il delimitatore per.
- 3. Selezionare l'impostazione predefinita per **ogni occorrenza dell'opzione delimitatore** e quindi scegliere **OK**.

Power query suddivide i nomi dei rep di vendita in due colonne diverse denominate "Sales Rep 1" e "Sales Rep 2".

- 4. Per modificare i nomi predefiniti, rinominarli come "Sales Rep First" e "Sales Rep Last".
- 5. Per restituire i dati trasformati al foglio di lavoro di Excel, selezionare **Home** > **Chiudi & carico**.

### Creare una colonna

Aggiungiamo diverse colonne per decostruire tipi di data diversi dal campo Data ordine esistente. Ad esempio, potresti voler identificare il giorno della settimana o specificare una data come lunedì 15 gennaio.

- 1. Selezionare la colonna "Data ordine".
- 2. Selezionare **Aggiungi** colonna > colonna **dall'esempio** > **da selezione**e quindi digitare "gennaio".
- 3. Se si preferisce il suggerimento, premere invio e quindi fare clic su **OK**.
- 4. Power query Rinomina automaticamente la colonna in "Month Name".
- 5. Selezionare la colonna **Data ordine** , aggiungere una nuova colonna, immettere "giorno" e quindi selezionare **lunedì** nell'elenco.
- 6. Power query riempie la colonna con i nomi giornalieri e Rinomina la colonna "nome giorno".
- 7. Per insegnare a Power query a riconoscere i modelli, eseguire le operazioni seguenti:
	- . Selezionare "colonna Data ordine" e quindi aggiungere una nuova colonna.
	- a. Immettere "lunedì 15 gennaio 2018<sup>", che</sup>corrisponde alla data della riga, quindi premere INVIO.

Se non succede nulla, copia la data appena immessa e incollala nella riga seguente. Questa volta, Power query ha determinato di eseguire una determinata operazione con la data dell'ordine, ma non come.

- b. Premere INVIO, quindi passare alla terza riga e immettere "sabato 20 gennaio 2018".
- c. Power query riempie il modello di data, ma le date non sono corrette, quindi continuiamo ad insegnare il pattern.
- d. Fare doppio clic sulla quarta riga e sostituire "gennaio" con "febbraio".
- e. Premi INVIO. Power query estrae il modello e lo applica al resto delle righe.
- 8. Per restituire i dati trasformati in un foglio di lavoro di Excel, selezionare **Home** > **Chiudi & carico**.

**Nota** Se si vuole comunque modificare la riga di intestazione, ad esempio, assegnare un nome a "data personalizzata".

### Creare una colonna condizionale

Una colonna condizionale calcola un valore da una formula. In Power Query il termine usato è una colonna personalizzata. In questa sezione verrà creato un calcolo del bonus del 2,5% per tutte le vendite sopra \$ 25.000. A questo scopo, scrivere una formula nel generatore di formule di Power Query. Le formule di Power Query sono simili a quelle di Excel.

- 1. Selezionare **Aggiungi colonna** > colonna **personalizzata.**
- 2. Immettere "Bonus" nella casella **di testo Nuovo nome** colonna.
- 3. Per immettere una formula personalizzata, immettere:If Total Sales > 25,000 then Total Sales \* 0.025 else 0.

**Suggerimento** Per evitare di immettere nomi di tabella, fare doppio clic su quello desiderato **nell'elenco Colonne** disponibili.

**Nota** Controllare la parte inferiore del riquadro delle formule personalizzate per i messaggi di Power Query per verificare se l'operazione ha esito positivo o se ci sono problemi con la formula. Per altre informazioni sulle formule di Power Query, selezionare il collegamento nella parte inferiore della finestra **di dialogo Colonna** personalizzata.

4. Per ripristinare i dati trasformati in un foglio di lavoro di Excel, selezionare **Home**> **chiudi & carica.**

### Unire query e partecipare alle tabelle

Attualmente, i dati vengono riepilogati solo a livello di prodotto. Nella tabella **Category** i prodotti possono essere arrotolati in un livello. Puoi quindi caricare la tabella delle **categorie** e creare un join nei campi **nome prodotto** .

- 1. Selezionare il foglio di lavoro **categorie** e quindi selezionare **dati** > **ottenere & trasformare i dati** > dalla **tabella o dall'intervallo**.
- 2. Selezionare **chiudi & caricare la tabella** per tornare al foglio di lavoro e quindi rinominare la scheda del **foglio** in "Categorie pq".
- 3. Selezionare il foglio di lavoro **dati vendite** , aprire Power query e quindi selezionare **Home** > **combinare** > **query di unione** > **Unisci come nuovo**.
- 4. Nella finestra di dialogo **Unisci** , nella tabella **vendite** selezionare colonna **nome prodotto** nell'elenco a discesa.
- 5. Nella colonna **nome prodotto** selezionare la tabella **Category** nell'elenco a discesa.
- 6. Per completare l'operazione di join, selezionare **OK**.

Power query restituisce i dati sulle vendite. Ma è necessario indicare a Power query quale colonna della tabella si vuole visualizzare.

7. Per specificare la categoria Master, selezionare **filtro elenco campi** > **categoria**e quindi fare clic su **OK**.

Power query Visualizza le tabelle combinate.

- 8. Posizionare la colonna **categoria** dal lato destro.
- 9. Rimuovere il nome della tabella e il titolo della colonna.
- 10. Selezionare **Home** > **Chiudi e carica**.

Power query crea un nuovo foglio di lavoro.

11. Rinominare il foglio in "PQ merge".

**Nota** È presente una nuova query nel riquadro della finestra di dialogo **query e connessione**, ma le trasformazioni precedenti rimangono. Questa operazione è utile quando si vogliono creare più visualizzazioni degli stessi dati per creare report diversi.

12. Per rendere il titolo della query più descrittivo, passare il puntatore del mouse sul nome della query, selezionare i puntini di sospensione nella finestra di dialogo **query** , selezionare l'impostazione delle **Proprietà** e quindi modificarla in **Unisci tabelle**.

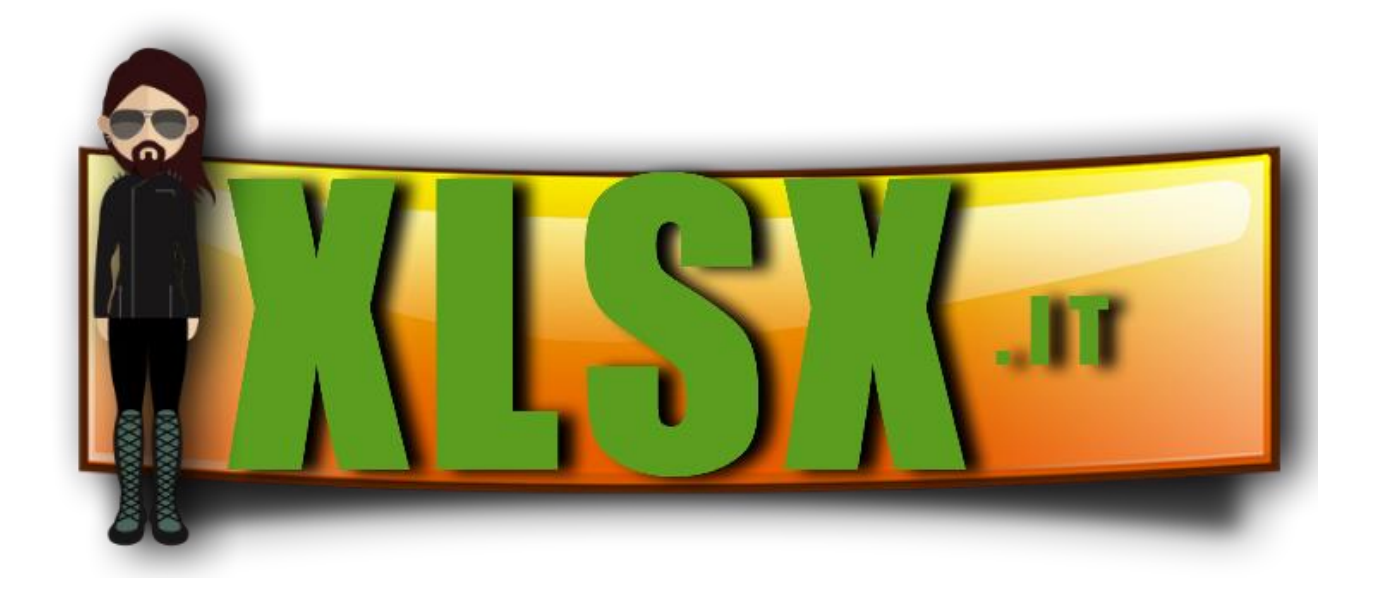